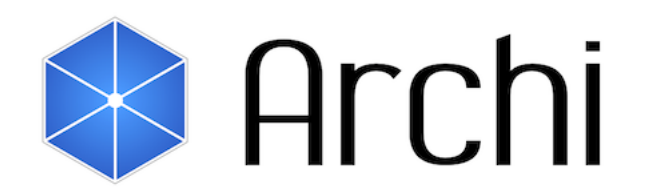

# The Free ArchiMate Modelling Tool

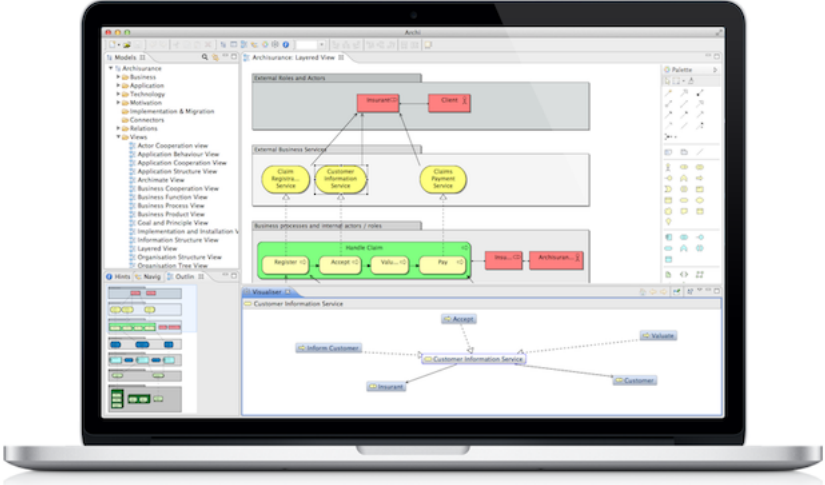

# **User Guide**

Version 4.3.1

# **Introduction**

**Archi**® is a free, open source, cross-platform tool to create ArchiMate models.

The Archi® modelling tool is targeted toward all levels of Enterprise Architects and Modellers. It provides a low cost to entry solution to users who may be making their first steps in the ArchiMate modelling language, or who are looking for a free, cross-platform ArchiMate modelling tool for their company or institution and wish to engage with the language within a TOGAF<sup>®</sup> or other Enterprise Architecture framework.

Since its introduction, Archi has been widely adopted for real-world use in the commercial and educational sectors and is used in-house by major global companies and consultants. It is rapidly becoming the *de facto* open source ArchiMate modelling tool.

The [ArchiMate](http://www.opengroup.org/subjectareas/enterprise/archimate)<sup>®</sup> modelling language is an open and independent Enterprise Architecture standard that supports the description, analysis and visualization of architecture within and across business domains. ArchiMate is one of the open standards hosted by [The](http://www.opengroup.org/)  [Open Group](http://www.opengroup.org/)<sup>®</sup> and is fully aligned with [TOGAF](http://www.opengroup.org/togaf/)<sup>®</sup>.

**Archi**® is a registered trademark of Phillip Beauvoir.

**ArchiMate**® , **The Open Group**® and **TOGAF**® are registered trademarks of The Open Group.

Thanks to:

- All the Archi users who have supported Archi, contributed ideas and suggestions, too many to mention.
- Jean-Baptiste Sarrodie for contributing features, code, ideas, support, vision, encouragement and much more.
- Andrew Josey and The Open Group for positivity and support.

Copyright (c) 2013-2018 Phillip Beauvoir, Jean-Baptiste Sarrodie, The Open Group. All Rights Reserved.

# **Installing and Launching Archi**

Download the required version from [https://www.archimatetool.com](https://www.archimatetool.com/)

The Windows version has an installer. Run the installer to install Archi to your system. Windows Windows 7, 8 and 10 32-bit and 64-bit versions are supported. The installer simply copies the program files to the target directory and associates \*.archimate files with Archi. An uninstaller is also included.

You can also install Archi manually with a zip installation. Unzip this file and run either the "Archi" or program file. Also included are some Windows batch files - "RegisterFileAssociation.bat" and "UnregisterFileAssociation.bat". The first of these files will register the \*.archimate file extension with Archi in the Windows Registry. The second batch file will unregister the file association.

The Mac and Linux versions are packaged in zip and tar.gz files respectively. Simply unarchive the downloaded archive file and double-click the "Archi" application file to launch the program.

# **Launching Archi**

The new, blank Archi workspace looks like the following:

| <b>Archi</b>                                                                | $\overline{\phantom{0}}$ | $\Box$ | $\times$ |
|-----------------------------------------------------------------------------|--------------------------|--------|----------|
| File Edit Tools Window Help                                                 |                          |        |          |
| B * B & 2 + 1 + B B & } = D & + + + 0 0                                     |                          |        |          |
| 日 Models 33 Q 争 □<br>BEO  23 PG N. 0 H. P D<br>An outline is not available. |                          |        | $ -$     |
| Properties 33 Validator (4) Visualiser                                      |                          |        | - 8      |
|                                                                             |                          |        |          |
|                                                                             |                          |        |          |
| Properties are not available.                                               |                          |        |          |
|                                                                             |                          |        |          |
|                                                                             |                          |        |          |

*The Default Archi Workspace*

The workspace is divided into the following sub-windows:

- The **Models** Tree window. By default this is positioned at the top left and labelled "Models". This is where one or more ArchiMate models can be viewed as a tree structure.
- The **Properties** window. This displays the properties for a selected ArchiMate element. The properties for the selected element can be edited here.
- The **Outline** window. This window displays the contents of an ArchiMate diagram (View) in miniature as a navigation tool for the selected diagram (View).
- The **Navigator** window. This window displays the selected model element and all of its relationships with other model elements. It is used to navigate between connected elements via their relationships and is used in conjunction with the Models Tree window.
- The **Palette** window. When opened will display a single window for the drawing Palette used in Views.
- The **Visualiser** window. This window displays the selected model element and all of its relationships with other model elements in a graphical way. It is the graphical equivalent of the Navigator.
- The **Hints** window. This displays short textual hints for the selected object. For example, selecting an ArchiMate "Business Actor" diagram element displays a short summary of that object's meaning and purpose. Selecting an item or hovering over an item, in the diagram's palette also displays a hint in the window.
- The **Validator** window. This provides hints and tips to improve your model.

These sub-windows can be re-arranged by dragging them into new positions, or by dragging them out of the main application window to become detached from the main window.

The various windows may be shown or hidden by selecting the appropriate menu items from the "Window" menu on the main menu bar or from the buttons on the toolbar:

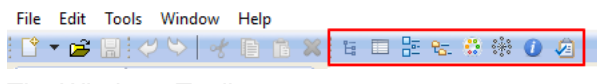

*The Windows Toolbar*

To reset the Archi window workspace to its default layout, select "**Reset Window Layout**" from the "Window" menu from the main menu.

You can hide or show the main toolbar by selecting "Hide/Show Toolbar" from the "Window" menu from the main menu.

# **Working in Archi**

As you work in the application, you may wish to be aware of how things work generally.

# **Windows and Tabs**

The main editing area for Views is in the central-right portion of the application. Windows and tabs can be dragged and dropped to be re-arranged as you wish. You can even detach some windows so that they "float".

 $\sum_{i=1}^{n}$  If ever you wish to reset the layout of application windows and tabs back to their defaults, choose "Reset Window Layout" from the main "Window" menu. You can alse reset the application to its default settings from the "Reset to Defaults" menu item under the "Help" menu. User preferences are preserved in both cases.

# **Undo/Redo (contextual per model)**

Full Undo and Redo commands are available for every action that is performed by the user in Archi.

V Undo and Redo commands are contextual depending on the selected model in the Model Tree or a View. Clicking onto a View or the Model Tree will enable the command if an action has been performed for that model.

# **Cheat Sheets**

Cheat sheets can help guide the user through a series of steps in order to achieve some overall goal. Some steps can be performed by the cheat sheet, and some are described so that the user can manually complete the step. Cheat sheets are available from the main "Help" menu. Currently, Archi ships with two Cheat sheets - "Create a Map View" and "Create a New Model".

# **Getting Help**

Contextual and full help is available from the main "Help" menu. On Windows pressing the "F1" key will invoke contextual help.

# **Creating a New ArchiMate Model**

To create a new, blank ArchiMate model in Archi do the following:

Select "**Empty Model**" from the main "**File->New**" menu or from the button on the main toolbar:

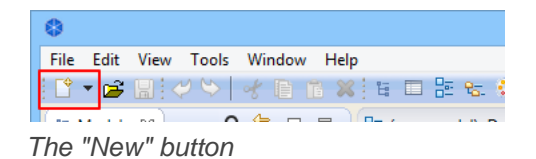

A model entitled "(new model)" will be created and visible in the **Models** Tree window with the "Default View" open with a blank drawing canvas and palette:

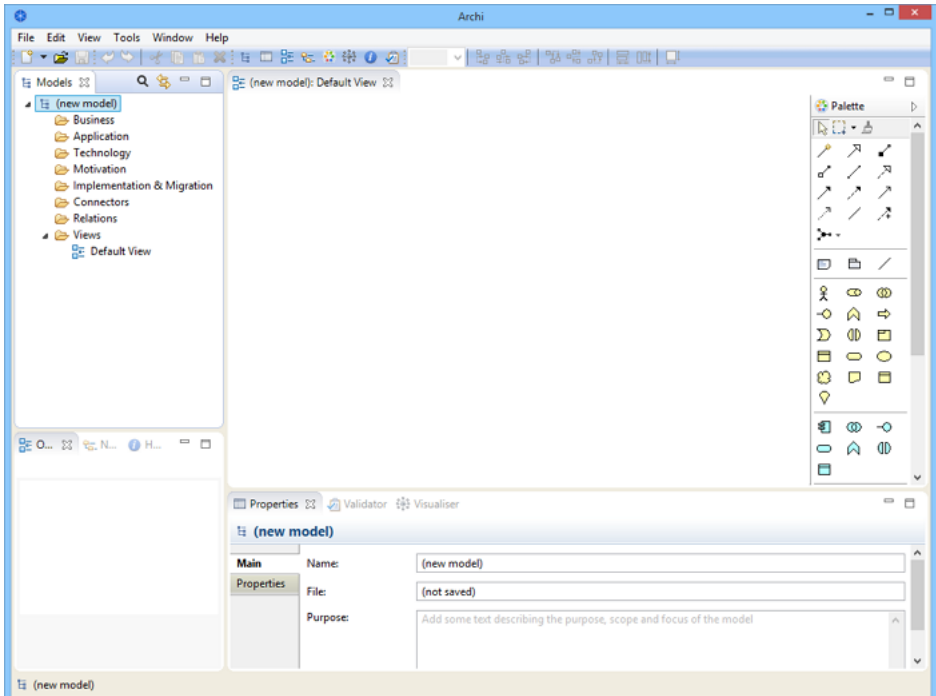

*The default Archi workspace with a new model created*

Note that the model is named by default "(new model)". You may change this by renaming it directly in the Model Tree or selecting it in the Model Tree and editing the name in the [Properties Window.](#page-48-0) You may also add a "Purpose" here in the Properties Window describing the purpose and aims of the model.

Note also that one "View" has automatically been created for the model and named "*Default View*" and is placed in the "Views" folder in the Model Tree. If the View is not open (i.e. visible with blank drawing canvas and palette) you can open it by doubleclicking on it in the Model Tree. Doing so will open the View (diagram) editor to the right. If you wish to rename the View, simply select it on the Model Tree and edit the name in the Properties Window.

The **Models** window can display more than one Model Tree which means that you can work on more than one model at the same time.

<span id="page-6-0"></span>The asterisk that appears on a model in the Tree when changes have been made indicates that this model was changed, but that the changes have not yet been saved.

# **The Model Tree**

An ArchiMate model consists of a number of ArchiMate elements belonging to different "layers" - the "Business" layer, the "Application" layer and the "Technology" layer. Each ArchiMate element belongs to one of these layers. For example, a "Business Object" belongs to the "Business" layer and an "Application Component" belongs to the Application layer.

Each element in the model can connect to one or more other elements via one or more relationships (connections) according to the rules of ArchiMate.

It is beyond the scope of this guide to explain these elements and their relationships. For more information refer to the [ArchiMate Specification\)](http://pubs.opengroup.org/architecture/archimate3-doc/toc.html)

An ArchiMate model consists of configurations of these elements connected to each other via the various relationships. An ArchiMate model is represented in Archi in the "Models" window as a tree structure organised into folders:

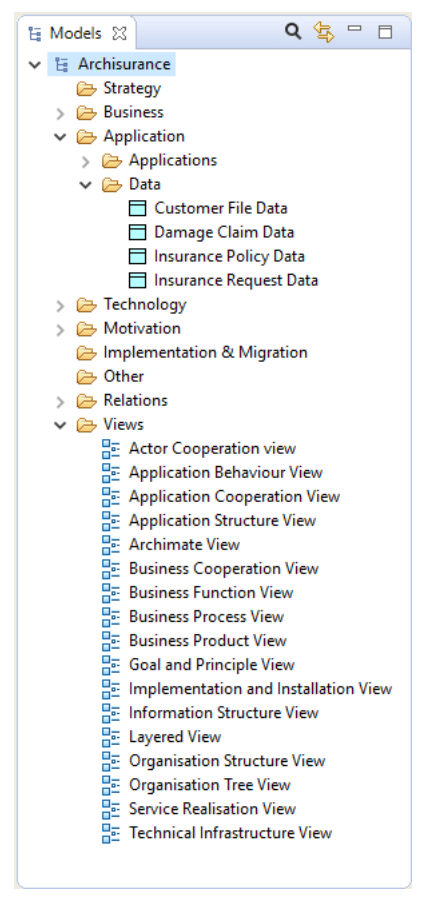

*The Model Tree window showing an example model*

Each ArchiMate element and relationship is placed into its appropriate folder in the Model Tree.

# <span id="page-8-0"></span>**Adding Elements Directly to the Model Tree**

To add new ArchiMate elements directly to the Model Tree, select one of the folders, "Business", "Application", "Technology" or "Connectors" and right-click. A "New" menu item allows you to add new elements to the tree:

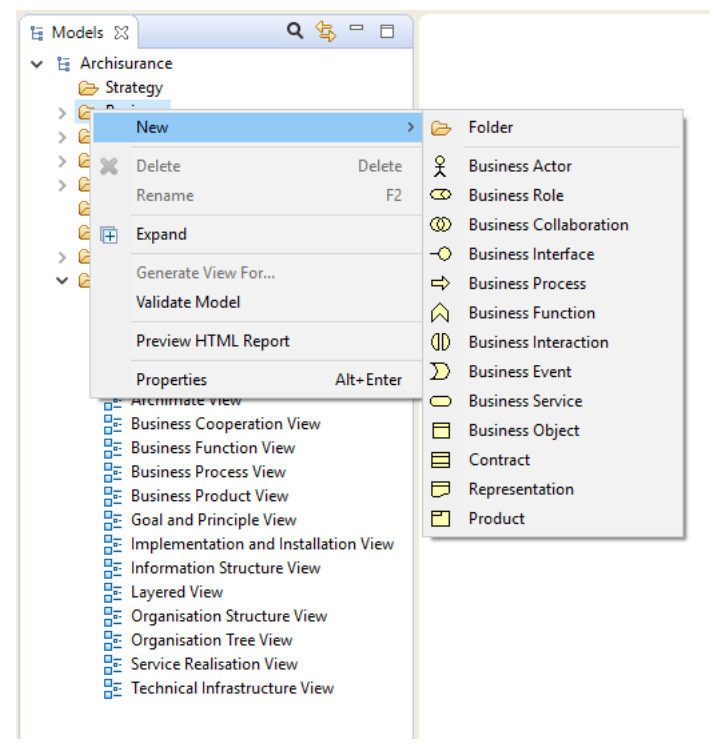

*Adding a new element directly to the Model Tree*

When the element is added to the Model Tree, the focus is given to the element and you can provide a new name for it.

Note that it is not possible to add relationships directly to the Model Tree as these can only be added by drawing them in the View (diagram) editor window.

# **Folders and Organisation**

A model in Archi is organised into a folder structure representing the ArchiMate layers and the elements' relationships. A new model comprises the following top level folders:

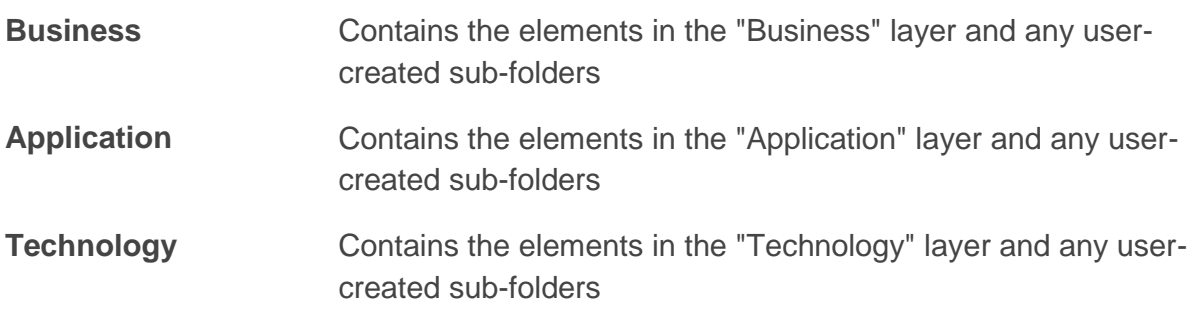

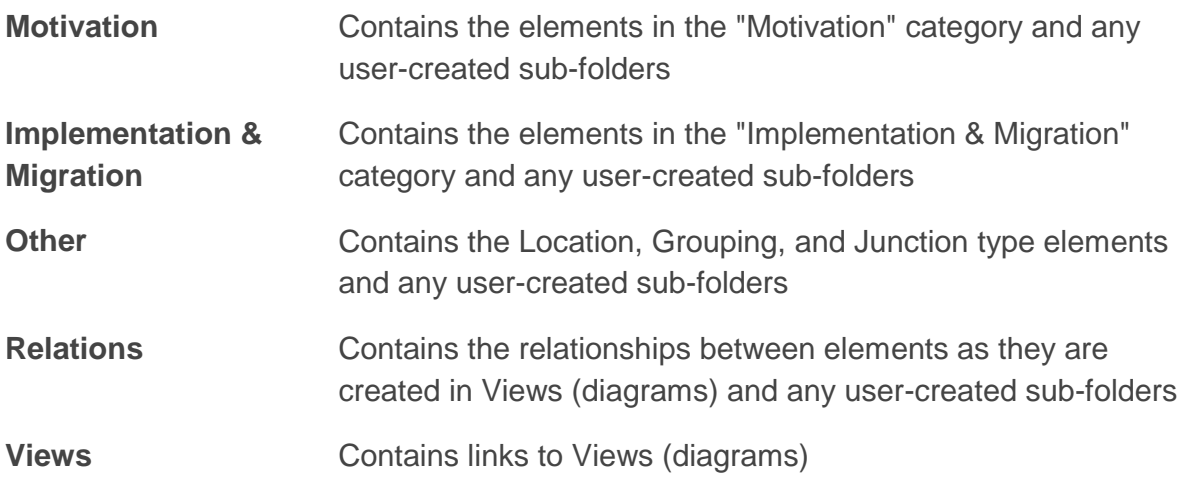

Elements can be created and deleted directly in the Model Tree (see [Adding Elements](#page-8-0)  [Directly to the Model Tree\)](#page-8-0) or are automatically added to the appropriate type folder as objects are drawn onto the canvas of a View (see [Adding New Elements to the View](#page-25-0)  [from the Palette\)](#page-25-0). All elements in a folder are automatically sorted alphabetically.

#### **User-Created Sub-Folders**

User sub-folders can be created under the main top-level folders. This allows you to organise the elements in any way you wish. To add a new sub-folder to the Model Tree, select a top-level folder (or a user-created sub-folder), and right-click. A "New" menu item allows you to add a new sub-folder to the tree.

Note that a sub-folder can only contain elements of the same type as the topmost parent folder. For example, only "Business" type elements can be created in the "Business" folder and any of its sub-folders.

You can also drag and drop elements and sub-folders within the same folder branch, but not across folders of different types.

To rename a sub-folder in the Model Tree choose "Rename" from the main Edit menu or from the right-click context menu.

### **Deleting Elements from the Model Tree**

To delete one or more elements in the Model Tree select them and choose "Delete" from the main "Edit" menu or from the main toolbar.

Note that if an element that you wish to delete appears in one or more Views you will be warned that it is referenced in those Views. **If you then delete the element from the tree you will also delete it from any Views where it is referenced.**

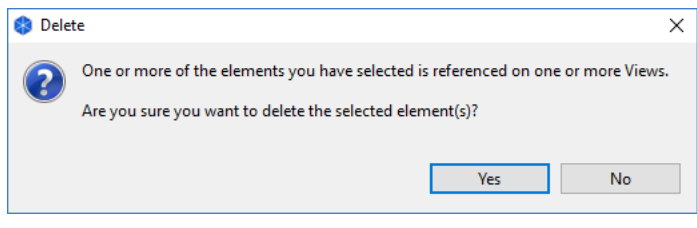

*Warning about deleting an element*

# **Renaming an Element in the Model Tree**

To rename an element or relationship in the Model Tree choose "Rename" from the main Edit menu or from the right-click context menu. You can also rename it in the [Properties Window.](#page-50-0)

### **Duplicating an Element or View in the Model Tree**

To duplicate Elements or Views in the Model Tree select "Duplicate" from the main "Edit" menu or from the right-click context menu. Note that Duplicate Views contain references to the original elements copied.

# **Editing Properties for an Element in the Model Tree**

To edit the Properties for a selected element or relationship in the Model Tree, select the tree node and open the Properties Window either by double-clicking the tree node or from the main "Window" menu or main toolbar.

Each element in the Model Tree has different properties that can be set or viewed in the Properties Window. For more information see the section, [The Properties Window.](#page-48-0)

Note - some properties can only be edited when the element is selected in a View (for example, the fill colour, font or line width).

### **Elements in the Model Tree and Views**

Elements in the Model Tree can be added to any number of diagram Views in the model by dragging them onto the View's canvas (see the section, "Views"). When an element has been added or used in a View the font used in the Model Tree for that element is normal. However, if the element only exists in the Model Tree and is not used in any View it is shown with an *italic* font:

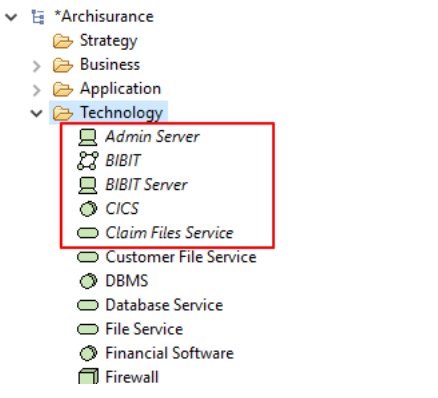

*Italic font shows elements not used in Views*

This makes it convenient to see those elements that may have become redundant and can be deleted.

# **Synchronising Selections in the Model Tree and a View**

When selecting elements in the Model Tree and in diagram Views it is sometimes useful to synchronise the selection between the elements in both windows. Pressing the "Link to View" button in the Model Tree window enables or disables synchronising selected elements between the Model Tree and a diagram:

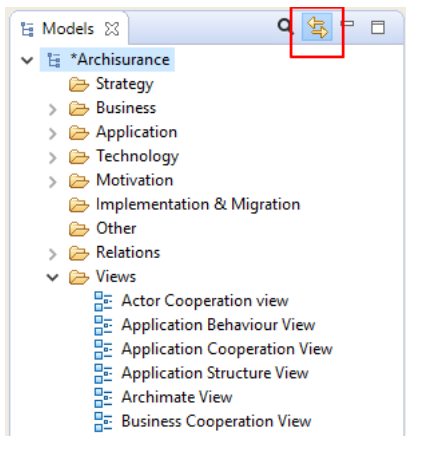

*The "Link to View" button*

This button is a toggle and can be turned off or on.

Synchronised selection is possible on more than one selected element.

Note that synchronised selection is only possible if a relevant View is open. Selecting an element in the Model Tree will not synchronise a selection in a View if that View does not contain that particular element or elements.

# **Searching and Filtering in the Model Tree**

The number of elements in the Model Tree can grow quite considerably as you work on your model. Of course, you may wish to add sub-folders within the main folder structure to help organise your elements. However, finding a particular element in the tree may still prove to be difficult.

In order to search the Model Tree a Search Bar is included in Archi. This is accessed by clicking on the "Search" button on the toolbar of the Model Tree window. Clicking this button reveals the Search Bar:

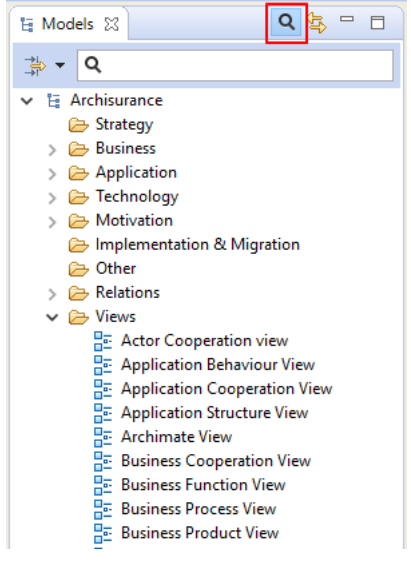

*The Search Bar revealed*

As you type into the text field of the Search Bar the Model Tree updates to show only those elements that match the search criteria in the Search Bar. By default only the name of the elements is matched to the search string. You can also search on the "Documentation" field of the elements by ticking this in the "Filter Options" drop-down menu in the Search Bar:

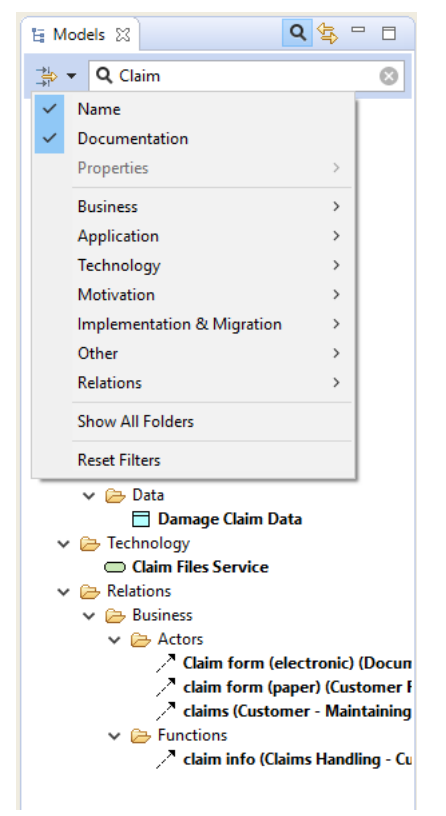

*Searching on both "Name" and "Documentation"*

To clear the search text selection click on the icon to the right of the text. To clear the filters, deselect "Name" and/or "Documentation".

#### **Filtering Element Types**

To filter certain types of ArchiMate element you can select the different types to include in the filter/search in the drop-down menu:

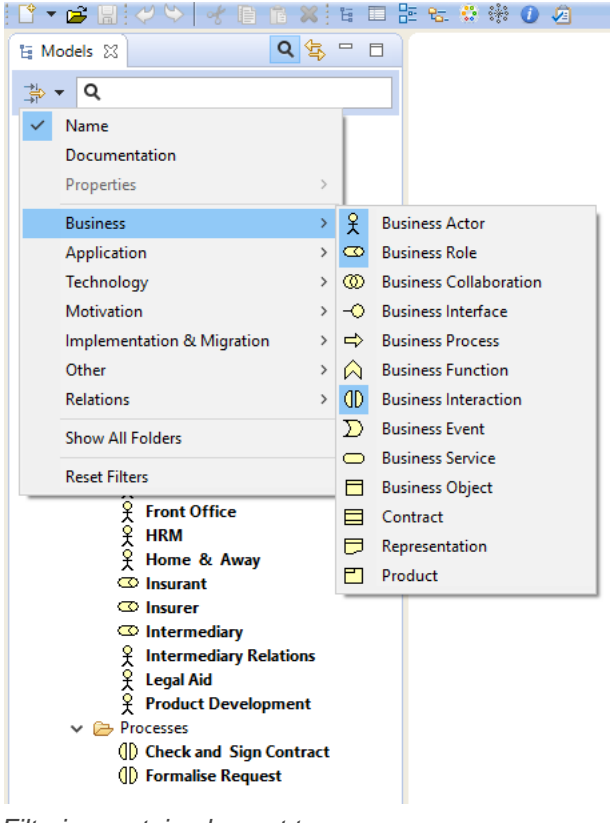

*Filtering certain element types*

To reset the element-type filter, select the "Reset Filters" menu item.

#### **Filtering User Properties**

To filter User Properties of elements you can select the different Property keys to include in the filter/search in the drop-down menu:

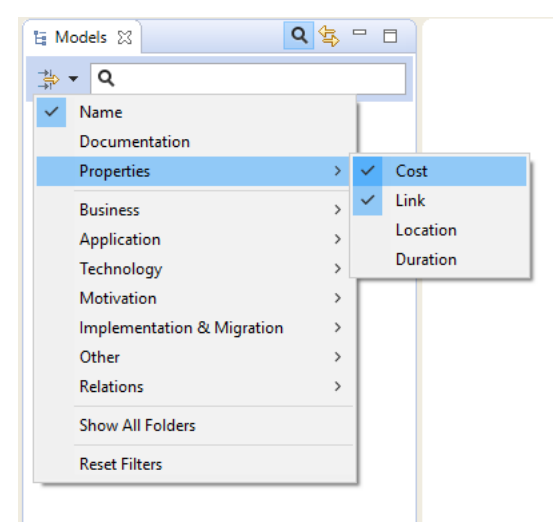

*Filtering on User Properties*

#### **Showing All Folders**

As you refine your search the Model Tree will only show those elements that match your search/filter criteria (or none at all if no elements match). Thus, folders with no matching child elements are not shown. If however you wish to show these empty folders as you search for elements (you may wish to drag and drop elements to other folders, for example) then you can set this as an option in the filter menu by selecting "Show All Folders".

To close the Search Bar and reset the search filter press the "Search" button one more time.

#### **Find and Replace**

It is also possible to find and replace elements in the Model Tree by name.

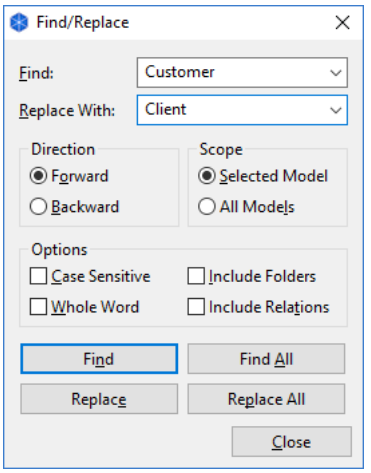

*Find and Replace dialog*

# **Views**

The elements and relationships that constitute an ArchiMate model as represented in the Model Tree can be arranged into one or more "Views" or visual diagrams. Therefore an ArchiMate model can consist of one or more Views where each View can display the model elements in various configurations. For example, you may wish to only see the Business Layer elements in one View and the model's Application Interface elements in another View. Or you may wish to create a "master" View that acts as a map to all of the other Views in the model.

ArchiMate advocates an approach in which architects and other stakeholders can define their own Views on the enterprise architecture. In this approach, Views are specified by *viewpoints*. Viewpoints define abstractions on the set of models representing the enterprise architecture, each aimed at a particular type of stakeholder and addressing a particular set of concerns. Viewpoints can both be used to view certain aspects in isolation, and for relating two or more aspects.

In Archi a View is unlimited in scope according to the available elements and relations, and it is up to the designer to impose any constraints for a given viewpoint as prescribed by the ArchiMate specification.

# **Opening a View**

If the model already contains a View it will be visible in the "Views" folder in the Model Tree:

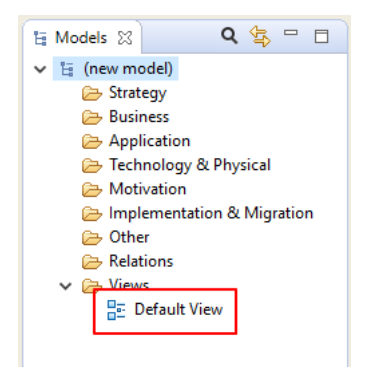

*The Default View in the Model Tree*

To open and edit the View, double-click it in the Model Tree (or press Ctrl-Shift-O / Command-Shift-O). The View Editor will open showing the editing canvas and palette:

| 음편 (new model): Default View 23 |                    |                                                                               |                             | $\qquad \qquad =$<br>$\Box$     |  |
|---------------------------------|--------------------|-------------------------------------------------------------------------------|-----------------------------|---------------------------------|--|
|                                 | • Palette          |                                                                               |                             | $\triangleright$                |  |
|                                 |                    |                                                                               |                             |                                 |  |
|                                 | ∕                  | イマイ                                                                           |                             | ্য                              |  |
|                                 | ↗                  | $\mathcal{P}^{\overline{n}}$                                                  | $A \times$                  | ↗                               |  |
|                                 | ↗                  | $\frac{a}{a}$<br>∕                                                            |                             |                                 |  |
|                                 | ⊟<br>È             | D-1                                                                           |                             |                                 |  |
|                                 | Q.<br>$\Box$       |                                                                               |                             |                                 |  |
|                                 | $\Box$             | d<br>ಿ                                                                        |                             |                                 |  |
|                                 | £                  | $\circ$<br>∞                                                                  | $\overline{\bullet}$        | $\Rightarrow$                   |  |
|                                 | $\mathsf{\hat{a}}$ | Œ<br>$\mathbf D$                                                              | $\qquad \qquad \qquad \Box$ | $\equiv$                        |  |
|                                 | $\equiv$           | $\overline{\phantom{a}}$<br>$\mathbf{r}$                                      |                             |                                 |  |
|                                 | 电                  | ∞<br>$\overline{\phantom{a}}$                                                 | $\bigwedge$                 | $\Phi$                          |  |
|                                 | ⇨                  | $\boldsymbol{\Sigma}$<br>$\hskip10pt\hskip10pt\hskip10pt\hskip10pt\hskip10pt$ | $\blacksquare$              |                                 |  |
|                                 | ⋔                  | 只<br>$\circ$                                                                  | ∞                           | $\mathord{\text{--}}\mathbb{O}$ |  |
|                                 | ↔                  | 88                                                                            | A ⇒                         | Œ                               |  |
|                                 | ∑                  | $\bigcirc$<br>D                                                               |                             |                                 |  |
|                                 | ⊕                  | lm<br>$\Leftrightarrow$                                                       | ◇                           |                                 |  |
|                                 | Ó                  | ₩<br>R                                                                        | ◉                           | Ø                               |  |
|                                 | Ţ                  | $\mathcal{\mathcal{L}}$<br>ÆТ                                                 | €                           | $\circ$                         |  |
|                                 | $\Box$             | $\Sigma$<br>$\Box$                                                            | E.                          | $\bigoplus$                     |  |
|                                 |                    |                                                                               |                             |                                 |  |

*The View Editor showing a blank drawing canvas and palette*

# **Creating a New View**

An ArchiMate model usually consists of more than one View. To add a new View to the model, right-click on the "Views" folder in the Model Tree and select "New->ArchiMate View" from the context menu:

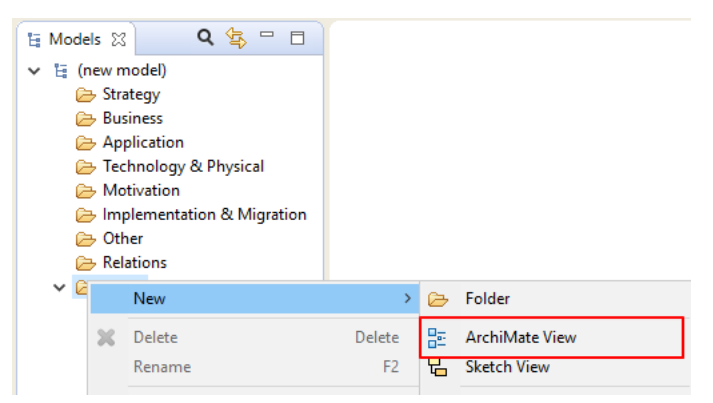

*Adding a new View to a Model*

Once the View has been added to the model it can be opened from the tree by doubleclicking on it. Any number of Views can be added to a model and be open at the same time. Views are arranged in tabs in the main editing area of the application window.

# **Working with Views**

Once a View has been opened you may now "draw" on the canvas, adding and creating new ArchiMate elements, connections (relationships) and annotations (notes). As you add figures to the canvas from the palette, the corresponding ArchiMate elements and relationships are added to the ArchiMate model and are visible in the Model Tree.

You also add existing elements to the View by dragging and dropping them from the Model Tree into the View. You can add new elements to the Model Tree (see [Adding](#page-8-0)  [Elements Directly to the Model Tree\)](#page-8-0) and then drag them to any number of Views in the model. Thus, elements and relations can appear in more than one View, each occurrence referencing the same element in the Model. Thus, if you change the name of the model element it will change for all occurrences in all Views.

# **Navigating a View**

#### **Panning**

If you select the first selection tool from the Palette, click somewhere on the View to give it the focus and then hold the Space bar down the cursor will change to a hand and you can pan the View. You can also pan around the View by holding down the middle mouse button.

#### **Using the Keyboard Instead of the Mouse in a View**

It is possible to move and resize selected objects in a View by using the computer keyboard instead of a mouse. To move an object, press the period key (".") once to reveal the MOVE cursor. Then use the Arrow keys, followed by the ENTER key to commit the move. To resize the object, press the period key (".") until the RESIZE cursor appears at the desired resize handle. Press the ENTER key to commit the resize.

#### **Automatic Scrolling in a View**

Sometimes you may find that an element is outside the area of the View area and you wish to draw a new connection between one element and another element outside of the View area (the scrollbars would normally need to be used). To do so, simply click on the source element after selecting the connection tool and then hover the mouse at the edge of the Viewport. After a short pause, the View will automatically scroll.

#### **Zooming a View**

You can zoom in and out of a View in a number of different ways:

• From the main "View" menu

- By using the shortcut key combinations Ctrl  $+$ , Ctrl =, Ctrl and Ctrl 0 ("Command" key on Mac)
- By using the Zoom combo box on the main toolbar.
- By holding the Ctrl key down ("Command" key on Mac) and using the mouse scroll wheel

Used in combination with the [Outline View](#page-71-0) you can easily navigate around large diagrams.

#### **Find and Replace**

It is also possible to find and replace elements in a View by name.

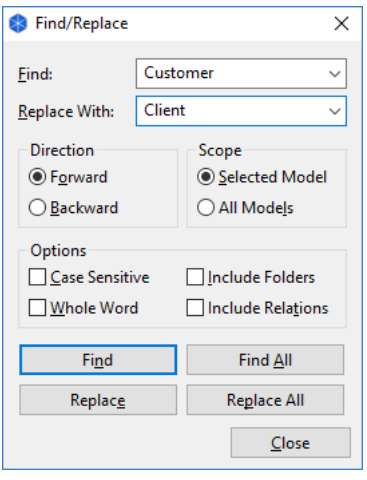

*Find and Replace dialog*

### <span id="page-19-0"></span>**The Palette**

The palette contains the drawing tools, and elements and relationships that can be added to a View. It is an area that is attached to a View.

|                     | • Palette      |                      |                          |               | Þ |
|---------------------|----------------|----------------------|--------------------------|---------------|---|
|                     | R09 - D        |                      |                          |               |   |
| ۶                   | ↙              | √                    |                          | $\mathbb{R}$  |   |
| ↗                   | $\mathbb{Z}^2$ | А                    | ↗                        | Δ             |   |
| $\bar{\mathcal{E}}$ |                | ;⊷                   |                          |               |   |
| È,                  |                |                      |                          |               |   |
| Q                   | b              |                      |                          |               |   |
| $\blacksquare$      | æ              | $^{\circ}$           |                          |               |   |
| 옷                   | Ø              | ∞                    | $\overline{\bullet}$     | $\Rightarrow$ |   |
|                     | OD             | ∑                    | $\overline{\phantom{0}}$ | Ξ             |   |
| Ξ                   | 6              | 립                    |                          |               |   |
| 电                   | ⊚              | $\overline{\bullet}$ | ⋒                        | ◑             |   |
| $\Rightarrow$       | ∑              | $\bigcirc$           | Ξ                        |               |   |
| ₫                   | Д              | $\circ$              | ∞                        | -0            |   |
| ↔                   | 83             | ⋒                    | $\Rightarrow$            | ◑             |   |
| ∑                   | O              | D                    |                          |               |   |
| Ф                   | سا             | ⇔                    | ◎                        |               |   |
| Ô                   | ₩              | $\mathcal{P}$        | ◉                        | ø             |   |
| $\bf \overline 1$   | $\varpi$       | ℼ                    | €                        | O             |   |
| ⊓                   | n.             | ⊅                    | Ξ                        | ⊖             |   |

*The Palette in a View*

To create new elements and relationships in a View select the required element tool on the palette and either click or drag it onto the canvas area. Once the figure has been added to the canvas you can resize and re-position it by the usual drag actions.

You can configure how the Palette displays items by right-clicking on the Palette and choosing "Settings...":

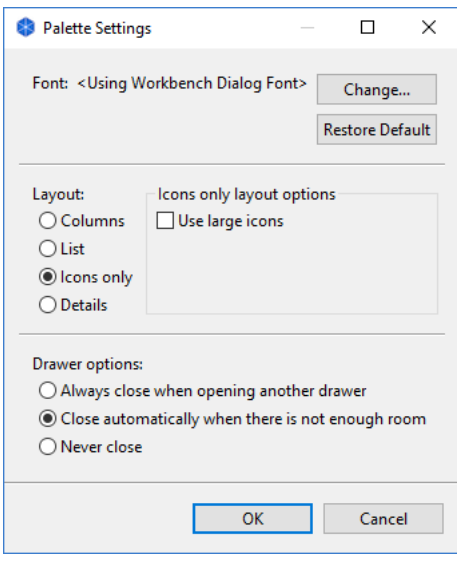

*Palette Settings*

If you cannot see the palette in a View it may be closed. If this is the case, open it by clicking the "Show Palette" triangle button at the top-right of the View window.

# **The Detached Palette**

By default, each View has its own attached Palette. It is also possible to have a single, detachable Palette that you can drag and dock to any position in the application window. To do this, click on the "Palette" button on the main toolbar:

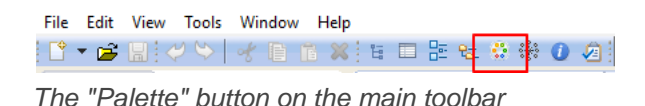

Pressing this button detaches the Palette from the View and creates a Palette window. You can drag and dock this to anywhere in the application space. The following example has the Palette docked in the lower left corner:

|                | <b>B</b> Archi            |                              |                  |                                                                                             |                                              |  |               |                                             |                                       | $\Box$ |                              |
|----------------|---------------------------|------------------------------|------------------|---------------------------------------------------------------------------------------------|----------------------------------------------|--|---------------|---------------------------------------------|---------------------------------------|--------|------------------------------|
|                |                           |                              |                  | File Edit View Tools Window Help                                                            |                                              |  |               |                                             |                                       |        |                              |
|                |                           |                              |                  |                                                                                             |                                              |  |               |                                             |                                       |        |                              |
|                | <b>日 Models 23</b>        |                              |                  |                                                                                             |                                              |  |               |                                             | Q + □ BE (new model): Default View 23 |        | $\qquad \qquad \blacksquare$ |
|                |                           | $\vee$ $\boxdot$ (new model) |                  |                                                                                             |                                              |  |               |                                             |                                       |        |                              |
|                |                           | Strategy                     |                  |                                                                                             |                                              |  |               |                                             |                                       |        |                              |
|                |                           | Business                     |                  |                                                                                             |                                              |  |               |                                             |                                       |        |                              |
|                |                           | Application                  |                  |                                                                                             |                                              |  |               |                                             |                                       |        |                              |
|                |                           | <b>B</b> Motivation          |                  | Technology & Physical                                                                       |                                              |  |               |                                             |                                       |        |                              |
|                |                           |                              |                  | Implementation & Migration                                                                  |                                              |  |               |                                             |                                       |        |                              |
|                |                           | <b>CB</b> Other              |                  |                                                                                             |                                              |  |               |                                             |                                       |        |                              |
|                |                           | <b>E</b> Relations           |                  |                                                                                             |                                              |  |               |                                             |                                       |        |                              |
|                | $\vee$ $\mathbb{B}$ Views |                              |                  |                                                                                             |                                              |  |               |                                             |                                       |        |                              |
|                |                           | <b>BE</b> Default View       |                  |                                                                                             |                                              |  |               |                                             |                                       |        |                              |
|                |                           |                              |                  |                                                                                             |                                              |  |               |                                             |                                       |        |                              |
|                |                           |                              |                  |                                                                                             |                                              |  |               |                                             |                                       |        |                              |
|                |                           |                              |                  |                                                                                             |                                              |  |               |                                             |                                       |        |                              |
|                |                           |                              |                  |                                                                                             |                                              |  |               |                                             |                                       |        |                              |
|                |                           |                              |                  |                                                                                             |                                              |  |               |                                             |                                       |        |                              |
|                |                           |                              |                  |                                                                                             |                                              |  |               |                                             |                                       |        |                              |
|                | <b>B</b> Palette 23       |                              |                  |                                                                                             |                                              |  |               | $\qquad \qquad \Box$<br>$\hat{\phantom{a}}$ |                                       |        |                              |
|                |                           |                              |                  |                                                                                             |                                              |  |               |                                             |                                       |        |                              |
|                |                           |                              |                  | ィンプノノスノ                                                                                     |                                              |  |               |                                             |                                       |        |                              |
|                | 겨                         | ∠ >⊶                         |                  |                                                                                             |                                              |  |               |                                             |                                       |        |                              |
| Е              | b                         | ∕                            |                  |                                                                                             |                                              |  |               |                                             |                                       |        |                              |
| ♡              | <b>D</b>                  |                              |                  |                                                                                             |                                              |  |               |                                             |                                       |        |                              |
| 反口・点           |                           |                              |                  |                                                                                             |                                              |  |               |                                             |                                       |        |                              |
| $\blacksquare$ | æ                         | ₽                            |                  |                                                                                             |                                              |  |               |                                             |                                       |        |                              |
| £              | 9                         | ∞                            |                  | $\begin{array}{rcl}\n\multimap & \multimap & \multimap & \multimap & \multimap \end{array}$ |                                              |  |               |                                             |                                       |        |                              |
| ⊟              | $\equiv$                  | U                            | Ŧ                |                                                                                             |                                              |  |               |                                             |                                       |        |                              |
|                |                           |                              |                  |                                                                                             |                                              |  |               |                                             |                                       |        |                              |
| ÷.             | ∞                         | $\overline{\bullet}$         | $\triangleright$ | CD.                                                                                         | $\Rightarrow$ $\sum$ $\Rightarrow$           |  | 6             |                                             |                                       |        |                              |
| Θ              | Ξ                         | $\circ$                      | ∞                |                                                                                             | $\sim$ $\Leftrightarrow$ $\approx$ $\approx$ |  | $\Rightarrow$ |                                             |                                       |        |                              |
| a.             |                           |                              |                  |                                                                                             |                                              |  |               | $\checkmark$                                |                                       |        |                              |

*The Palette window docked in the lower left corner*

Closing the Palette window re-attaches it to any open Views.

#### <span id="page-21-0"></span>**Palette Selection Tools**

There are two selection tools available in the Palette. These are used to select the elements in a diagram in various ways.

| Palette |  |
|---------|--|
|         |  |

*The selection tools in the Palette*

The first tool (selection tool) is primarily used to select elements (boxes). When dragging a marquee area around elements and connections with this tool, *only* the elements (boxes) will be selected.

The second tool (marquee tool) is activated by a drop-down button and is used to select *both* elements and connections in various ways:

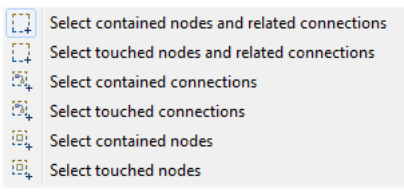

*The selection tool options*

You can add elements or connections to a selection with the selection tool by holding down the Ctrl key and clicking on the element or connection. The same operation can be used to remove an element or connection from a selection.

When several elements or connections are selected, one will be marked with dark handles. This is called the primary selection.

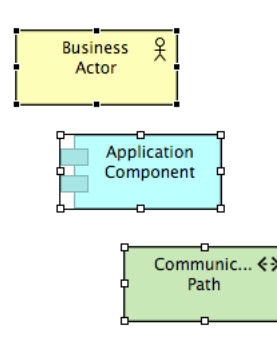

*Three elements selected, topmost is the primary selection*

The primary selection is used with the [alignment tools.](#page-42-0) You can change which element or connection is the primary selection with the selection tool by holding down the Shift key and clicking the element or connection you wish to make the primary selection.

# $\widehat{V}$  Tip: Pan the View using the selection tool.

If you select the first selection tool from the Palette, click somewhere on the View to give it the focus and then hold the Space bar down the cursor will change to a hand and you can pan the View. You can also pan around the View using the middle mouse button.

# <span id="page-23-0"></span>**Palette Creation Tools**

Apart from the [Selection Tools](#page-21-0) there are other tools available on the Palette used to create new ArchiMate elements, Notes, Groups and Relations between elements (connections). To add a new element or to the canvas select one and drag it onto or click onto the canvas.

#### **Relations**

There are several types of ArchiMate relation and a Junction element.

```
\begin{array}{c} \nearrow \quad \nearrow \quad \swarrow \quad \nearrow \\ \nearrow \quad \nearrow \quad \nearrow \quad \nearrow \quad \nearrow \end{array}ファヌッ
\mathcal{P}
```
*The Relations Creation Tools in the Palette*

The first tool is the [Magic Connector,](#page-27-0) used for drawing connections. This is followed by creation tools for ArchiMate relations and a Junction element.

#### **Notes and Groups**

Used for adding a Note, Group Container, or a Note Connection to a View.

 $\Box$   $\Box$   $\Box$ 

*Note, Group and Note Connection Creation Tools*

#### **ArchiMate Elements**

These are divided into areas corresponding to the "Other", Business", "Application", "Technology", "Physical", "Motivation", and "Implementation & Migration" ArchiMate concept groupings:

| V              | Ò             |                      |             |  |
|----------------|---------------|----------------------|-------------|--|
| $\blacksquare$ | Æ             | $^{\circ}$           |             |  |
| 옷              | $\bullet$     | ∞                    | ⊸           |  |
| $\Rightarrow$  | $\bigwedge$   | OD.                  | $\mathbf D$ |  |
| $\bigcirc$     | Ξ             | ≡                    | Ħ           |  |
| 릴              |               |                      |             |  |
| 囙              | စ             | $\overline{\bullet}$ | ⋒           |  |
| ◑              | $\Rightarrow$ | D                    | 0           |  |
| Ξ              |               |                      |             |  |
| 同              | 县             | $\circ$              | ∞           |  |
| -0             | ↔             | 23                   | ⋒           |  |
| ⇨              | ⊕             | $\mathcal{D}$        | 0           |  |
| D              |               |                      |             |  |
| ⊕              | سا            | $\Leftrightarrow$    | ◎           |  |
| Ô              | ₩             | $\mathcal{P}$        | ۱           |  |
| ۵              | $\mathbf I$   | $\Box$               | ÆΖ          |  |
| €              | Ō             |                      |             |  |
| □<br>⊖         | $\Box$        | ∑                    | ≐           |  |

*The ArchiMate Element Creation tools*

Note that a sub-set of these elements will only be available if the current View is restricted to a given [Viewpoint.](#page-44-0)

#### $\hat{V}$  Tip: Press the shift key when selecting a palette tool to keep it **selected.**

By default, once an element or connection has been drawn on the canvas the default selection tool (arrow) is re-selected on the palette. If you wish to keep the current palette tool selected hold the "Shift" key down when you select it.

### **The Format Painter**

The Format Painter is a tool on the [Palette](#page-19-0) toolbar that allows you to quickly copy the visual formatting of one element or connection and paste it to others in a View. Instead of having to manually apply the font, font colour, text alignment, and other formatting to each new element or connection in a View, you can quickly copy all of the formatting attributes by using one toolbar button.

The Format Painter tool is at the top of the Palette:

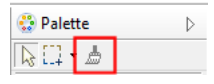

*The Format Painter tool*

To copy and paste formatting in View:

- 1. Select the Format Painter tool from the Palette. Initially it will appear grey, indicating that it is "empty" and ready to copy.
- 2. Click on the source element or connection from which you wish to copy the formatting. The Format Painter tool cursor will change to a darker outline and to the colour of the fill element or connection that is copied. Also, the tool entry on the Palette will appear darker and the tooltip will update to explain this.
- 3. Now click on the target elements or connections to paste the formatting.
- 4. To clear the Format Painter so it is ready to copy some more formatting, either double-click on the tool in the Palette or double-click on an empty space on the canvas.

Note that some formatting cannot be copied and pasted from an element to a connection, and vice-versa. You can use the Format Painter tool between different Views. If it is "primed", simply select it from the Palette in another View and paste the formatting to target elements or connections.

# <span id="page-25-0"></span>**Adding New Elements to the View from the Palette**

To create and add new elements to the View select the required element on the [Palette](#page-23-0) and either click or drag the new figure onto the canvas area. Once the figure has been added to the canvas you can resize and re-position it by the usual drag actions.

#### **Adding Elements to the View Automatically Adds them to the Model Tree**

It is important to understand that adding elements (and relationships) to a View from the palette automatically adds those elements to the Model Tree as well. For example, dragging a "Business Actor" element onto the canvas creates both a figure on the View called "Business Actor" and also a node on the [Model Tree](#page-6-0) with the same name.

Furthermore, if you delete an element in a View the corresponding element in the Model Tree is *not* deleted. This is because the element may be referenced in another View in the model. To delete the element completely you have to delete it in the Model Tree or choose the right-click menu item, "Delete from Model".

You can edit the element's name directly by clicking the text area on a figure. Doubleclicking on the figure opens the [Properties Window](#page-48-0) where you may edit the properties of the selected element.

# **Editing the View's Elements' Properties**

The properties for a selected element in a View can be edited in the [Properties Window.](#page-48-0) To open the Properties Window, either double-click the figure or select the figure and open the window from the toolbar or main menu. Each element in the View has different properties that can be set or viewed in the Properties Window. For more information see the section, [The Properties Window.](#page-48-0)

Double-clicking an Element in a View opens the [Properties Window,](#page-59-0) single-clicking on an already selected Element's text field allows you to directly edit the Element's text.

#### **Adding New Relationships (Connections) to the View from the Palette**

To add new relationships (connections) to the View select the required connection tool on the [Palette](#page-23-0) and drag from one element on the View to another on the same View.

As with adding elements from the palette, adding a relationship to a View automatically adds it to the Model Tree as well, in the "Relations" folder.

When adding a new connection in a View, if the same type of model relationship already exists between the source and target elements, a dialog box will appear giving you the option to reference that model relationship from the connection, or create a new connection *and* model relationship:

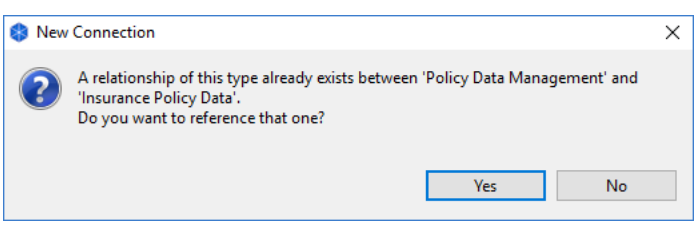

*A dialog providing the option of re-using a model relationship.*

#### **Relationships, Rules and Regulations.**

ArchiMate elements can connect to other elements by a given set of relationships (connections). Some relationships are allowed, others are not. If a relationship is not allowed the cursor will show as a "Not Allowed" symbol, a circle with a diagonal line. If a relationship is allowed, it will show as a "plug" symbol.

### **Information about Connections**

Once a relationship (connection) has been created between elements, some useful information can be revealed when the mouse cursor hovers over the connection to reveal a tooltip. The tooltip displays the relationship's name, its type, and some text that describes the nature of the relationship between the source and target elements.

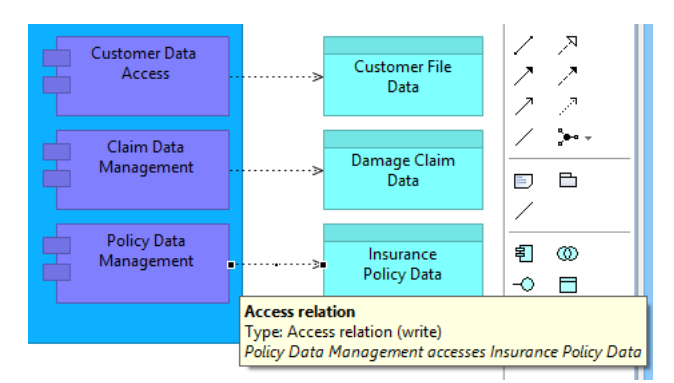

*A tooltip shows useful information when hovering over a connection*

# **Adding Circular Relationships (Connections)**

You may add a circular relationship (connection) if you wish. This is a relationship whose target and source element is the same. By default, this option is turned off in [Preferences.](#page-123-0) Enabling the preference will allow you to draw a connection from an element to itself by selecting the required relationship from the Palette, clicking once on the element and clicking again on the element:

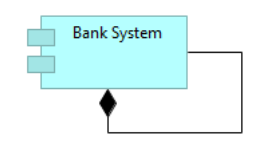

*A circular relationship*

#### <span id="page-27-0"></span>**Adding New Relationships and Elements to the View using the Magic Connector**

Connecting one element to another in a View depends on whether the relationship is allowed according to the ArchiMate specification. For example, you cannot connect an Assignment relationship from an Application Component to a Business Actor. Unless you are very familiar with the rules governing the relationships in ArchiMate it can be frustrating to find the allowable relationships between one element and another. The "Magic Connector" solves this problem.

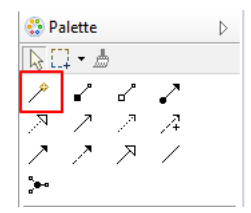

*The Magic Connector in the Palette*

The Magic Connector has two uses - firstly to create a new allowed connection between one element and another, and secondly to create a new element and an allowed connection between the source element and the newly created element.

To create a connection between a source and a target element using the Magic Connector follow these steps:

- 1. Select the Magic Connector tool from the palette
- 2. Click on the source element in the View
- 3. Click on the target element in the View
- 4. A popup menu will appear showing the allowable relationships between the two elements. Choose the required type from the menu. It is possible to create a relationship from the source to the target element, and also in reverse from the target to the source element. Both directional options are separated in the popup menu.

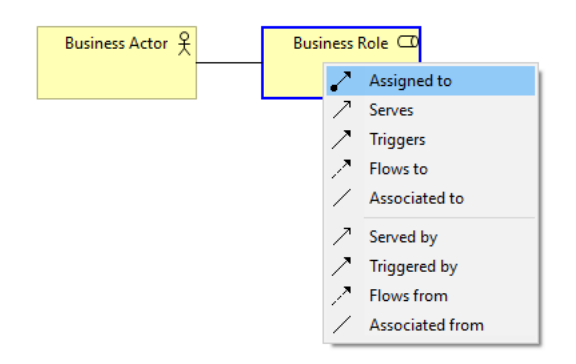

*Drawing a connection using the Magic Connector*

To create a new element and connection in one operation using the Magic Connector follow these steps:

- 1. Select the Magic Connector tool from the palette
- 2. Click on the source element
- 3. Click on a blank area of the View's canvas, or on a Group figure
- 4. A cascading popup menu will appear showing all allowable elements and relationships between the two. Choose the required element and connection from the menu

In the following example a new Business Role element will be created together with a new Assignment relationship connecting to the original selected Business Actor element.

| Business Actor $\frac{Q}{X}$ |               |                    |               |                 |               |                 |                             |
|------------------------------|---------------|--------------------|---------------|-----------------|---------------|-----------------|-----------------------------|
|                              |               |                    |               |                 |               |                 |                             |
|                              |               |                    |               |                 |               |                 |                             |
|                              |               |                    |               |                 |               |                 |                             |
|                              |               |                    |               |                 |               |                 |                             |
|                              |               |                    |               |                 |               |                 |                             |
|                              |               | Composed of        | $\rightarrow$ |                 |               |                 |                             |
|                              | $\sigma$      | Aggregates         | >             |                 |               |                 |                             |
|                              |               | Assigned to        | X             | <b>Business</b> | ×.            | Ø               | <b>Business Role</b>        |
|                              | ्रञ           | <b>Realizes</b>    | $\mathcal{E}$ | Motivation      | $\rightarrow$ | $\triangleleft$ | <b>Business Interface</b>   |
|                              | ↗             | Serves             | $\rightarrow$ | Other           | $\rightarrow$ | $\Rightarrow$   | <b>Business Process</b>     |
|                              | $\mathcal{P}$ | Accesses           | >             |                 |               | ∞               | <b>Business Function</b>    |
|                              | A             | Influences         | >             |                 |               | Œ               | <b>Business Interaction</b> |
|                              |               | <b>Triggers</b>    | ⋋             |                 |               | D               | <b>Business Event</b>       |
|                              | ↗             | Flows to           | $\mathcal{P}$ |                 |               | ◠               | <b>Business Service</b>     |
|                              | ᄌ             | <b>Specializes</b> | ⋋             |                 |               |                 |                             |
|                              |               | Associated to      | $\rightarrow$ |                 |               |                 |                             |

*Using the Magic Connector to create a new element and connection*

If you hold down the Ctrl key (or the Command key on Mac) at the same time as clicking on a blank area of the canvas then the Elements will be shown first followed by the Connections in the popup menus (this behaviour can be reversed in [Preferences\)](#page-123-0):

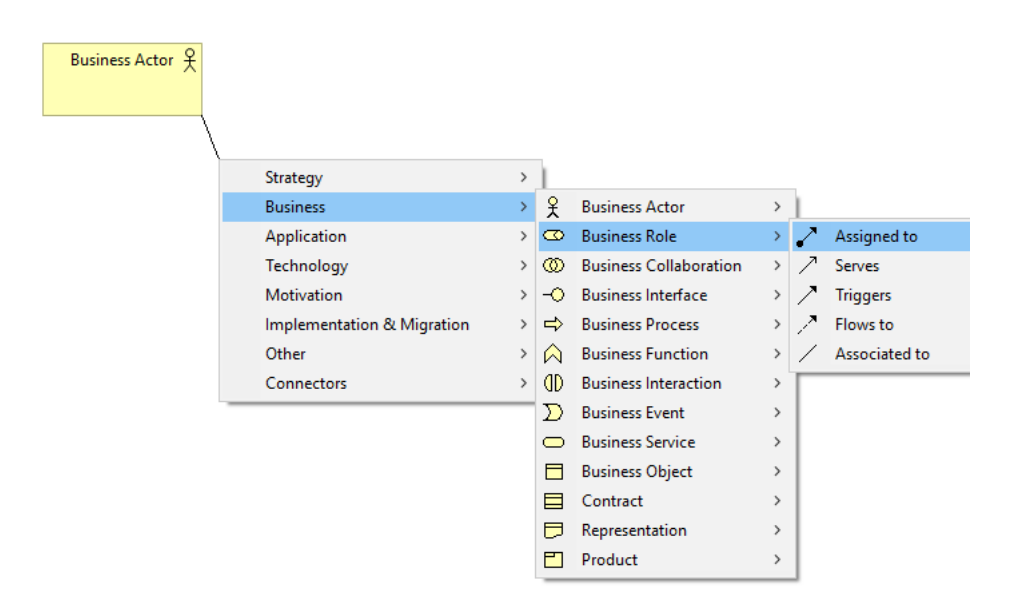

*Using the Magic Connector to create a new element and connection while pressing the Ctrl / Command key*

#### **Adding Elements and Relations from the Model Tree to a View**

Existing elements and relationships can be added to a View by dragging and dropping them from the Model Tree to a View.

Dragging and dropping a relationship into a View also adds its source and target elements to the View if they are not already present on the View. Any existing elements on the View automatically have all their connections to the dropped element(s) added as well.

When you drag and drop elements from the Model Tree to a View any associated relationships are also added to the view as connections. There may be times when you do not want this to happen, you may simply wish to drag another instance of an element onto the View, for example. In order to do this, on Windows and Linux hold the Ctrl key down, or on Mac hold the Alt key down when dragging and dropping.

Working this way means that you can regard the Model Tree as a repository of elements and relations for the model that can be added to any View within the same model. The same element can be added more than once to a View.

 $\hat{V}$  Important! - A model element or relationship can appear multiple times in the same or different Views. You can set its visual appearance individually for each occurrence.

# **Adding a Group**

Elements can be grouped together in a View using a Group container type. Note that this is not the same as an ArchiMate Grouping Element, and that it has no semantic meaning other than being a visual collection of elements.

A Group can be added from the View's Palette:

日日/

*The Group Palette Entry*

The following example shows elements grouped together using the Group element to indicate the various layers in the model:

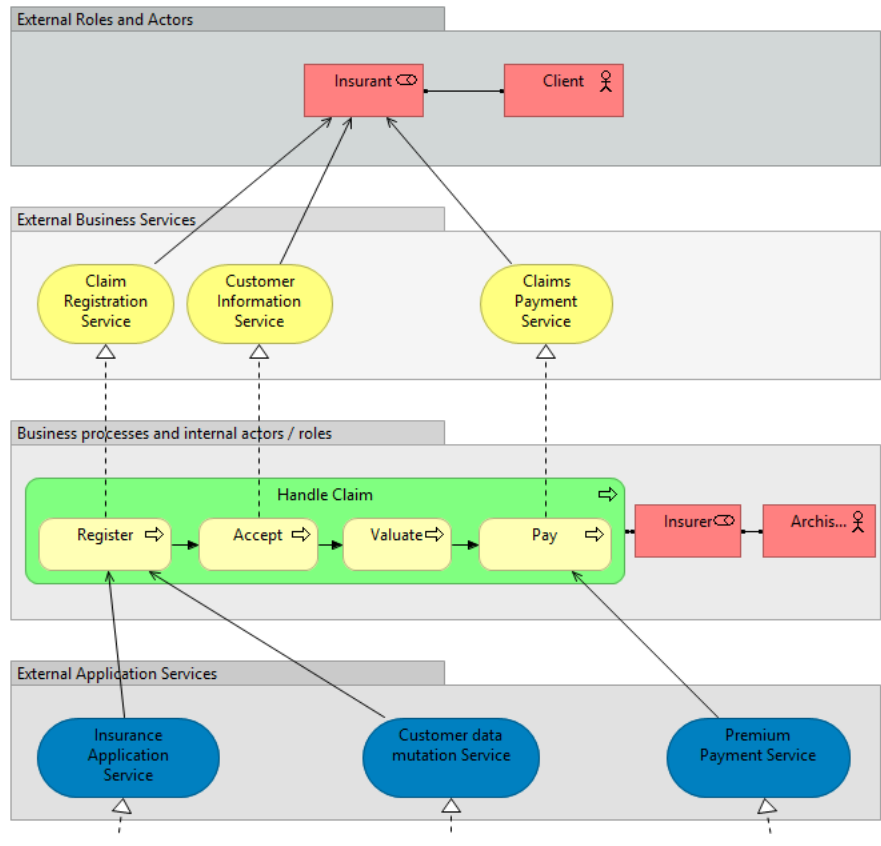

*Example of Groups*

A Group's name, font and fill colour can be edited in the [Properties Window.](#page-62-0)

Double-clicking a Group opens the [Properties Window,](#page-59-0) clicking on the Group's text field allows you to directly edit the Group's text.

# **Adding a Note**

Notes can be added to the View to allow for visual annotations. A note has no semantic meaning in the ArchiMate language.

A Note can be added from the View's Palette:

```
\Box \Box \BoxThe Note Palette entry
```
The following example shows elements annotated with a Note:

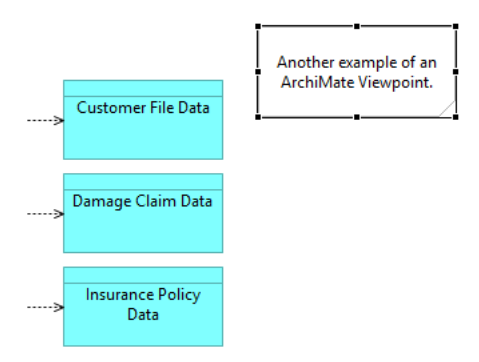

*Using a Note in a View*

A Note's text, font and fill colour can be edited in the [Properties Window.](#page-59-0)

Double-clicking the Note opens the [Properties Window,](#page-59-0) clicking on a selected Note allows you to directly edit the Note's text.

# **Adding a Note Connection**

You can draw a connecting line from and to a Note using the "Note Connection" line tool in the Palette. It has no semantic meaning like the other ArchiMate relationship types. Double-clicking the Note Connection opens the [Properties Window.](#page-60-0)

# **Adding a Junction**

A Junction element can be added from the View's palette in the Relations palette section:

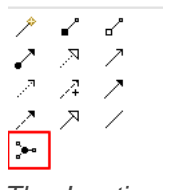

*The Junction entry in the Palette*

A junction is used in a number of situations to connect relationships of the same type. A junction may have multiple incoming relationships and one outgoing relationship, one incoming relationship and multiple outgoing relationships, or multiple incoming and outgoing relationships (the latter can be considered a shorthand of two subsequent junctions).

There are two types of Junction - "And" and "Or". The type of Junction can be set in the Properties window:

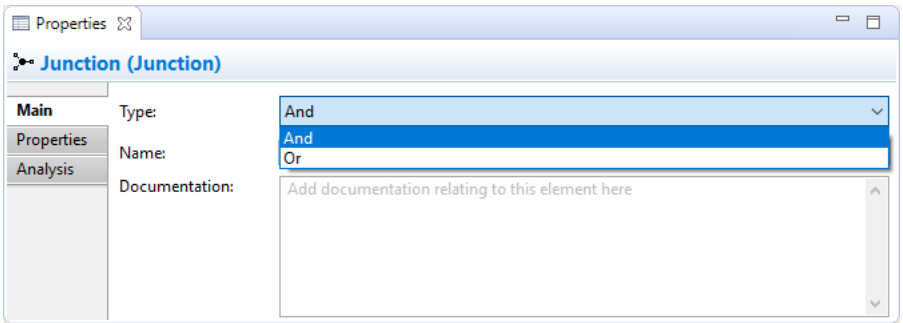

*Setting the type of Junction*

Junctions appear in the Model tree in the "Other" folder. They can also be added directly to the Model Tree by right-clicking on the "Other" folder and selecting the "New" menu item.

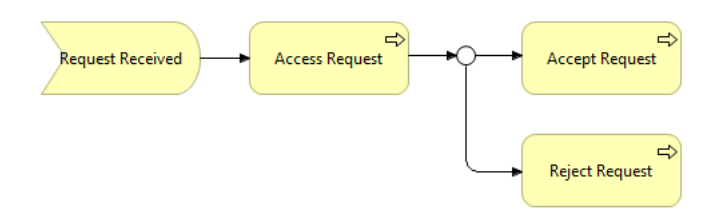

*Example of an "Or" type Junction*

Note that Archi does not currently enforce the full ArchiMate rules when connecting junctions. You should ensure that only relationships of the same type are used to connect concepts and junctions. You can check for consistency by using the [Validator.](#page-74-0)

### **Adding a Reference to Another View**

A View Reference figure acts as a link to another View from within a View. It's a shortcut that when double-clicked opens the linked View.

To add a View Reference drag a View node from the Tree Model onto the canvas of the target View. Note that you cannot reference the same View from itself. The following screenshot shows how the user has created a "Map" View with View References to all the other Views in the model:

|                                                                                           |                               | Goal and Principle View.             |                               | g.                                   |
|-------------------------------------------------------------------------------------------|-------------------------------|--------------------------------------|-------------------------------|--------------------------------------|
| $\begin{array}{r} \text{Layered } \frac{\square}{\square \Xi} \\ \text{View} \end{array}$ |                               | <b>Business Product View</b>         | 멻                             | BE<br>Service<br>Realisation<br>View |
|                                                                                           | Information Structure View BE | 脂<br><b>Business Function View</b>   | Organisation Structure View   |                                      |
|                                                                                           |                               | 詐<br><b>Business Process View</b>    | Organisation Tree View<br>詐   |                                      |
|                                                                                           |                               | Application Behaviour View BE        | Application Structure View HE |                                      |
|                                                                                           |                               |                                      |                               |                                      |
|                                                                                           |                               | <b>Technical Infrastructure View</b> | 멽                             |                                      |

*Adding View References to create a "Map" View*

The font and fill colour of the View Reference figure can be set in the [Properties](#page-57-0)  [Window.](#page-57-0)

#### **Connection Bend-points**

A connection line (relationship) can have any number of bend-points so that the connection can be routed to form bends and deviations in the diagram.

To add a bend-point to a connection firstly select the connection. A bend-point "handle", or dot, will appear in the middle of the connection:

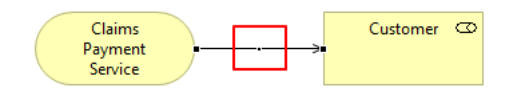

*A connection bend-point "handle"*

Drag the bend-point handle in the desired direction. Notice that as you drag the handle two new bend-point handles are added to the connection:

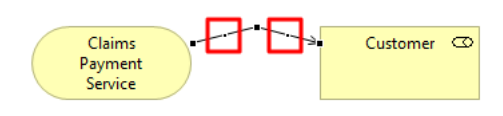

*Connection bend-point "handles" appear*

You can continue to select and drag these handles to create new bend-points. As each new bend-point is created, two new handles will appear either side of the selected handle.

To delete a bend-point, select the bend-point's handle and drag it so that the connection line becomes straight. Once the connection line is straightened the bend-point will disappear.

Bend points snap to grid if "Snap to Grid" is turned on in the "View" menu. If you need finer control over placing the bend-point you can over-ride this by holding down the Alt key on Windows, Alt/Shift on Linux, or the Ctrl key on Mac.

Note - bend-points cannot be added to connections if the Connection Router Type for the View is set to "Manhattan". See [here](#page-36-0) for more details.

# **Setting the Properties of a Connection**

A Connection's (Relationship's) properties can be edited by selecting the connection on the View and opening the Properties Window. See the section, [Relationship Connection](#page-55-0)  [Appearance Properties,](#page-55-0) for more information.

Text can be added to a connection (on the "Main" tab) and displayed in one of three positions, and the thickness of the line itself can be set as can the text's font and colour. The following screenshot shows a connection with a medium line width and text showing in the "Target" position with a blue italic font and purple line colour:

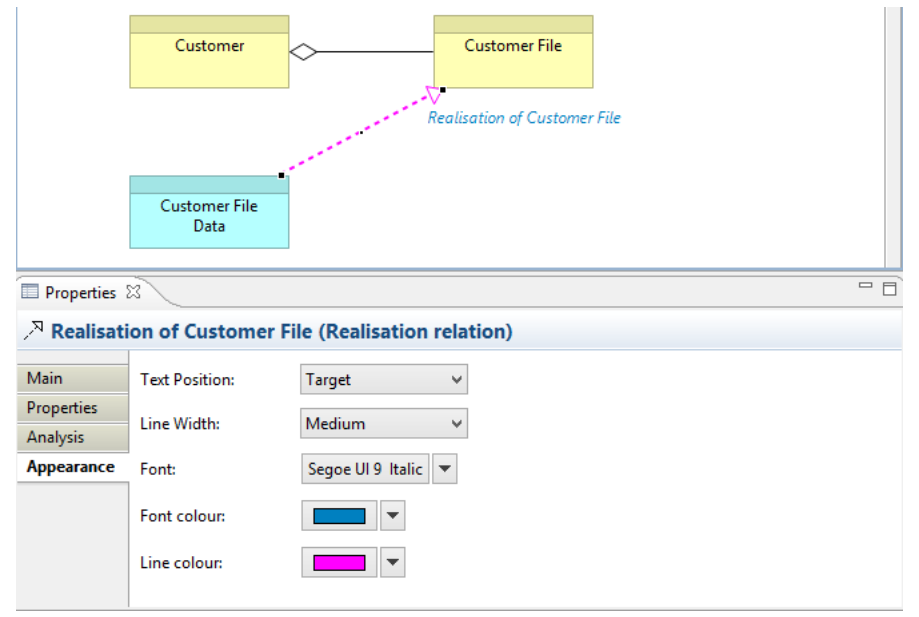

*Setting a Connection's Text, Position, Line Width, Font, Font and Line Colour*
# <span id="page-36-0"></span>**Setting the Connection Router Type for a View**

By default, connections are drawn as straight lines from element to element. Bend-points can be added to a connection as detailed [here.](#page-34-0) However, it is possible to set the overall connection router type so that the connections route around elements or are drawn orthogonally.

The connection router type can be set either from the main "View->Connection Router" menu or by right-clicking on a View or from the "Appearance" tab in the [Properties](#page-56-0)  [Window](#page-56-0) when the View canvas is selected.

Apart from the view specific settings, the global setting Use orthogonal connection anchors from the [Connection Preferences](#page-123-0) tab can be used to change the way connections are drawn.

The available router types are as follows:

### **Manual**

Connections are drawn in straight lines. Bend-points can be added by the user.

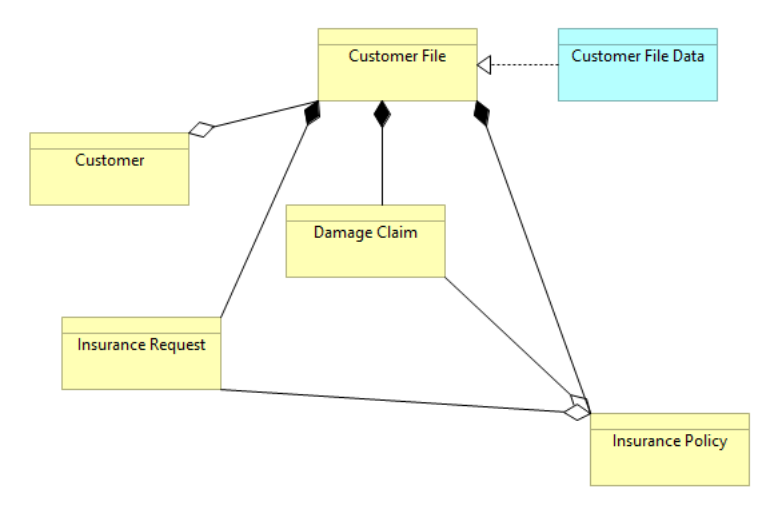

*Manual Router*

### **Manhattan**

Connections are routed orthogonally. Bend-points *cannot* be added by the user.

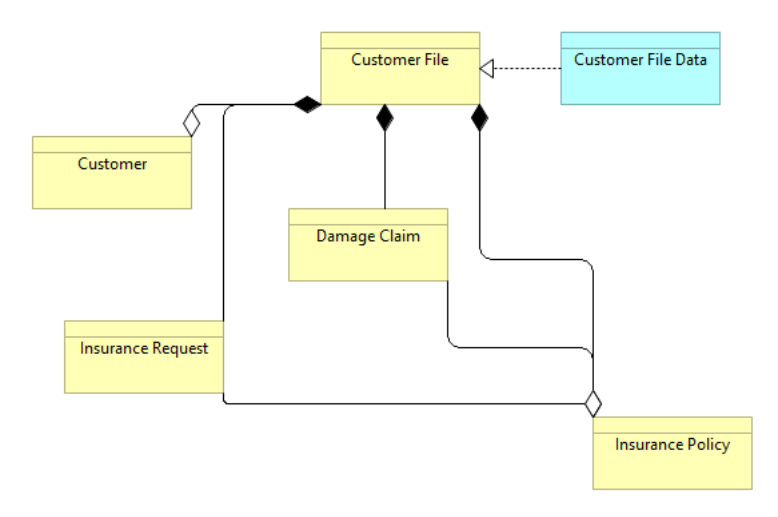

*Manhattan Router*

# **Container Elements and Nested Element Relationships**

Each graphical element (except for notes and junctions) can act as a container element for other elements. Dragging and dropping an element inside of another element means that it becomes a child of the parent element. This is useful to represent containment type relationships such as Composition, Aggregation, and Association or for convenient grouping.

In the following screenshot the elements "Register", "Accept", "Valuate" and "Pay" are child elements of the parent "Handle Claim Process" element:

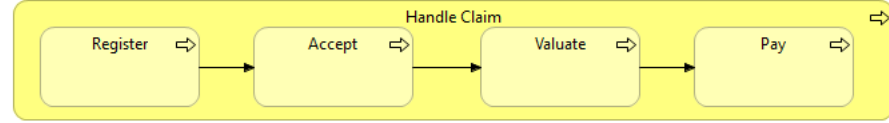

*Child elements contained by a parent element*

While dragging elements into or over other elements a visual cue is provided to indicate that the dragged element will be moved into the parent (container) element. This is a blue highlight around the target element as the element is dragged over it:

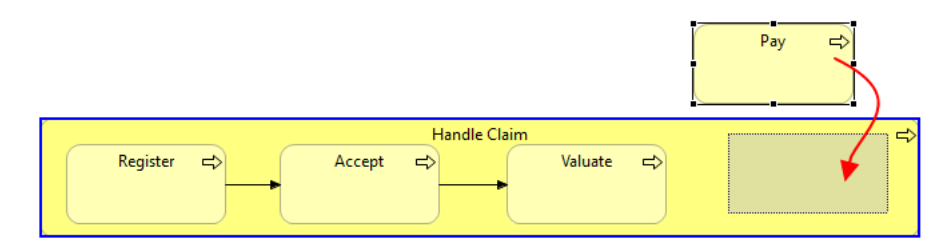

*A Child Element being Dragged into a Container Element. The Container highlighted in blue*

### **Creating, Showing and Hiding Relationships between Nested Parent/Child Elements**

The [ArchiMate specification](http://www.opengroup.org/archimate/doc/ts_archimate/) states that some relationships may also be expressed by nesting the model elements. That is to say, an explicit connection need not be drawn between the parent and child elements but that it may be represented as a container nesting of elements.

Archi supports this convention with **Automatic Relationship Management** (ARM). This system ensures that relationships are automatically created and hidden between qualifying parent/child elements. The system can be configured to suit the user's needs. See [Preferences](#page-123-0) to configure the ARM.

The best way to explain the **Automatic Relationship Management** system (ARM) is by an example.

### **Example - Nested sub-processes in a Composite relationship**

Suppose the user has a Business Process element named "Handle Claim Process" that will act as a container element ("parent") for four sub-processes, "Register", "Accept", "Valuate" and "Pay". The relationship between the parent process and the subprocesses would normally be expressed as four Composition relationships. These can be drawn conventionally using connecting lines as follows:

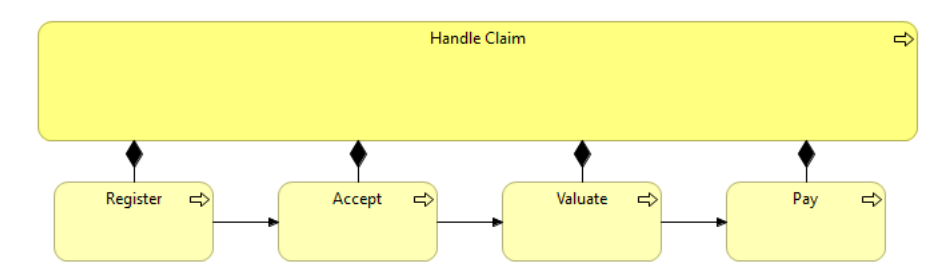

*Composition relationship between parent and child processes*

However, this is visually not as clear as if the sub-processes were placed inside of the container parent process.

We can solve this problem by enabling the ARM system in [Preferences.](#page-123-0) This ensures that when the sub-processes are placed in the parent element the connections are hidden in the View, but are still present in the actual semantic model. Dragging the child elements in and out of the parent element hides and shows the explicit relationships. The hidden connections are "implicit" connections.

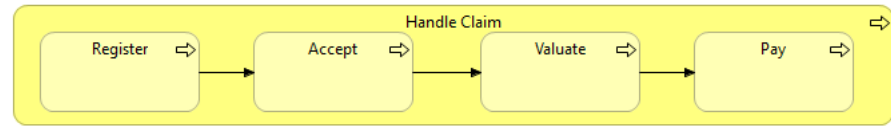

*The Connections now hidden from the View*

### **Adding new elements to a parent element**

Adding new elements to a parent element in a View from the Palette or dragging and dropping from the Model Tree results in a dialog box asking if a new relationship should be created between the parent and child elements:

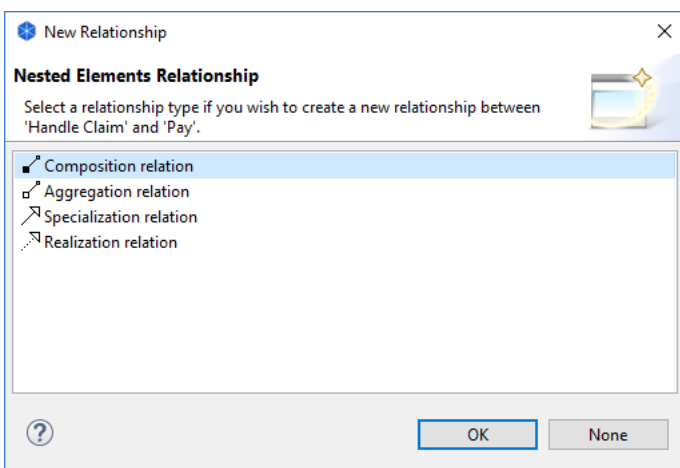

*Dialog to create a new nested relationship*

Note that the dialog will only display valid relationships between the parent and child elements, and only those that are specified in [Preferences.](#page-123-0) If you do not wish to create a new relationship, select "None".

### **Moving existing elements to a parent element**

If more than one element is moved (drag and drop operation) to a parent element in a View or is dragged and dropped from the Model Tree onto a parent element, and there are no existing preferred relationships between the parent and the child elements then a dialog box is displayed offering to create new relationships between the parent element and the child elements. You can choose a different type of relationship for each child element:

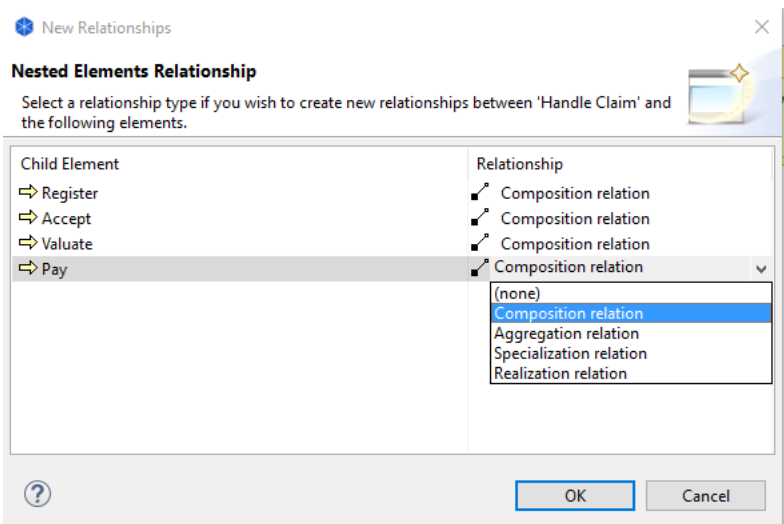

*Dialog for creating more than one relationship*

If you do not wish to create a new relationship for an element, select "(none)" from the drop-down combo box. To select the same type of relationship in the drop-down combobox, hold down the Ctrl / Command key and select.

### **Setting the Order of Overlapping Elements**

Overlapping elements in a View can be brought to the front or back, or brought forward or sent back. This is also known as the "Z" order. This is achieved by selecting the element in a View and right-clicking to invoke the "Order" menu items. These same menu items are also available from the main "View" menu.

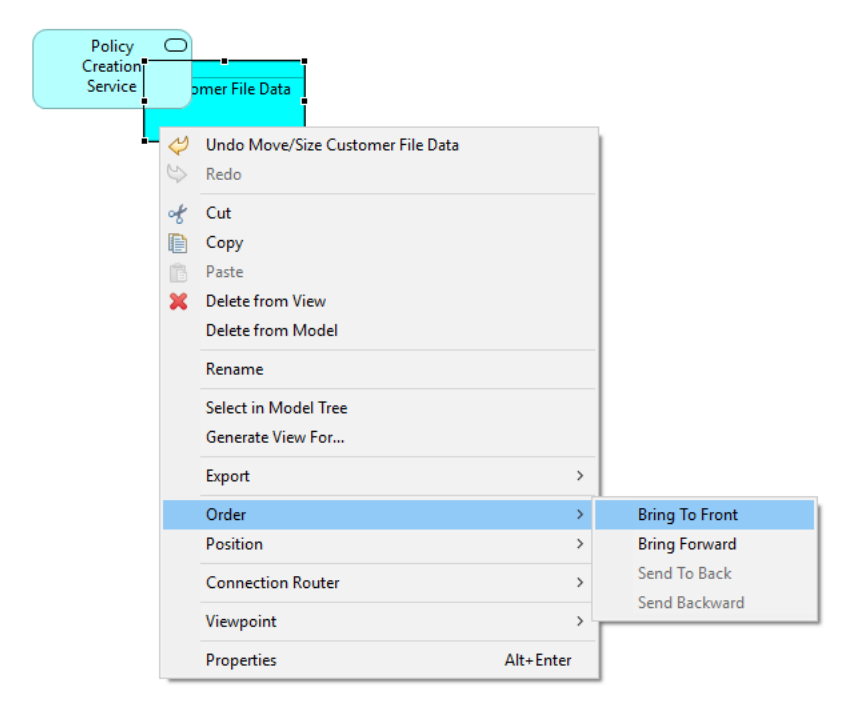

*Changing the order of overlapping elements*

# **Selecting Elements in a View**

Diagram elements and connections may be selected in the view by clicking on them with the selection tool or the marquee tool. For more information about these tools see [Palette Selection Tools.](#page-21-0)

# **Copying and Pasting Elements in a View**

Diagram elements may be cut, copied and pasted in Views. There are, however, certain constraints on how this works:

- If an element is pasted into a View *from the same model* where the element *already exists in that View* then a new model element and a new diagram element are created for the View. The new element is a copy of the original. Any connections are also newly created as copies.
- If an element is pasted in a View *from the same model* where the element *does not already exist* then a new diagram element is created for the View and the original model element is referenced. This is equivalent to dragging the element from the Model Tree into the View. Any connections are also referenced.

If an element is pasted into a View *from a different model* then a new model element and a new diagram element are created for the View. The new element is a copy of the original. Any connections are also newly created as copies.

If you choose the "Paste Special" menu option, instead of "Paste" then you can change this behaviour such that references to copied elements are created rather than new elements. You can set the behaviour for this feature in Preferences.

 $\sum_{i=1}^{n}$  If you copy some diagram elements and then click on the View before pasting, the copied elements will be pasted at the point where you clicked.

# **Copy As Image to Clipboard**

A View (diagram) can be copied as an image to the system clipboard. This is available from the "Copy As Image To Clipboard" menu command from the main "Edit" menu or by right-clicking on a View and selecting the menu item from the contextual menu. This menu command is only available if a View is open and selected. The shortcut key combination is Ctrl-Shift-C (Command key on Mac). Once the View is copied to the system clipboard it can be pasted into other applications such as word processing and drawing tools.

### **Deleting Elements and Relationships (Connections) in a View**

Selected elements and/or connections in a View can be deleted from the View by choosing the "Delete from View" menu item from the main "Edit" menu, from the main toolbar or from the right-click menu. *Note - this action deletes those elements from the View not from the model. To delete the element completely you have to delete it in the Model Tree or select "Delete from Model".*

# **Select in Model Tree**

This menu item is available when right-clicking an element or relationship in a View. It will select the corresponding model element in the Model Tree.

# **Delete from Model**

This menu item is available when right-clicking an element or relationship in a View. The selected elements and/or relationships are then deleted from the model itself and any Views that reference those elements. This is the equivalent of selecting the elements in the Model Tree and choosing "Delete".

# **Alignment Tools, Guides and the Grid**

In order to facilitate the drawing of pleasing diagrams, various alignment tools are provided. These are available from the main "View->Position" menu item, from the main toolbar or by right-clicking on the diagram's canvas area to select the "Position" menu items. These are as follows:

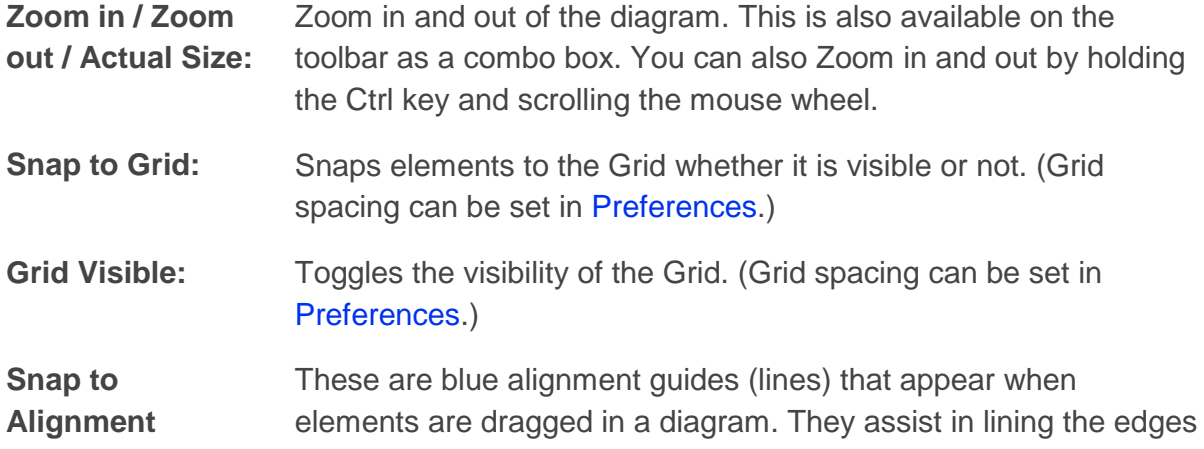

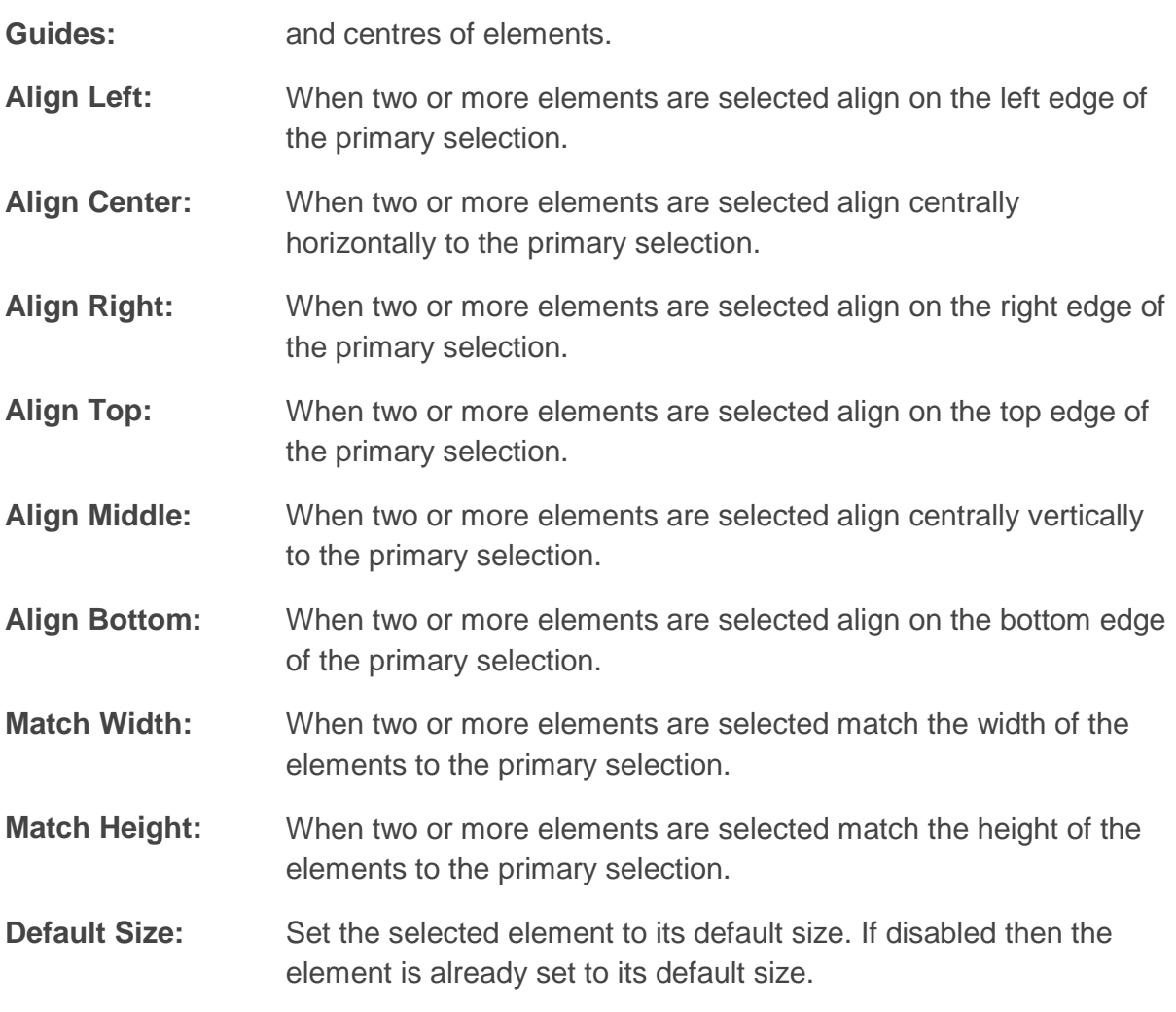

For information about the primary selection see [Palette Selection Tools.](#page-21-0)

# **Showing a View in Full Screen Mode**

On Windows and Linux, a View can be displayed and edited in Full Screen mode (this is not available on the Mac OS X version of Archi since OS X has its own full screen support). This can be useful to maximise the View for presentation purposes. To do so select a View and press the F11 key, or choose the "Full Screen" menu item from the main "View" menu. The View will be maximised:

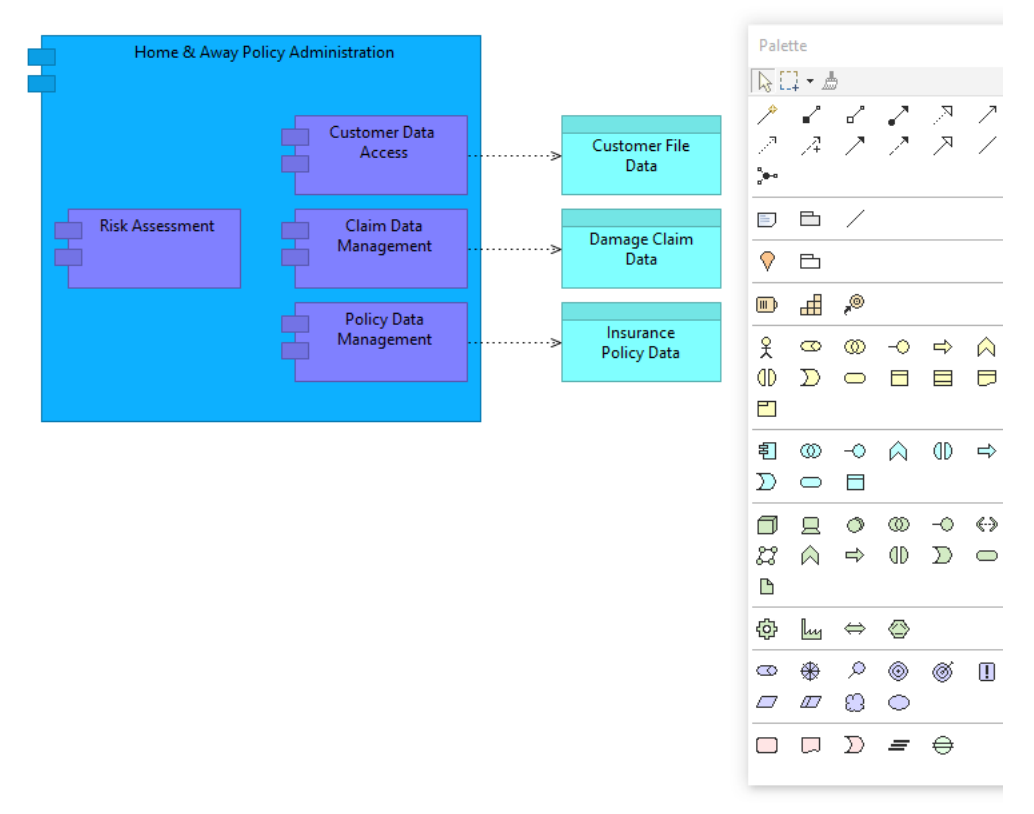

*A View in Full Screen mode*

<span id="page-44-0"></span>The Floating Palette window can be closed with the Escape key or the window's close button. Right-clicking on the View in Full Screen mode invokes a context menu where the Palette may be shown if it is not currently visible.

# **Viewpoints**

The ArchiMate Specification states that "Viewpoints are a means to focus on particular aspects and layers of the architecture. These aspects and layers are determined by the concerns of a stakeholder with whom communication takes place. What should and should not be visible from a specific viewpoint is therefore entirely dependent on the argumentation with respect to a stakeholder's concerns."

In practice, a Viewpoint is a sub-set of elements and relationships aimed at a stakeholder. Archi allows you to specify the following Viewpoints:

| None                                |  |  |
|-------------------------------------|--|--|
| <b>Application Cooperation</b>      |  |  |
| <b>Application Usage</b>            |  |  |
| <b>Business Process Cooperation</b> |  |  |
| Capability                          |  |  |
| <b>Goal Realization</b>             |  |  |
| Implementation and Deployment       |  |  |
| Implementation and Migration        |  |  |
| <b>Information Structure</b>        |  |  |
| Layered                             |  |  |
| Migration                           |  |  |
| Motivation                          |  |  |
| Organization                        |  |  |
| Outcome Realization                 |  |  |
| Physical                            |  |  |
| Product                             |  |  |
| Project                             |  |  |
| Requirements Realization            |  |  |
| Resource                            |  |  |
| <b>Service Realization</b>          |  |  |
| Stakeholder                         |  |  |
| Strategy                            |  |  |
| Technology                          |  |  |
| <b>Technology Usage</b>             |  |  |

*Supported Viewpoints*

When creating a new View in Archi, the default Viewpoint is set to "None", meaning that all concepts can be added to the View. Setting a Viewpoint on a View means that a subset of elements is available to place on the View. Some other ArchiMate authoring tools require you to specify the Viewpoint in advance when creating the View. Unfortunately, this means that you cannot change your mind should you wish to later change the Viewpoint in the View. Archi, however, implements **Dynamic Viewpoints** so that you can change the Viewpoint at any time and those elements that are not permitted for that Viewpoint are "ghosted" out. Dynamic Viewpoints allow you to change your mind. You don't have to decide up-front what the Viewpoint will be. You can experiment with different Viewpoints for the same View. And if you decide to keep the Viewpoint, you can simply remove any disallowed elements from the View.

### **Setting the Viewpoint**

To set the Viewpoint for a View, open the View in the View editor and select the required Viewpoint from the main "View->Viewpoint" menu, or by right-clicking on the View's drawing area and selecting it from the context menu. You can also change the Viewpoint from the View's [Properties](#page-56-0) window.

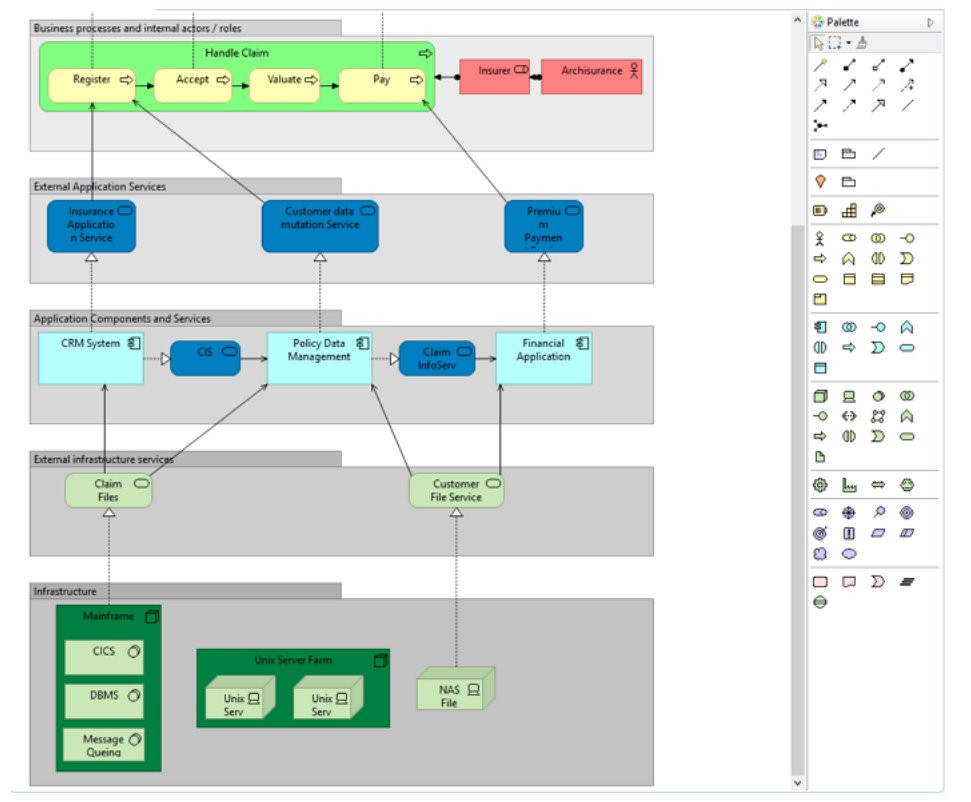

In the following example we start with a View that has the default "None" Viewpoint:

*A View with the "None" Viewpoint*

Notice that all elements from all the ArchiMate layers (Business, Application, and Technology) are displayed. Also, the Palette has all elements available.

If we now change the Viewpoint to "Infrastructure" then any elements that do not belong in this Viewpoint are "ghosted" out in the View. Notice, also, that only the elements permitted for the current Viewpoint are available in the Palette, whilst the others are not available:

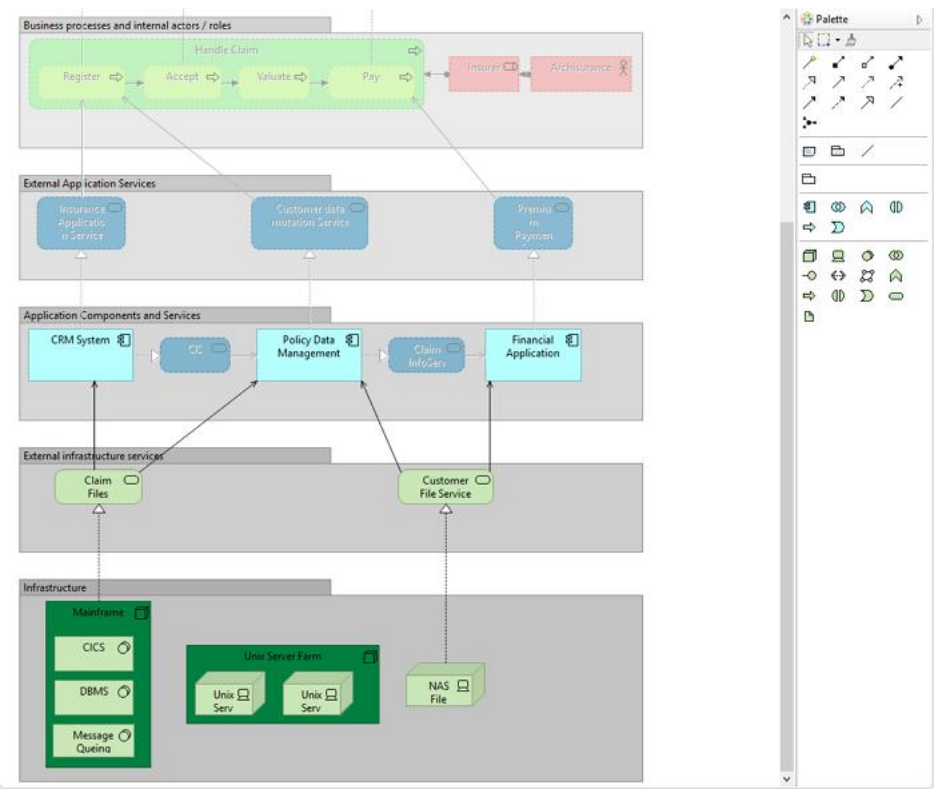

*The same View with the "Technology Usage" Viewpoint*

If we look at the elements in the Model Tree we can see that non-permitted elements for the Viewpoint are also greyed out:

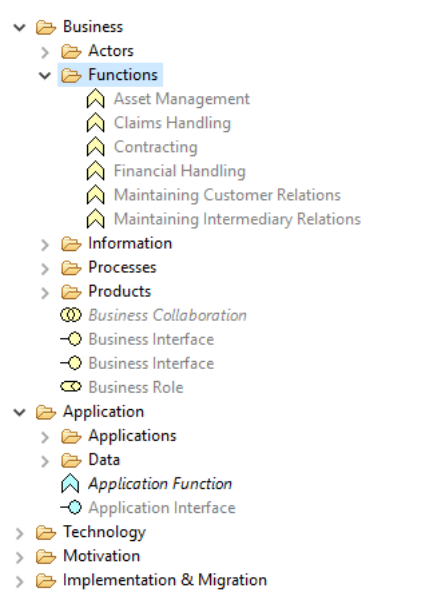

*Elements not permitted for the Viewpoint are greyed out*

If we choose to, we can drag and drop any element from the Model Tree to the View but the resulting element in the View will be greyed out. This means that we can work with the Viewpoint any way we want to but we are reminded at all times of what should and shouldn't be added to the Viewpoint.

If you are unsure of the constraints for a Viewpoint select it then open the [Hints Window.](#page-70-0) A full explanation is available for the Viewpoint:

<span id="page-48-0"></span>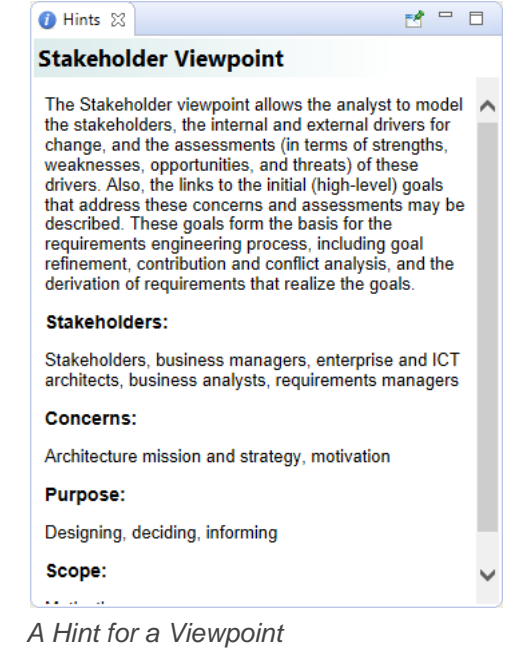

# **The Properties Window**

The Properties Window allows you to edit the properties for selected elements in the Model Tree or selected figures or connections in a View. Some properties (for example, the name) are shared between an element in the Model Tree and its counterpart in a View. Some properties are only relevant for an element in a View (fill colour and font, for example).

To edit the Properties for selected elements or relationships in the Model Tree or in a View, select the tree node(s) or element(s) in the View and open the Properties Window either by double-clicking the tree node or View element, or from the main "Window" menu or main toolbar.

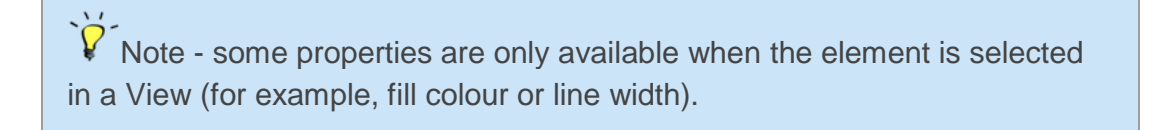

### **Model Properties**

Selecting the top level node for a model in the Model Tree means that you can edit or view the following properties in the Properties Window.

### **The Main Tab**

| <b>I</b> Properties 23 |              | $\qquad \qquad \Box$<br>$\Box$                                                     |  |  |
|------------------------|--------------|------------------------------------------------------------------------------------|--|--|
| <b>旨 Archisurance</b>  |              |                                                                                    |  |  |
| <b>Main</b>            | Name:        | Archisurance                                                                       |  |  |
| Properties             | <b>File:</b> | C:\projekts\archi\code\archi\tests\com.archimatetool.testsupport\testdata\models\A |  |  |
|                        | Purpose:     | An example of a fictional Insurance company.<br>۸                                  |  |  |
|                        |              |                                                                                    |  |  |
|                        |              |                                                                                    |  |  |
|                        |              |                                                                                    |  |  |
|                        |              | w                                                                                  |  |  |

*Editing the "Main" Properties for an ArchiMate model*

- **Name:** The name of the ArchiMate model
- **File:** The file name of the model (read-only)
- **Purpose:** A space to enter a description of the purpose of the model

In the "Purpose" text control, URLs that start with "http://" "https://" or "ftp://" will show as a hyperlink. Pressing the Ctrl / Command key will change the cursor to a "hand" cursor and you can open the link in a Browser.

#### **The Properties Tab**

For more information about creating and managing User Properties see [User Properties.](#page-63-0)

### **Element Properties**

Selecting a model element in the Model Tree or in a View means that you can edit or view the following properties in the Properties Window.

### **The Main Tab**

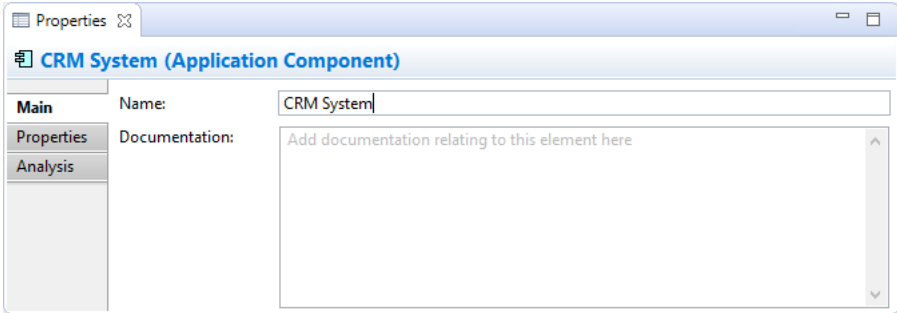

*Editing the "Main" Properties for an ArchiMate Element*

**Name:** The name of the ArchiMate element

**Documentation:** A space to enter some user documentation relating to the ArchiMate element

 $\sum_{i=1}^{n}$  In the "Documentation" text control, URLs that start with "http://" "https://" or "ftp://" will show as a hyperlink. Pressing the Ctrl / Command key will change the cursor to a "hand" cursor and you can open the link in a Browser.

The **Junction** connector has an additional property for type:

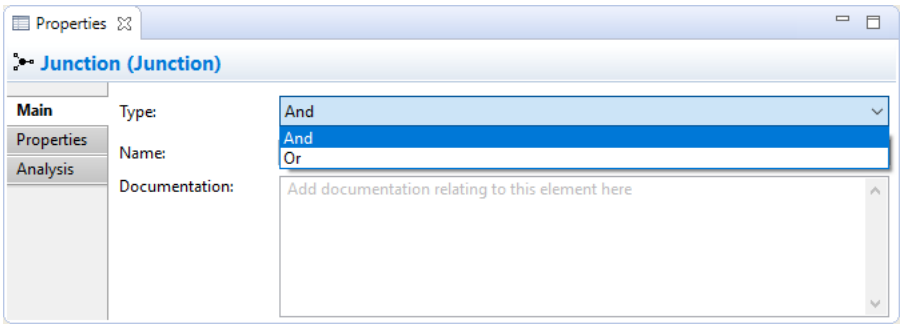

*The Junction Type property*

**Type:** Can be set to "And" or "Or". Setting this also changes the element's icon.

#### **The Properties Tab**

For more information about creating and managing User Properties see [User Properties.](#page-63-0)

#### **The Analysis Tab**

| <b>E</b> Properties 23                           |                         |                                                                 |  |  |  |
|--------------------------------------------------|-------------------------|-----------------------------------------------------------------|--|--|--|
| $\Rightarrow$ Create Contract (Business Process) |                         |                                                                 |  |  |  |
| Main                                             | Used in Views:          | 음력 Business Cooperation View                                    |  |  |  |
| Properties                                       |                         | HE Business Process View                                        |  |  |  |
| <b>Analysis</b>                                  |                         |                                                                 |  |  |  |
|                                                  |                         |                                                                 |  |  |  |
|                                                  | <b>Model Relations:</b> | Assignment relation (Insurer - Create Contract)                 |  |  |  |
|                                                  |                         | Serving relation (CIS - Create Contract)                        |  |  |  |
|                                                  |                         | Triggering relation (Create Contract - Check and Sign Contract) |  |  |  |
|                                                  |                         | Triggering relation (Formalise Request - Create Contract)       |  |  |  |

*Viewing the "Analysis" for an ArchiMate Element*

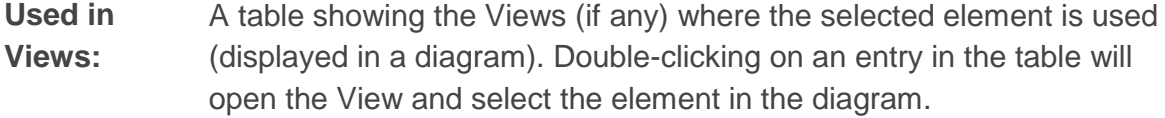

**Model Relations:** A table showing the Relationships (if any) to and from the selected element in the model. Double-clicking on an entry in the table will select the element in the Model Tree window if it is open.

### **Element Appearance Properties**

Selecting an element in a View means that you can edit or view additional visual properties in the Properties Window. Different visual settings can be applied to an element for each separate occurrence in a View. For example, the element "Application Service" may be coloured blue in one View, and grey in another View.

### **The Appearance Tab**

| <b>E</b> Properties $\boxtimes$ |                        | $\qquad \qquad \Box$                   | $\Box$ |
|---------------------------------|------------------------|----------------------------------------|--------|
| Firewall (Node)                 |                        |                                        |        |
| Main                            | Fill colour:           |                                        |        |
| Properties                      | Font:                  | Segoe UI 9<br>$\overline{\phantom{a}}$ |        |
| Analysis                        |                        |                                        |        |
| Appearance                      | Font colour:           |                                        |        |
| Figure                          | Line colour:           |                                        |        |
|                                 | <b>Text Alignment:</b> | 増<br>⊫<br>書                            |        |
|                                 | <b>Text Position:</b>  | 喜<br>$\equiv$<br>$\equiv$              |        |
|                                 | Opacity:               | $255 \div$                             |        |

*Editing the "Appearance" Properties for an ArchiMate Element in a View*

This tab is only available when an element is selected in a View.

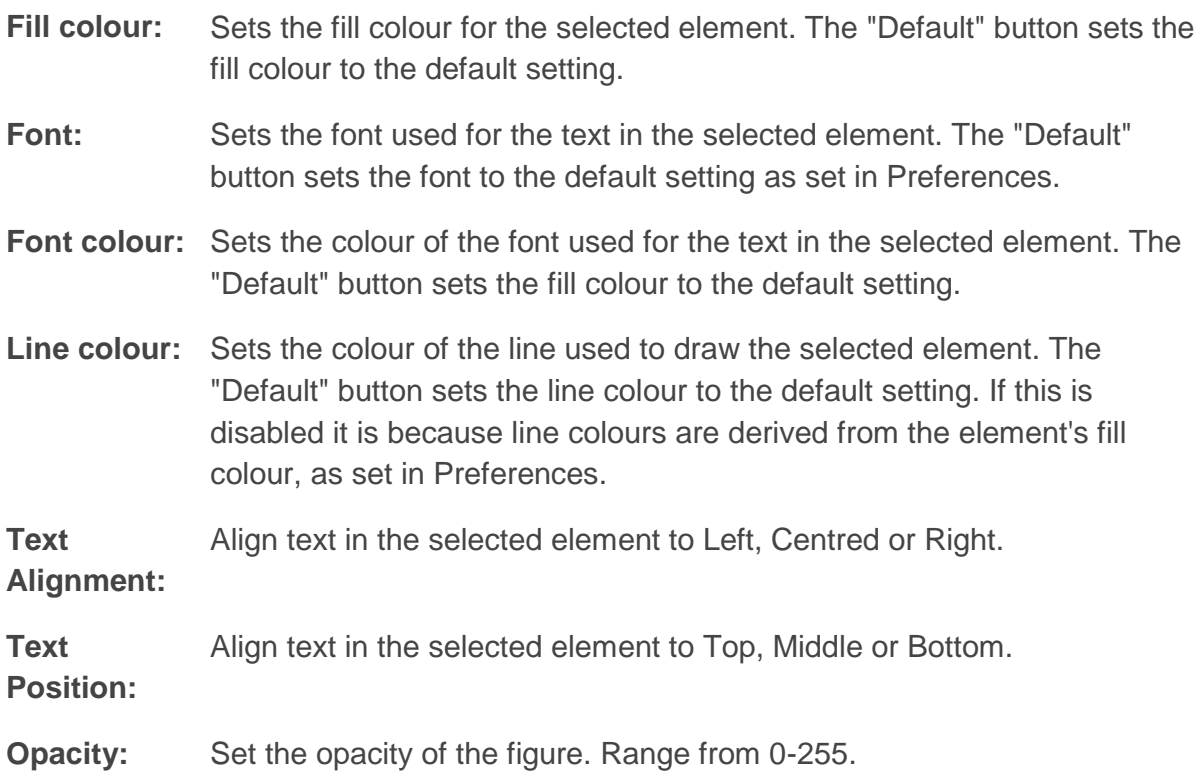

**The Figure Tab**

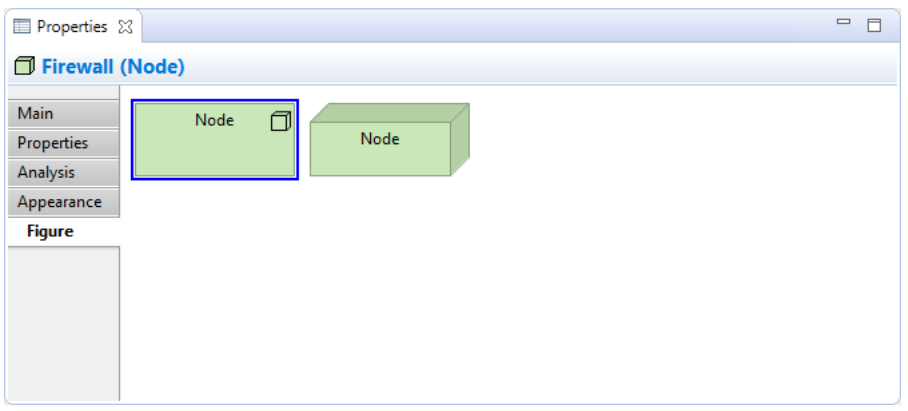

*Setting the "Figure" Properties for a Device*

This tab is only available when an element is selected in a View and only for certain figures.

Some elements can be represented by alternate figures. These are:

- Application Component
- Application Event
- Application Interface
- Application Process
- Application Service
- **•** Business Event
- Business Interface
- **•** Business Process
- **•** Business Service
- Constraint
- Device
- Implementation Event
- Node
- Requirement
- Technology Event
- Technology Interface
- Technology Process
- Technology Service

The default figure to use when creating new elements can be set in [Preferences.](#page-127-0)

### **Relationship Properties**

Selecting a model relationship in the Model Tree or in a View means that you can edit or view the following properties in the Properties Window.

### **The Main Tab**

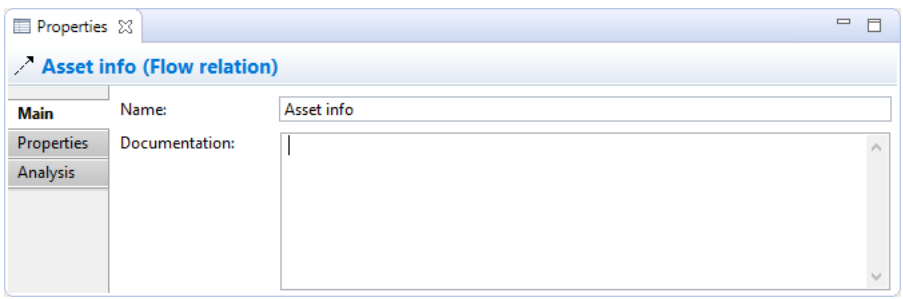

*Editing the "Main" Properties for an ArchiMate Relationship*

**Name:** The name of the relationship. If provided, this will be displayed next to the connection in a View.

**Documentation:** A space to enter some user documentation relating to the relationship.

In the "Documentation" text control, URLs that start with "http://" "https://" or "ftp://" will show as a hyperlink. Pressing the Ctrl / Command key will change the cursor to a "hand" cursor and you can open the link in a Browser.

The **Access** relationship type has an additional property:

**Access Type:** Can be set to "Access", "Read", "Write" or "Read/Write". Setting this also changes the connection's arrow-heads.

The **Influence** relationship type has an additional property:

**Strength:** Can be set to an appropriate value such as "+", "++", "+++", "-", "--", "---".

#### **The Properties Tab**

For more information about creating and managing User Properties see [User Properties.](#page-63-0)

**The Analysis Tab**

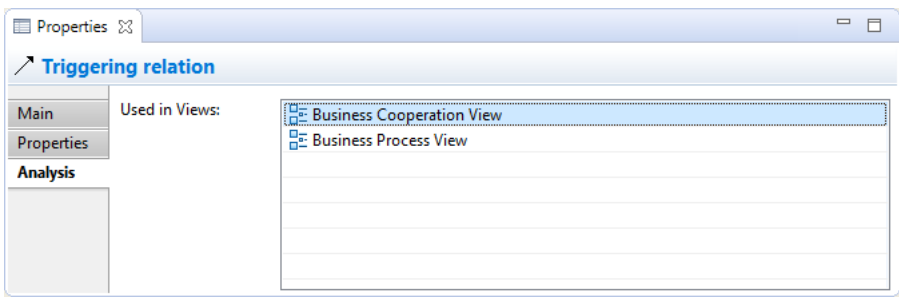

*Viewing the "Analysis" Properties for an ArchiMate Relationship*

**Used in Views:** A table showing the Views (if any) where the selected relationship is used (displayed in a diagram). Double-clicking on an entry in the table will open the View and select the relationship (connection) in the diagram.

# **Relationship Connection Appearance Properties**

Selecting a relationship in a View means that you can edit or view additional visual properties in the Properties Window. Different visual settings can be applied to a relationship for each separate occurrence in a View. For example, the relationship "Used By" may be coloured black in one View, and blue in another View.

### **The Appearance Tab**

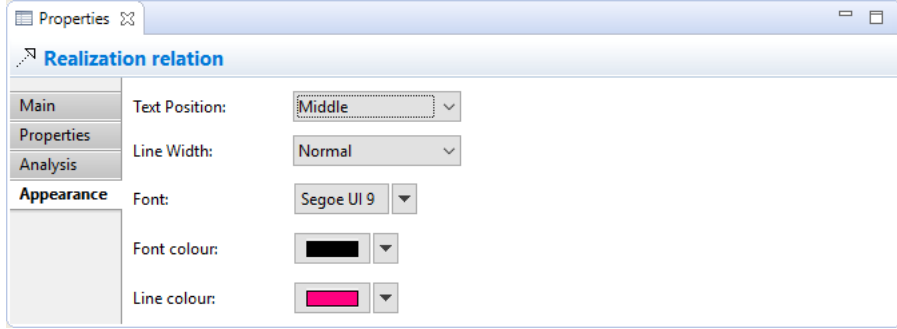

*Editing the "Appearance" Properties for a Relationship in a View*

This tab is only available when a relationship is selected in a View.

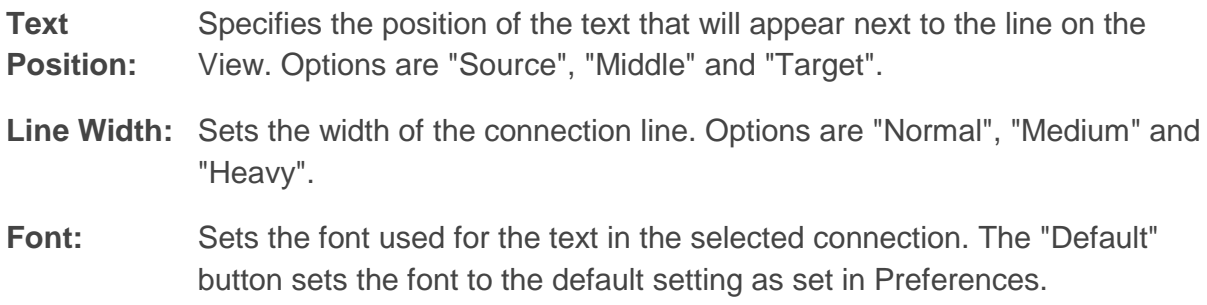

**Font colour:** Sets the colour of the font used for the text in the selected connection. The "Default" button sets the fill colour to the default setting.

**Line colour:** Sets the colour of the connection line. The "Default" button sets the line colour to the default setting.

### <span id="page-56-0"></span>**View Properties**

Selecting a View in the Model Tree or in a View means that you can edit or view the following properties in the Properties Window.

### **The Main Tab**

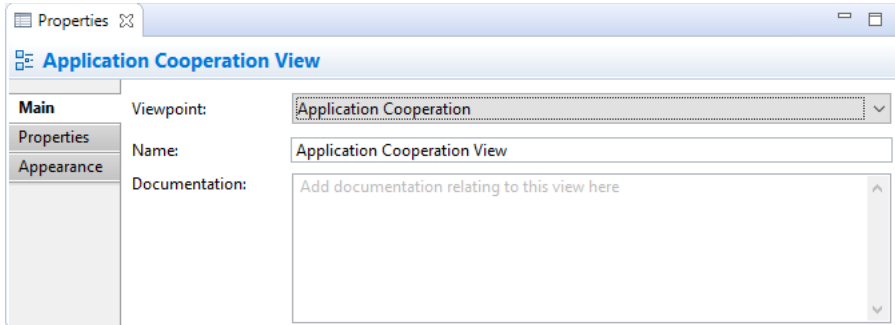

*Editing the "Main" Properties for a View*

**Viewpoint:** Select the Viewpoint for the View. For more information see **[Viewpoints](#page-44-0)** 

**Name:** The name of the View

**Documentation:** A space to enter some user documentation relating to the View

In the "Documentation" text control, URLs that start with "http://" "https://" or "ftp://" will show as a hyperlink. Pressing the Ctrl / Command key will change the cursor to a "hand" cursor and you can open the link in a Browser.

#### **The Properties Tab**

For more information about creating and managing User Properties see [User Properties.](#page-63-0)

#### **The Appearance Tab**

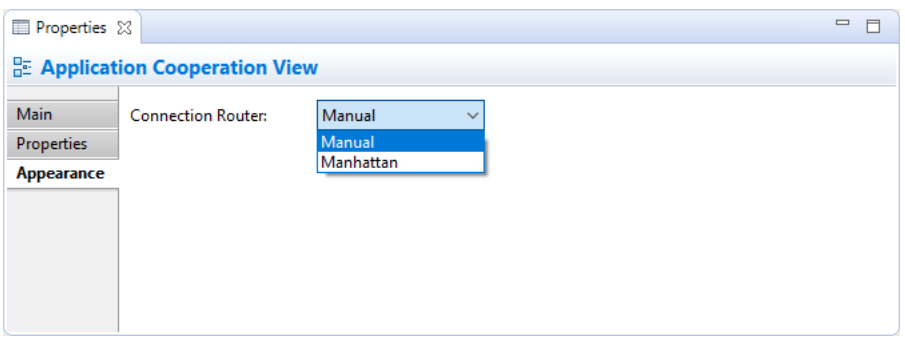

*Editing the "Appearance" Properties for a View*

**Connection Router:** Specifies the type of connection router for the whole View. Options are:

> *Manual* - Straight line *Manhattan* - Routes using an orthogonal connector.

For more information see [Setting the Connection Router Type for](#page-36-0)  [a View](#page-36-0)

### **View Reference Properties**

Selecting a [View Reference](#page-33-0) in a View means that you can edit or view the following properties in the Properties Window.

### **The Main Tab**

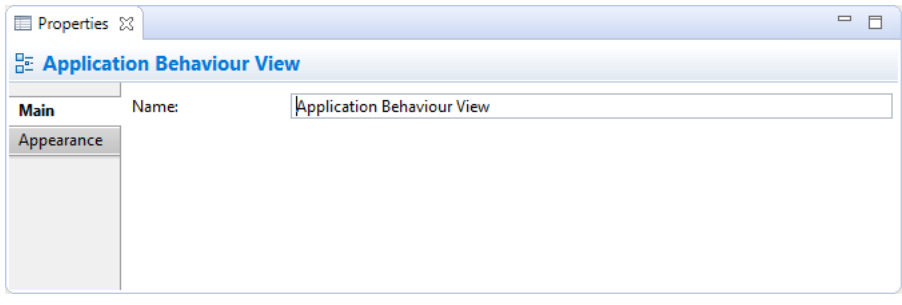

*Editing the "Main" Properties for a View Reference*

**Name:** The name of the View

**The Appearance Tab**

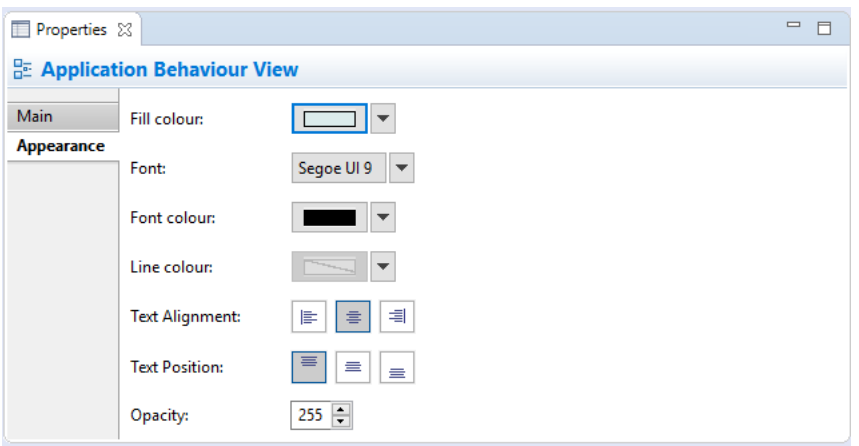

*Editing the "Appearance" Properties for a View Reference*

| <b>Fill colour:</b>             | Sets the fill colour for the selected element. The "Default" button sets the<br>fill colour to the default setting.                                                                                                    |
|---------------------------------|----------------------------------------------------------------------------------------------------|
| Font:                           | Sets the font used for the text in the selected element. The "Default"<br>button sets the font to the default setting as set in Preferences.                                                                                                    |
|                                 | <b>Font colour:</b> Sets the colour of the font used for the text in the selected element. The<br>"Default" button sets the fill colour to the default setting.                                                                                             |
| Line colour:                    | Sets the colour of the line used to draw the selected element. The<br>"Default" button sets the line colour to the default setting. If this is<br>disabled it is because line colours are derived from the element's fill<br>colour, as set in Preferences. |
| <b>Text</b><br>Alignment:       | Align text in the selected element to Left, Centred or Right.                                                                                                    |
| <b>Text</b><br><b>Position:</b> | Align text in the selected element to Top, Middle or Bottom.                                                                                                    |
| <b>Opacity:</b>                 | Set the opacity of the figure. Range from 0-255.                                                                                                    |

# **Folder Properties**

Selecting a user-created folder in the Model Tree means that you can edit or view the following properties in the Properties Window.

**The Main Tab**

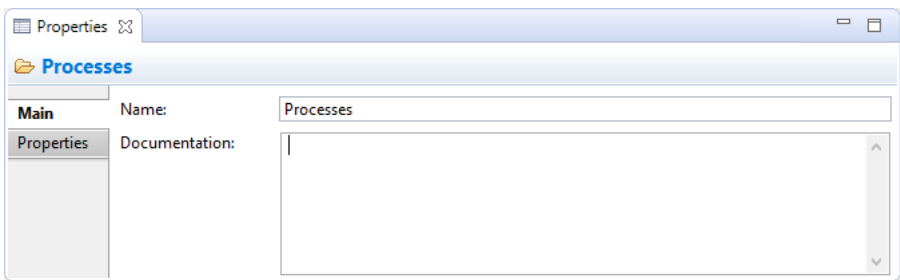

*Editing the "Main" Properties for a Folder*

**Name:** The name of the Folder - this can only be edited for user-created subfolders.

**Documentation:** A space to enter some user documentation relating to the folder

 $\sum_{n=1}^{\infty}$  In the "Documentation" text control, URLs that start with "http://" "https://" or "ftp://" will show as a hyperlink. Pressing the Ctrl / Command key will change the cursor to a "hand" cursor and you can open the link in a Browser.

### **The Properties Tab**

For more information about creating and managing User Properties see [User Properties.](#page-63-0)

### **Note Properties**

Selecting a Note in a View means that you can edit or view the following properties in the Properties Window.

### **The Main Tab**

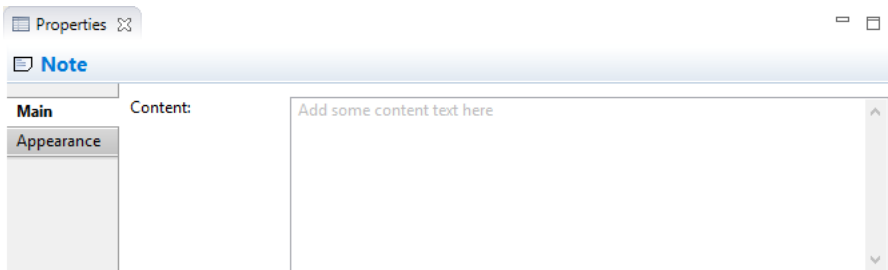

*Editing the "Main" Properties for a Note*

**Content:** The textual content for the Note

### **The Appearance Tab**

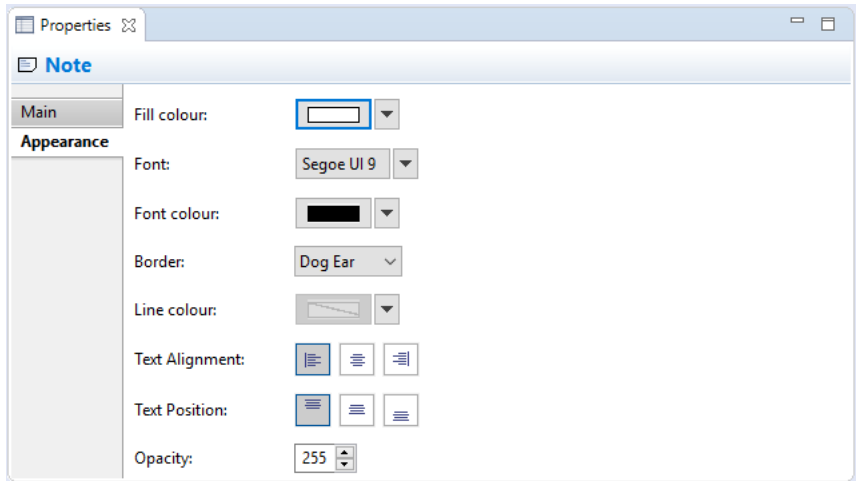

*Editing the "Appearance" Properties for a Note*

| <b>Fill colour:</b>             | Sets the fill colour for the selected element. The "Default" button sets the<br>fill colour to the default setting.                                                                                                    |
|---------------------------------|----------------------------------------------------------------------------------------------------|
| Font:                           | Sets the font used for the text in the selected element. The "Default"<br>button sets the font to the default setting as set in Preferences.                                                                                                    |
|                                 | <b>Font colour:</b> Sets the colour of the font used for the text in the selected element. The<br>"Default" button sets the fill colour to the default setting.                                                                                             |
| <b>Border:</b>                  | Sets the border type. Can be either "Dog Ear", "Rectangle" or "None".                                                                                                    |
| Line colour:                    | Sets the colour of the line used to draw the selected element. The<br>"Default" button sets the line colour to the default setting. If this is<br>disabled it is because line colours are derived from the element's fill<br>colour, as set in Preferences. |
| <b>Text</b><br>Alignment:       | Align text in the selected element to Left, Centred or Right.                                                                                                    |
| <b>Text</b><br><b>Position:</b> | Align text in the selected element to Top, Middle or Bottom.                                                                                                    |
| <b>Opacity:</b>                 | Set the opacity of the figure. Range from 0-255.                                                                                                    |

# **Note Connection Properties**

Selecting a Note Connection in a View means that you can edit or view its properties in the Properties Window.

| <b>E</b> Properties $\boxtimes$ |                |                                                    | $\qquad \qquad \Box$<br>$\Box$ |  |
|---------------------------------|----------------|----------------------------------------------------|--------------------------------|--|
| $\angle$ Connection             |                |                                                    |                                |  |
| <b>Main</b>                     | Name:          |                                                    |                                |  |
| Properties                      | Documentation: | Add documentation relating to this connection here | $\mathcal{O}_2$                |  |
| Appearance                      |                |                                                    |                                |  |
|                                 |                |                                                    |                                |  |
|                                 |                |                                                    |                                |  |
|                                 |                |                                                    | v                              |  |

*Editing the "Main" Properties for a Connection*

**Name:** The name of the Connection. If supplied this will appear next to the Connection on the View.

**Documentation:** A space to enter some user documentation relating to the Connection

### **The Properties Tab**

For more information about creating and managing User Properties see [User Properties.](#page-63-0)

### **The Appearance Tab**

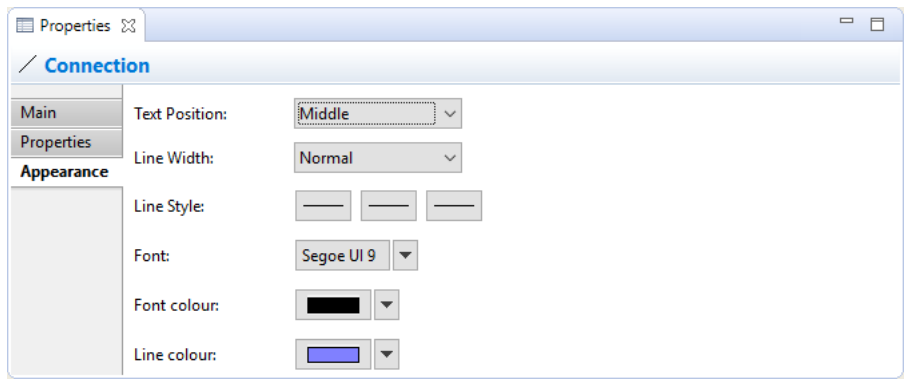

*Editing the "Appearance" Properties for a Connection in a View*

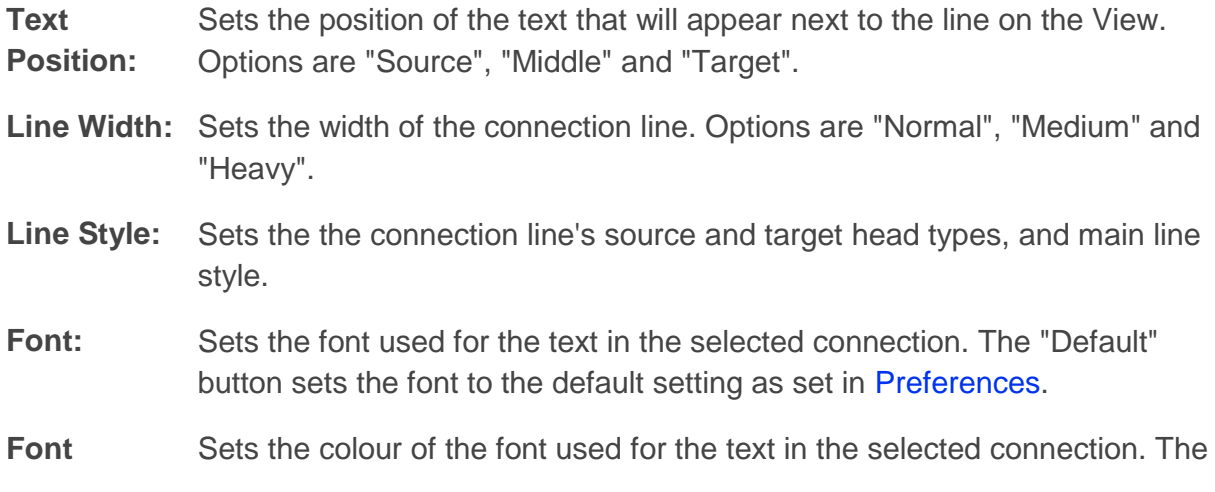

**colour:** "Default" button sets the fill colour to the default setting.

**Line colour:** Sets the colour of the connection line. The "Default" button sets the line colour to the default setting.

### **Group Properties**

Selecting a Group in a View means that you can edit or view the following properties in the Properties Window.

### **The Main Tab**

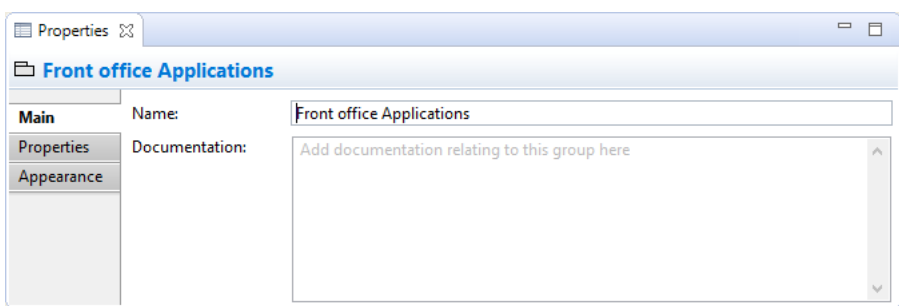

*Editing the "Main" Properties for a Group*

**Name:** The name of the Group

**Documentation:** A space to enter some user documentation relating to the Group

### **The Properties Tab**

For more information about creating and managing User Properties see [User Properties.](#page-63-0)

### **The Appearance Tab**

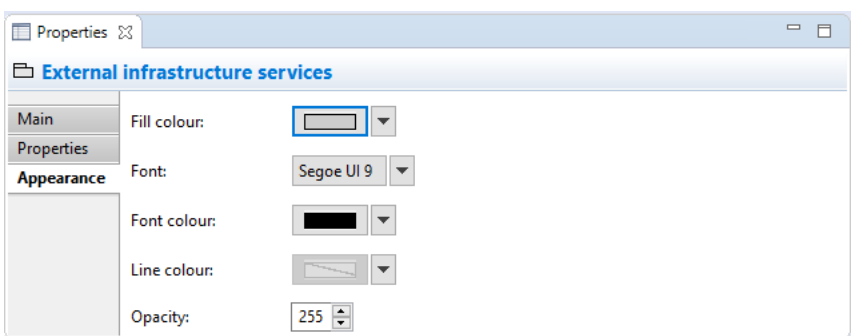

*Editing the "Appearance" Properties for a Group*

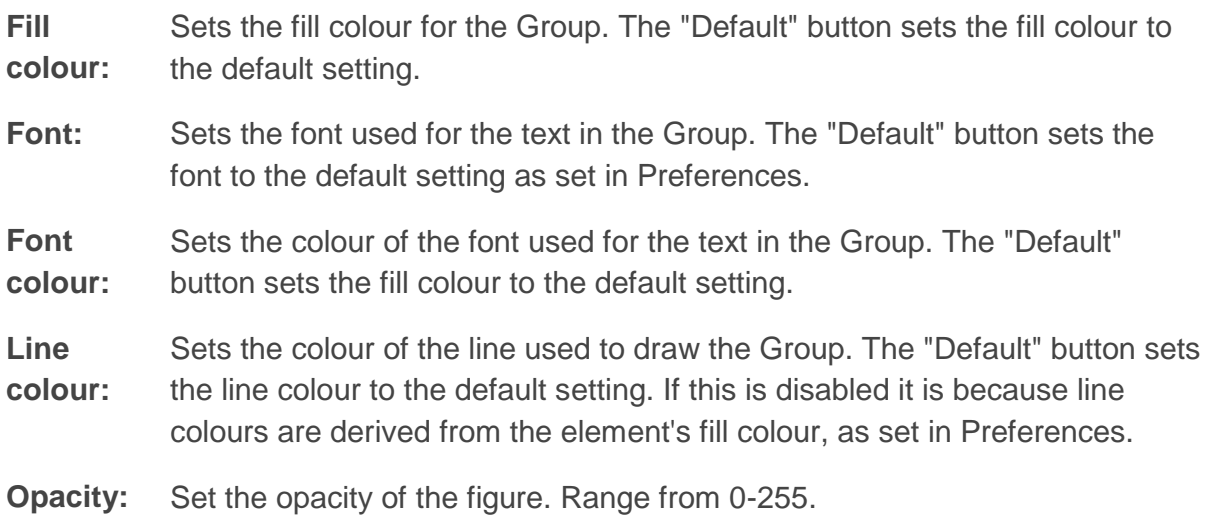

# <span id="page-63-0"></span>**User Properties**

User Properties can be created and managed from the "Properties" tab in the [Properties](#page-48-0)  **Window** 

### **The Properties Tab**

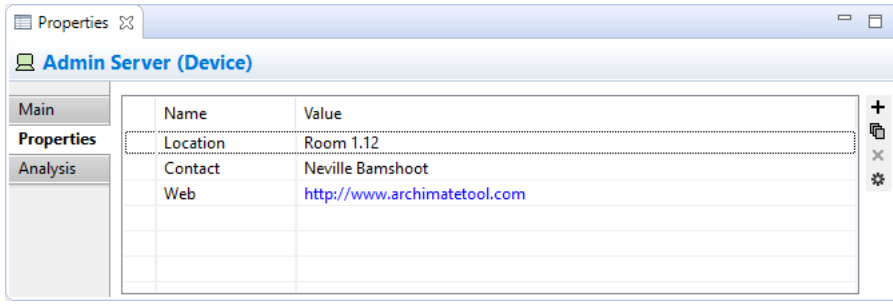

*User Properties*

This tab allows you to add arbitrary User Properties, or attributes, to an Element, Model, Folder, or View. For example you may wish to add information such as "Cost", "Location", "Duration", "Time", "Link" and so on. Properties are stored as name/value pairs. Properties with the same name may appear more than once in the model or element and values are free text. If the value of a Property starts with "http://", "https://" or "ftp://" it will show in blue to denote a hyperlink. Double-clicking on the left part of the table row will open the link in a Browser.

#### **To Add a New User Property entry:**

1. Click on the "New" toolbar button to the right of the Properties table, or select "New" from the right-click menu, or double-click in an empty area on the table 2. Edit the Property's Name in the table cell. If there are existing Properties used elsewhere in the Model you can select one of these instead from the combo box in the cell editor

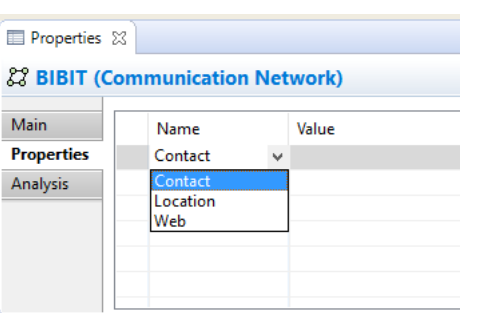

3. Edit the Property's value in the "Value" Cell

### **To Change an Existing User Property Name to a New or Existing Name:**

- 1. Click on the Property Name cell in the Properties table and type in the new name
- 2. If there are existing Properties used elsewhere in the Model you can select one of these instead from the combo box in the cell editor

#### **To Remove a Property Entry:**

- 1. Select the Property entry or entries you wish to remove
- 2. Click on the "Remove" toolbar button to the right of the Properties table, or select "Remove" from the right-click menu

**Note:** Adding a new Property to an Element in the Properties window means that it becomes available as a re-usable Property for all elements in the same model that have User Properties. Removing a Property in the Properties window only removes it from the selected Element. If it is used in other Elements it is still available.

### **To Re-order Property Entries by Drag and Drop:**

- 1. Select the Property entry or entries in the Properties table you wish to re-order
- 2. Drag and Drop the entries in the in the Properties table to re-arrange them

#### **To Sort the Property Names:**

- 1. Click on the "Name" table column header
- 2. The Property Names will be sorted alphabetically

#### **To Add a Hyperlink Property Entry:**

- 1. Select the Property entry in the Properties table you wish to use as a hyperlink
- 2. Edit the value so that it contains a URL that starts with "http://", "https://" or "ftp://"
- 3. Double-click the the left part of the Property row to open the link in a Browser

#### **To Add New Property Entries using Existing Property Names:**

- 1. Click on the "New Multiple..." toolbar button to the right of the Properties table, or select "New Multiple..." from the right-click menu
- 2. Select the Properties you wish to add from the dialog

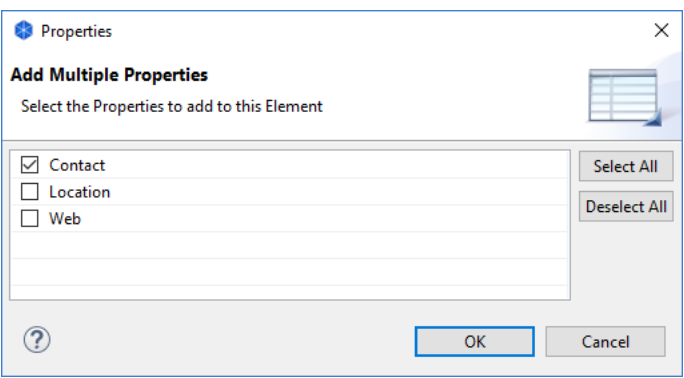

3. Press OK and then edit the new Values in the Properties table

#### **To Manage and View User Properties Globally:**

- 1. Click on the "Manage" toolbar button to the right of the Properties table, or select "Manage" from the right-click menu
- 2. The "Properties Manager" dialog appears showing all used Property keys in the Model globally and the number of times they have been used:

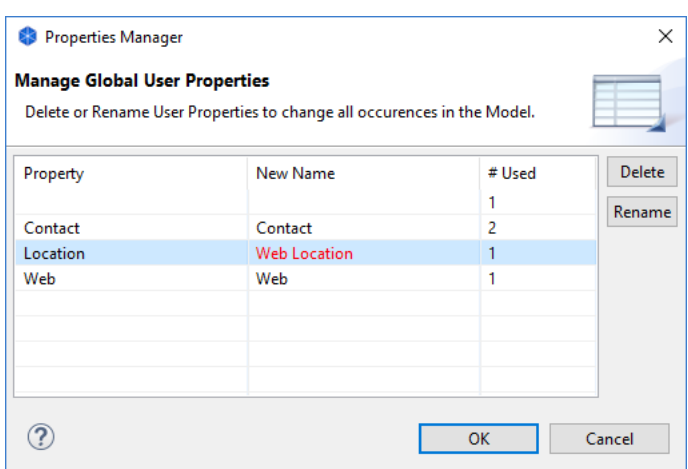

- 3. You can Delete Properties here. All occurrences of the Property and its declared Values will be deleted from all Elements that use it
- <span id="page-65-0"></span>4. You can Rename Properties by editing the name in the "New Name" column. All occurrences of the Property Name will be renamed in all Elements that use it

# **The Navigator Window**

The Navigator window displays the currently selected model element and all of its relationships with other elements. It is used to display and allow navigation between connected elements via their relationships and is used in conjunction with the Model Tree window and Views.

The Model Tree acts as a "flat" repository for all the elements, relationships and Views in a model. Views are graphical configurations of those elements. However, the Navigator is able to show all of an element's relationships at the model level regardless of how they are presented in a View.

To use the Navigator window, select any element or relationship in the Model Tree or in a View. The Navigator tree will update to reflect the current selection. The tree shows the "root" selected element and any relationships that stem from it and any "target" elements from those relationships:

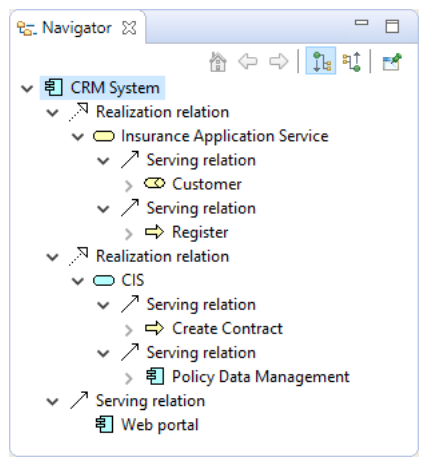

*The Navigator Window*

In the above screenshot the user has selected the element "CRM System". There are three Realisation relationships between the selected element and the three elements "Customer Administration Service", "Insurance Application Service", and "CIS". From these three elements further relationships are shown between them and their target elements.

It is possible, therefore, to "dig in" to the Navigator tree and traverse from element to element following it and its child relationships from source to target.

A selected sub-element can become the "root" element by either double-clicking on it in the tree or by clicking on the "Go Into" button on the window's toolbar:

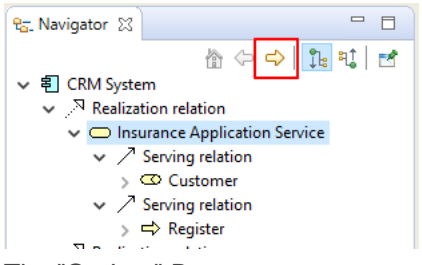

*The "Go Into" Button*

Conversely, pressing the "Back" button takes you back to the previously selected element:

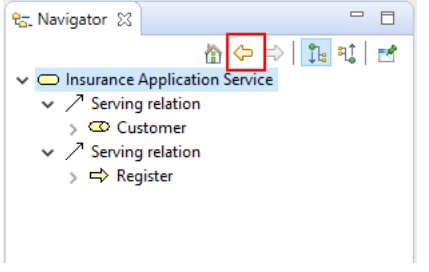

*The "Back" button*

The "Home" button takes you back to the main root element that was originally selected:

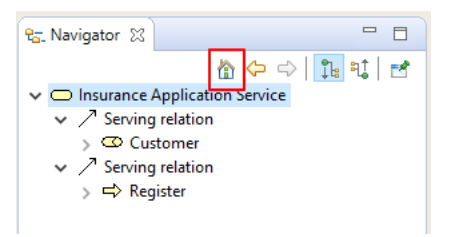

*The "Home" button*

By default, the Navigator shows relationships that flow from the source to the target element. It is possible to reverse this to show the element's relations that flow from the target to the source by clicking on the "Show source relations" button on the window's toolbar:

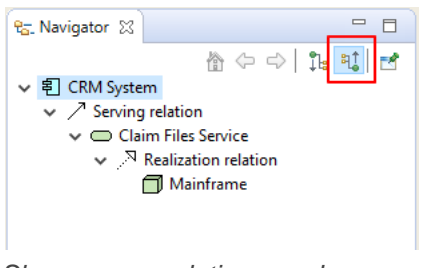

*Show source relations mode*

In the above screenshot the element "CRM System" is the target of the two "Used By" relationships. So the flow is from "Mainframe" to "Claim Files Service" to "CRM System", and from "NAS File Server" to "Customer File Service" to "CRM System".

The selected element can be pinned if required by selecting the pin button in the Navigator window:

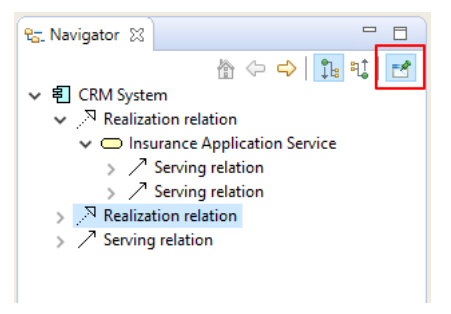

*The "pin" button*

It is also possible to drag and drop any selected elements and/or relationships from the Navigator Tree to a View, in exactly the same way as dragging from the Model Tree to a View (see [Adding Elements and Relations from the Model Tree to a View\)](#page-29-0)

# **The Visualiser Window**

The Visualiser window displays the selected model element and all of its relationships with other model elements in a graphical way. It is the graphical equivalent of the Navigator. Selecting an element or relationship in the Model Tree, the Navigator or in a Diagram View will update the selection in the Visualiser.

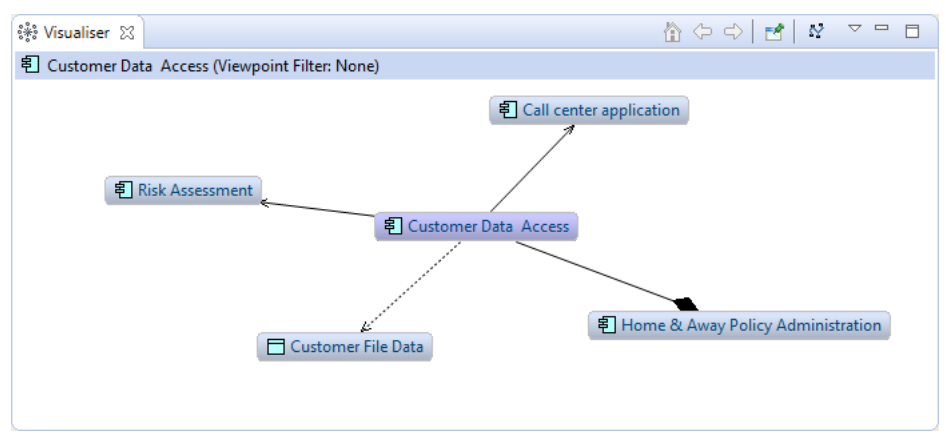

*The Visualiser Window*

To use the Visualiser, select any element or relationship in the Model Tree, the Navigator, or in a View. The Visualiser will update to reflect the current selection. The Visualiser highlights the selected element and shows all relationships and any connected elements. Double-clicking on one of the connected elements allows you to "Go Into" to the element so that it is the focal central element, and all of its relationships and connected elements are displayed. You can also "Go Into" an element from the toolbar in the Visualiser window, and also select "Back" to return to the previous element. Select "Home" on the toolbar to return to the first selected element.

# **Depth**

The Visualiser will display the selected element's connected elements to a default depth of one level (immediate connections). To change the depth level of how far the connections are calculated, select the Depth level from the drop-down menu in the Visualiser window:

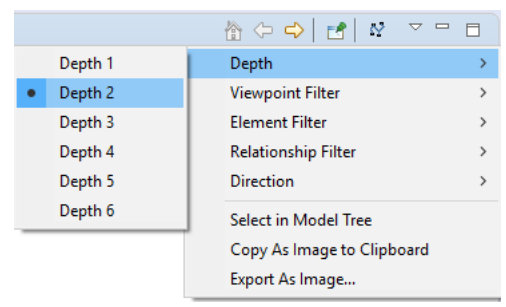

*The Visualiser Menu for Depth*

# **Viewpoint Filter**

You can filter the displayed elements in the Visualiser from the "Viewpoint Filter" menu. This will display only those elements that are permissable in the given Viewpoint. To view all elements select the "None" Viewpoint. For more information see the [Viewpoints](#page-44-0) section.

# **Element Filter**

You can filter the displayed type of element in the Visualiser from the "Element Filter" menu. This will display only the selected element type. To view all element types select the "All" option.

# **Relationship Filter**

You can filter the displayed relationship in the Visualiser from the "Relationship Filter" menu. This will display only the selected relationship type. To view all relationship types select the "All" option.

# **Direction**

This menu item allows you to set whether relationships incoming and outgoing relationships and their connected elements are displayed. Options are "Both", "Incoming" and "Outgoing". "Incoming" shows all incoming relationships, "Outgoing" shows outgoing relationships, while "Both" shows both incoming and outgoing relationships. This is similar to the functionality in the [Navigator.](#page-65-0)

# **Options**

The first time a focussed element is displayed in the Visualiser window it is laid out with an animation (not supported on some operating systems). This animation can be turned off in [Preferences.](#page-131-0) If you wish to re-layout, you can press the "Layout" button on the toolbar in the Visualiser window.

<span id="page-70-0"></span>You can save the contents of the Visualiser as an image to file, or copy the image to the system clipboard from the context menu.

# **The Hints Window**

The Hints window shows a hint for the selected element or palette entry. It can be useful to provide basic information about the purpose of the elements and relationships in a model.

The selected hint can be pinned by selecting the pin button in the Hints window.

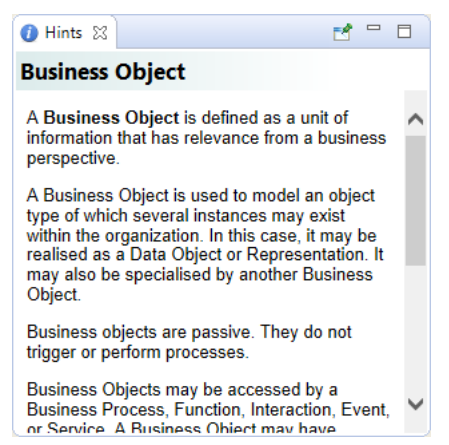

*The Hints Window*
# **The Outline Window**

The Outline window acts as a miniature viewport onto the selected diagram View in order to aid in navigation if the diagram is too large to fit in the window.

To open or close the Outline window, choose the option from the main "Window" menu or from the main toolbar.

If the View that is being edited is too large to fit into the application's window then a navigation pane will appear in the Outline window. Dragging this navigation pane will scroll the elements into view in the drawing canvas.

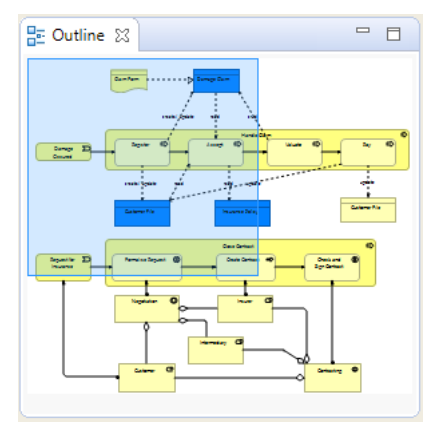

*The Outline Window*

# **Tools**

The following features are available from the main "Tools" menu.

## **Generate a View from Elements**

You can generate a new diagram View from selected ArchiMate element(s). Selected ArchiMate element(s) then become the focus of a newly generated View. Any ArchiMate elements that are related to the selected elements are also added to the generated View together with any connections.

This feature allows you to quickly create a new View and Viewpoint specifically for one or more related ArchiMate elements.

To generate a new View from selected element(s):

- 1. Ensure that you have selected one or more ArchiMate elements in the Models Tree or in a diagram View.
- 2. Select the option "Generate View For..." from the right-click context menu, or from the main "Tools" menu.
- 3. In the dialog window select the target Viewpoint for the generated View. The list of available Viewpoints is determined by the selected element(s) and whether they are permitted in a Viewpoint. Note also that elements that are related to the selected element(s) that are not permitted in the target Viewpoint will not be included in the generated View. If you want to include all related elements in the target View, or if you are not sure, choose the "None" Viewpoint. You can change the Viewpoint later if you wish.
- 4. If you wish, change the name of the generated View.
- 5. Optionally check "Add all available connections". If this option is checked, *all* connections between elements are added to the generated View. If unchecked, only connections that are directly related to the selected element(s) are added to the generated View.
- 6. Click OK

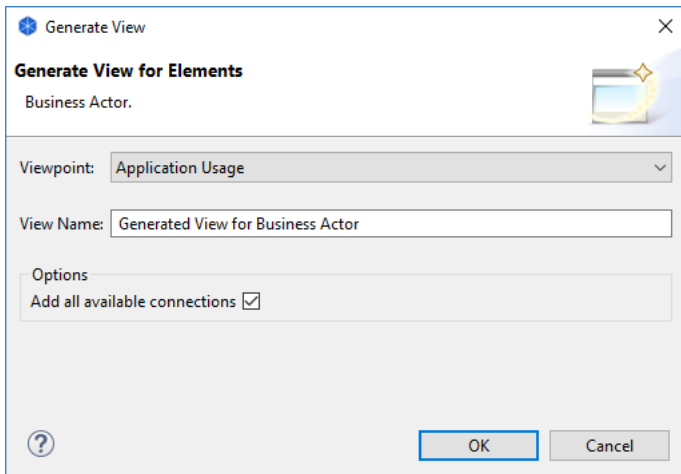

*Generate View Dialog*

A new View will be created containing the selected element(s) and their connections.

# **The Validator**

The Validator offers advice and warnings on the integrity of an ArchiMate model. It can highlight the following issues:

- Empty Views (Views without diagram elements)
- Invalid Relations (possible if importing from another format)
- Invalid nested elements (visual nesting without a relationship)
- Unused elements (not referenced in a View)
- Unused relations (not referenced in a View)
- Invalid elements in viewpoints (elements that don't belong in a viewpoint)
- Duplicate element names for the same element type

The Validator window can be opened from the main "Tools" menu, from the main toolbar, or from the main "Window" menu.

To validate a model, ensure that the model has the focus by selecting it in the Models Tree or selecting one of the model's Views. Then either select "Validate Model" from the "Tools" menu, or from right-clicking in the Models Tree, or in the Validator window itself.

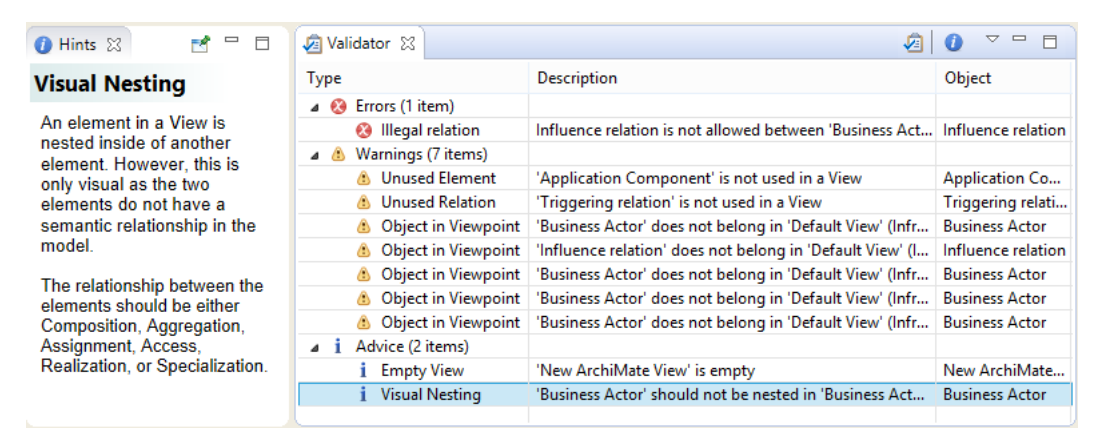

*The Validator showing tips*

Double-clicking on an issue, or selecting the right-click menu item "Reveal Object" in the Validator window, will reveal the affected object in either the Models tree or a View.

To show an explanatory hint about the issue, ensure the Hints window is open, or select the right-click menu item "Show Explanation Hint".

Once all issues have been fixed in the model the Validator will indicate that everything is OK:

| Validator &                 |                  | $\sqrt{2}$<br>$=$ $F$<br>0   2 |
|-----------------------------|------------------|--------------------------------|
| Type                        | Description      | Object                         |
| $\overline{\phantom{a}}$ OK | Everything is OK |                                |
|                             |                  |                                |
|                             |                  |                                |
|                             |                  |                                |
|                             |                  |                                |
|                             |                  |                                |

*The Validator is happy*

#### **Preferences**

Each of the validation rules can be enabled or disabled in [Preferences.](#page-135-0)

# **Preview HTML Report**

The Preview HTML Report allows you to view a generated HTML report of the currently selected model in a tab within Archi itself. The ability to save the HTML report is available from the File->Report menu. For more information see [HTML Reports](#page-82-0)

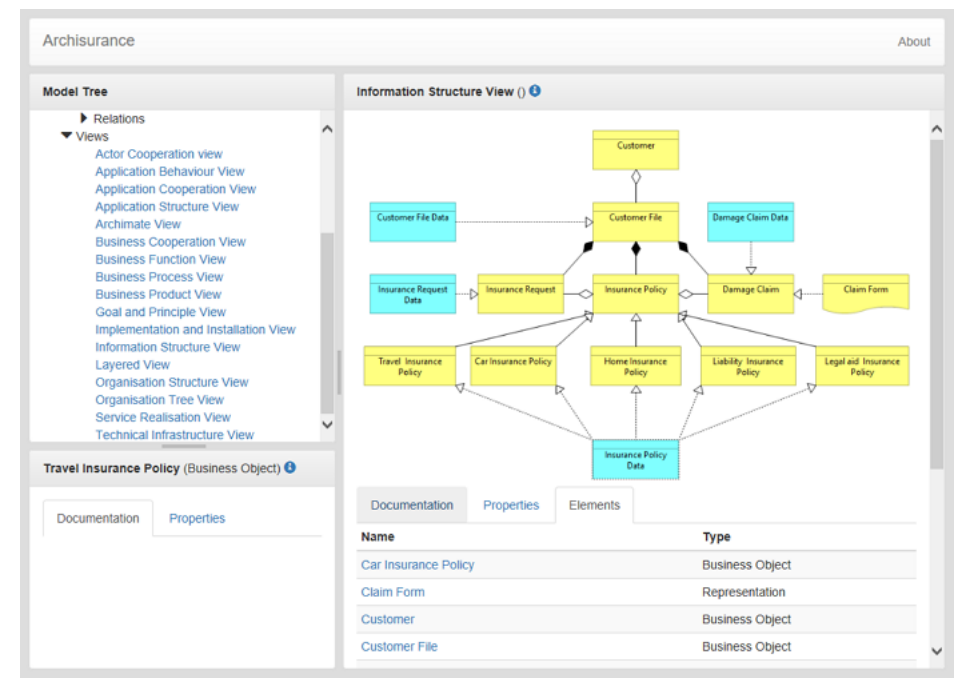

*Preview HTML Report*

The Preview HTML Report allows you to view a generated HTML report in a tab within Archi itself.

# **Opening, Saving and Printing**

### **Opening an Existing Model**

To open an existing ArchiMate model that has been created in Archi, choose the "Open..." menu item from the main "File" menu or from the main toolbar. If the model is already open in Archi, this command has no effect.

You can also drag an ".archimate" file from the desktop onto the Model Tree window to open it.

The Windows and Mac versions of Archi support opening the application from the desktop by opening files with the ".archimate" file extension.

### **Saving a Model**

A model can be saved to disk from the "Save" menu item available from the main "File" menu or from the main toolbar. If the model has not been previously saved you will be prompted for a file name.

The "Save As..." menu command allow you to save the model with a different name.

### **Closing a Model in the Model Tree**

It is possible to have more than one ArchiMate model open at the same time in the Model Tree. You may wish to close one or model so that it does not appear in the Model Tree. This is achieved by right-clicking the model in the Model tree and selecting the "Close Model" menu item or selecting the "Close Model" menu item from the main "File" menu. Closing a model does not delete the model and it may be re-opened in Archi at any time from the "Open" command. If the model has been modified you may be prompted to save it before closing it.

### **Printing A View (Diagram)**

A View (diagram) can be printed to a connected printer. This is available from the "Print..." menu command in the main "File" menu. This menu command is only available if a View is open.

## **Importing and Exporting the Model and its Views**

It is possible to export the Archi model or its Views to different formats in order to re-use the model or images in different applications. Some import formats are also supported.

### **Export Model To CSV**

You can export a model's data to CSV format (Comma Separated Values). The data is exported in three different files - "elements.csv", "relations.csv" and "properties.csv". All data elements are identified by unique identifiers so that a property will reference an element or relation in the other files.

This option is available from the "Export Model To CSV..." menu item from the main "File->Export" menu. Once a model is selected in the Model Tree or in a View this menu item is enabled.

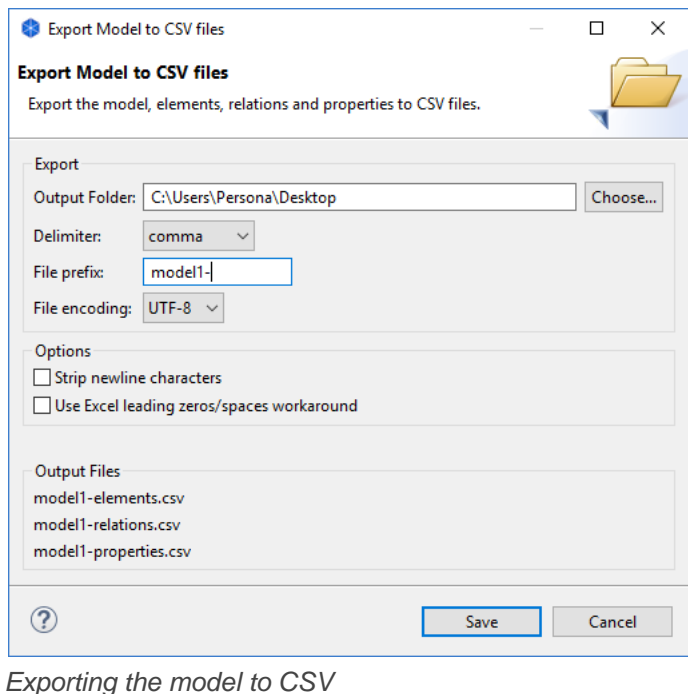

The CSV field format for elements is - "ID", "Type", "Name", "Documentation"

The CSV field format for relations is - "ID","Type", "Name", "Documentation", "Source", "Target"

The CSV field format for properties is - "ID", "Key", "Value"

#### **Export Options**

#### **Output Folder**

Select the folder for the output files.

#### **Delimiter**

Select the CSV field delimiter character - comma, semicolon, or tab.

#### **File prefix**

Provide an optional prefix to add to the file names. For example, "MyModel-" will change the file names to "MyModel-elements.csv", "MyModel-relations.csv", and "MyModelproperties.csv".

#### **File encoding**

Select the file encoding to use - ANSI, UTF-8 or UTF-8 BOM. Some programs prefer one or the other file encoding. For example, MS Excel prefers the "UTF-8 BOM" encoding if Unicode characters are present in the CSV file.

#### **Strip newline characters**

If selected will remove all newline characters from multi-line text such as documentation.

#### **Use Excel leading zeros/spaces workaround**

If selected will surround text starting with a zero or space with a quote marks so that the data imports correctly into Excel.

### **Importing CSV Data into a Model**

Conversely you can import CSV data into an existing model. The CSV files need to be in the same format as described above. Element and relationship IDs are optional, but you need to provide an ID for an element if it is referenced by a relationship or property, and to provide an ID for a relationship if it is referenced by a property. If providing an ID then it needs to be unique to the file using alpha-numeric characters, for example - "id1", "8fe456d", "actor3". If an ID is not provided, a blank field "" should be present. In this case, an ID will be generated on import.

At the very least, you need to provide a CSV file named "xxx-elements.csv" where the "xxx-" part of the file name is optional. If you also provide a relations file it needs to be in the format described above and named "xxx-relations.csv". If you also provide a properties file it needs to be in the format described above and named "xxxproperties.csv". Again, the "xxx-" part of the file name is optional. All three file names need to match - for example: "myname-elements.csv", "myname-relations.csv" and "myname-properties.csv".

The best way to understand the required format is to export an existing model to CSV format, and open the resulting files in a text editor, or spreadsheet application

**When importing the CSV file(s) into Archi make sure that you select the "xxxelements.csv file in the Import dialog box. If there is a corresponding "xxxrelations.csv" file and/or a corresponding "xxx-properties.csv" file then these file(s) will be automatically imported at the same time.**

It is also possible to merge/update the imported CSV data into an existing model. If a model element already exists as denoted by its ID, and the CSV row entry contains different data to that in the model it is updated. For example, a Business Actor with id "9240f5bf", named "BA1", and no documentation can be updated with a row entry as follows:

*"ID","Type","Name","Documentation" "9240f5bf","BusinessActor","New Name","Additional Documentation"* 

Note - it is currently not possible to import and export View diagram information in CSV format.

### **Export View As Image**

A View (diagram) can be exported as an image file to disk. This is available from the "Export View As Image..." menu command from the main "File->Export" menu or by right-clicking on a View and selecting the menu item from the contextual menu. This menu command is only available if a View is open and selected.

Available formats are BMP, JPG, PNG, PDF and SVG. The first three formats can be exported at scaled ranging from 25% to 500%. SVG format has more options including embedding font information and setting the viewBox bounds for different scales.

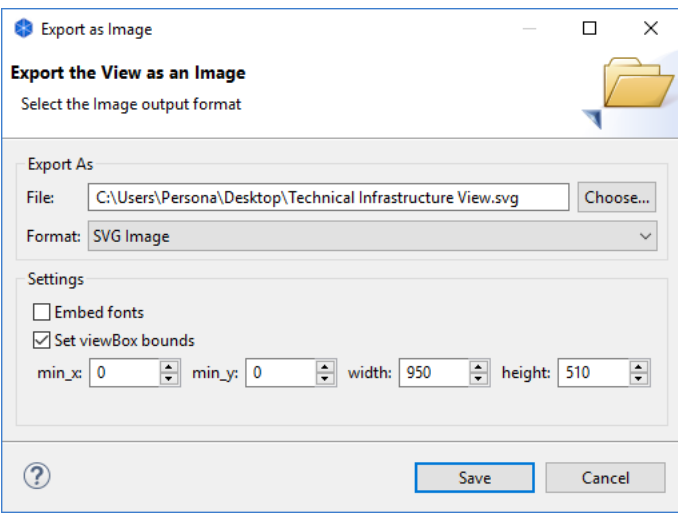

*Exporting a View as an image*

# **Reporting**

Archi is able to produce two types of reports from ArchiMate models:

[HTML Reports](#page-82-0)

<span id="page-82-0"></span>[Jasper Reports](#page-83-0)

# **HTML Reports**

Archi supports web-based reporting functionality by means of generating HTML pages containing a model tree, summary tables of the model elements and the Views in a model.

This option is available from the "Report->HTML..." menu item from the main "File" menu. Once a model is selected in the Model Tree or in a View this menu item is enabled. Select a folder to export the model and its Views.

A single HTML page, "index.html" is generated in the chosen output folder, together with supporting files and image files for the Views in the model.

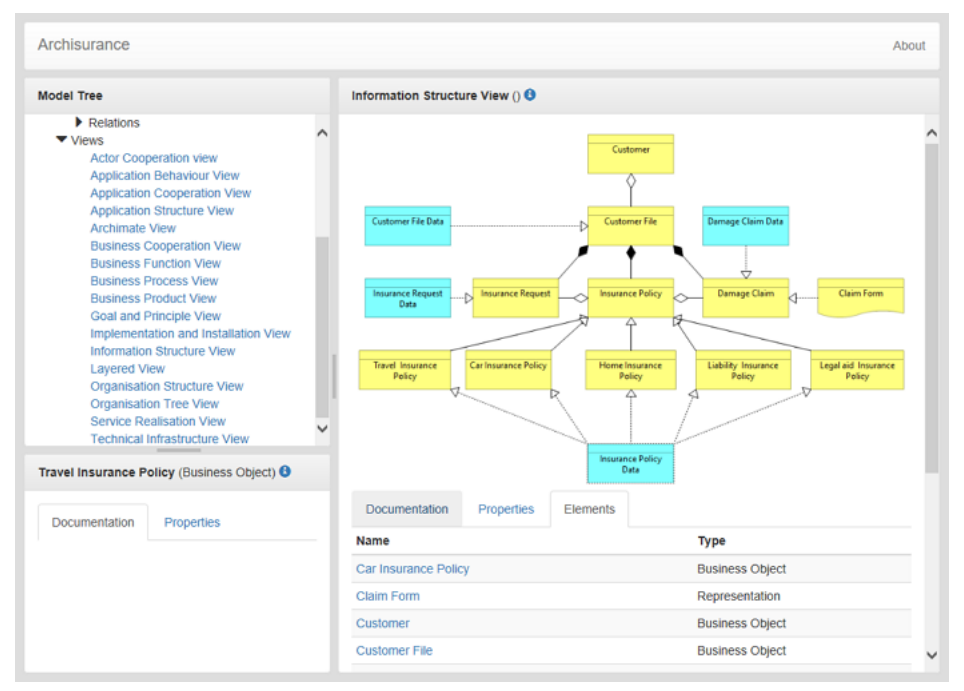

<span id="page-83-0"></span>*A generated HTML Report*

# **Jasper Reports**

[Jasper Reports](https://www.jaspersoft.com/jasperreports) is the world's most popular Java reporting engine. Combine data sources and produce pixel-perfect documents that can be viewed, printed, or exported into a variety of document formats with this powerful reporting tool. Archi can export models in various formats using Jasper Reports Templates.

This option is available from the "Report->Jasper..." menu item from the main "File" menu. Once a model is selected in the Model Tree or in a View this menu item is enabled. Provide the details in the following wizard page:

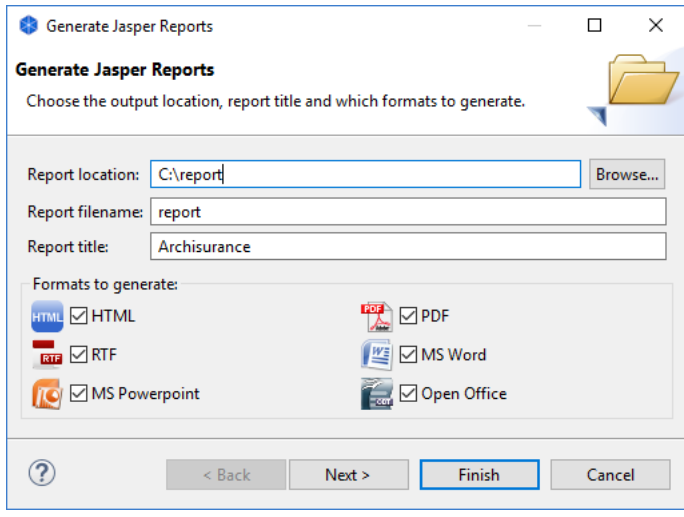

*Jasper Reports wizard page 1*

And then in the next wizard page, choose the report template that you prefer, and also the locale if you have provided localised language strings for the report template:

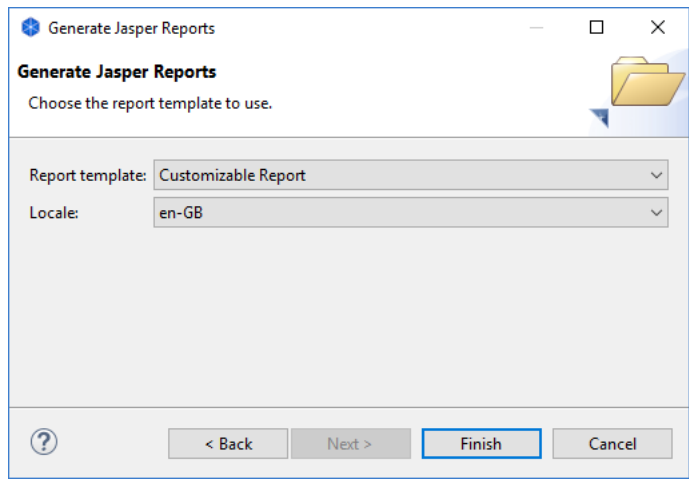

*Jasper Reports wizard page 2*

### **Customisable Report**

If you choose the "Customizable Report" template when exporting, then you can set various properties for the report's layout if you base your model on the "Customizable Report" model template when creating a new model. See ["Creating a New Model from a](#page-88-0)  [Template"](#page-88-0) for more details.

By setting certain properties in the model that is based on the "Customizable Report" model template you can fine tune the output. When you create a new model based on the "Customizable Report" model template there is a View called "\_README\_" that lists the properties.

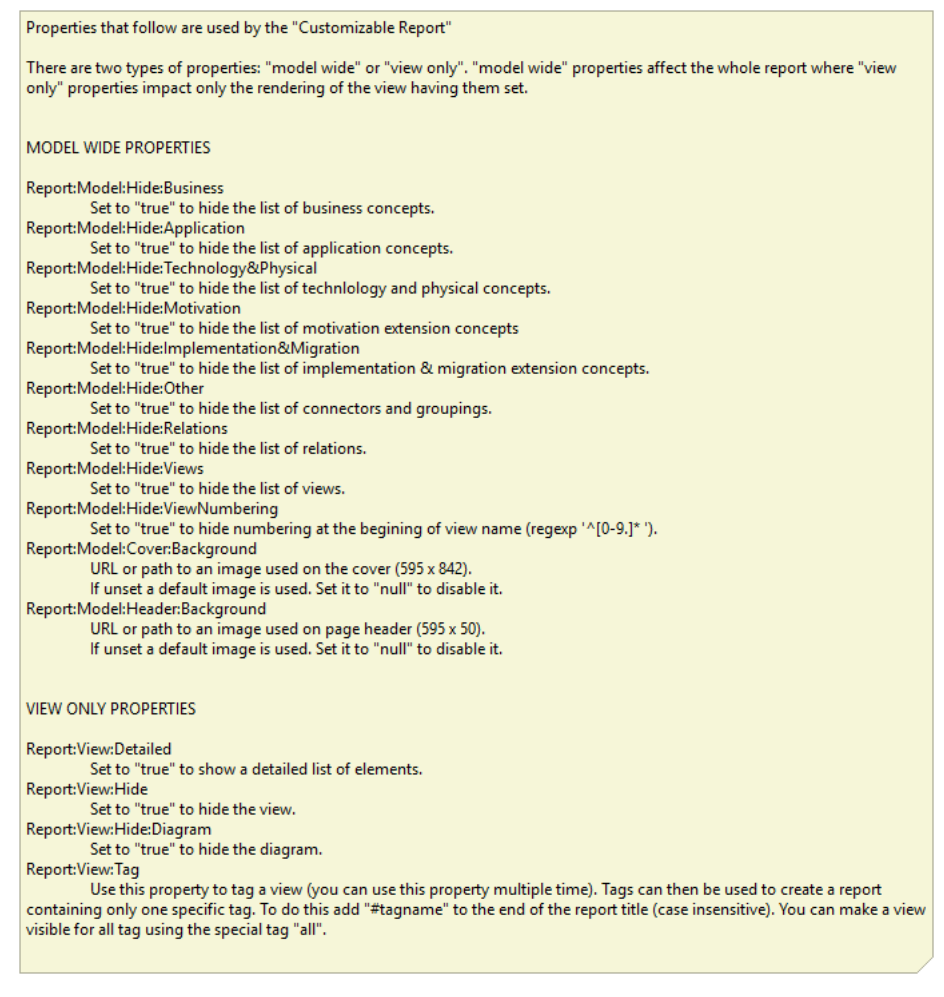

*Custom report properties*

### **User Report Templates**

If you wish to create your own custom Jasper Report templates you can place these in the folder named "jasper-reports" in the application preference folder. You can change the location of this folder in [Preferences.](#page-134-0) Alternatively, you can manually select a template file ("main.jrxml") from the "Choose..." combo option.

An example folder structure for a custom report:

```
C:\Users\Bagpuss\Application Data\Archi\jasper-reports
                                |------My Custom Report
|-------|<br>|-------|
main.jrxml
                                          |-----style.jrxt
|-------|<br>|-------|
other files...
```
For more information on creating custom Jasper Reports please refer to the developer section of the Archi website.

### **Output**

The following is an example of a PDF format report:

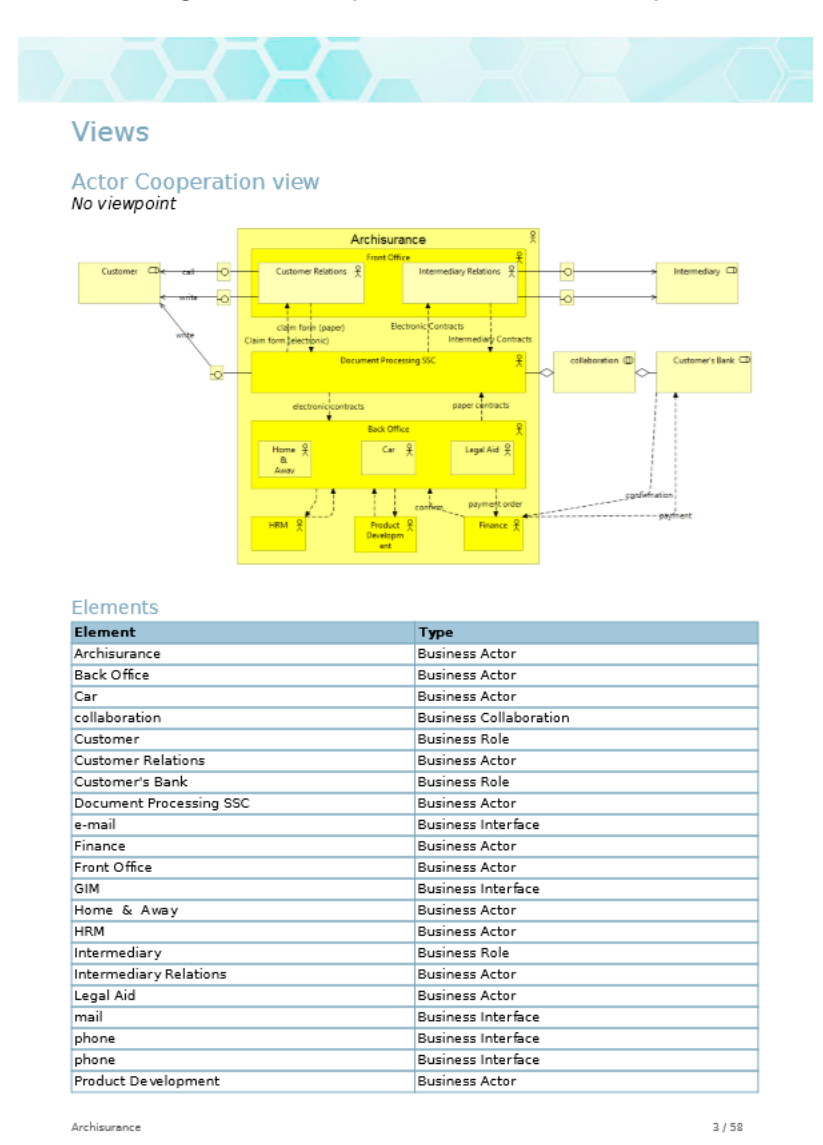

*Part of a Generated Jasper Report in PDF format*

## **Templates**

Archi supports the use of re-usable ArchiMate models, or templates. A template is a model that has been saved in an archive file with the extension "\*.architemplate". Further information describing the template and optional thumb-nail images of the model's Views is also contained in the template file. Templates are convenient starting points for creating new models.

### <span id="page-87-0"></span>**Creating a New Template**

To create a new template follow these steps:

- 1. Create a new Archi model or open an existing model that you have created and edit it so that it as you want the template to be.
- 2. Make sure the model you wish to save as a template is open and selected in the Model Tree.
- 3. Choose the "File->Save As Template..." menu item from the main menu. A wizard will open:

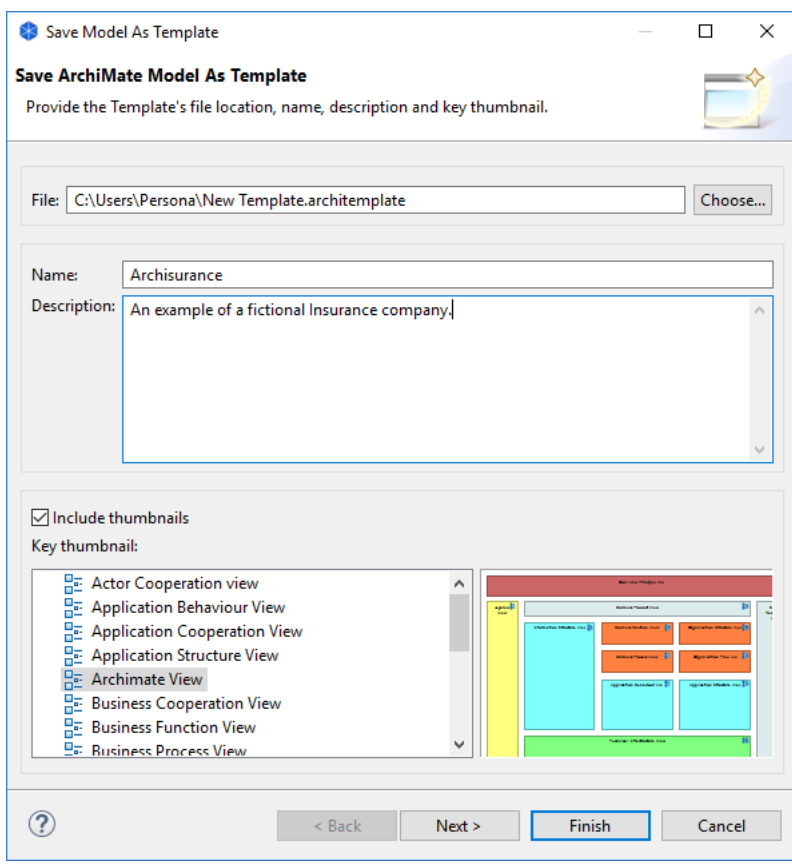

4. In the wizard, provide a file name for the location for the template file, a name for the template (this is different than the name of the model) and a description.

- 5. Select whether you want to include thumbnail images of the Views in the model template. If you choose to include thumbnails of the Views in the template choose which of the images will be the "key" thumbnail. This will be the first thumbnail image displayed in the ["New Model from Template"](#page-88-0) wizard.
- 6. Click "Next" to move on to the next page of the wizard:

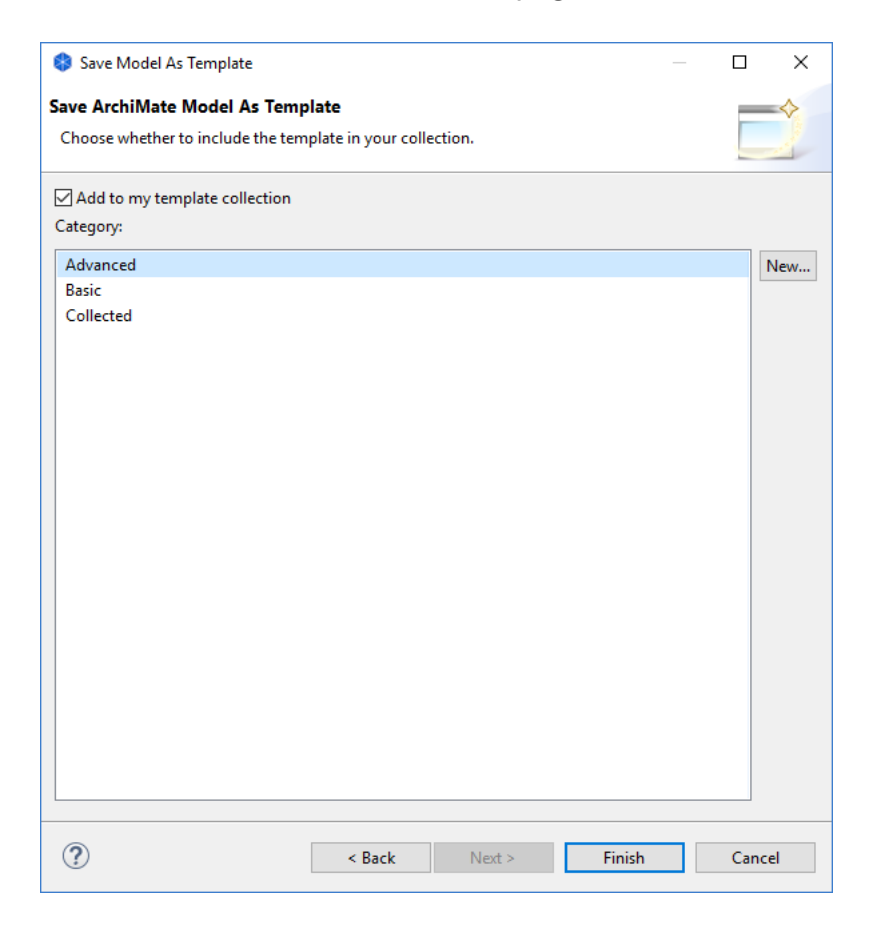

7. Choose whether you wish to add the template to your collection. Your collection of templates is a list sorted into categories that will be displayed in the ["New](#page-88-0)  [Model from Template"](#page-88-0) wizard. If there are no categories available to choose from you can create a new category by clicking on the "New..." button in the wizard. 8. Press "Finish".

The template will be saved on your file system with an "\*.architemplate" extension. You can share this template with other Archi users if you like.

### <span id="page-88-0"></span>**Creating a New Model from a Template**

To create a new Model based on an existing template follow these steps:

1. Choose the "File->New->Model From Template..." menu item from the main menu. A wizard will open:

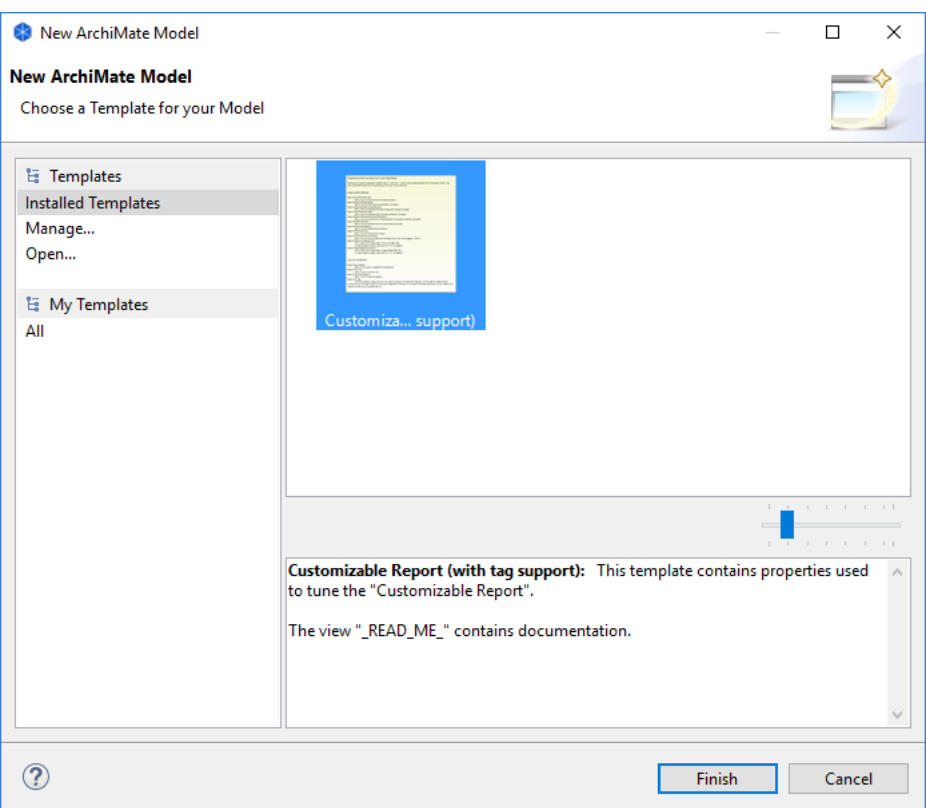

- 2. Choose the desired template. Some are provided in the "Installed Templates" section while user-created templates are listed in their categories in the "My Templates" section (see ["Creating a New Template"](#page-87-0)). The selected template's name and description are displayed in the Gallery's preview window.
- 3. You can preview all of the thumbnail images for a template by moving your mouse from side to side across the thumbnail image in the Gallery. You can also resize the images in the Gallery by using the resize slider control.
- 4. If you wish to open a template from file that is not shown in the wizard select the "Open..." item. A file dialog will allow you to choose a "\*.architemplate" template file.
- 5. Press Finish. A new model is created and added to the Model Tree. The Model's name is prefixed with "(new)".

### **Managing your Templates**

You store templates on your file system as "\*.architemplate" files. These can be stored anywhere on your local filing system. Archi allows you to create user collections that point to these templates. These are shortcuts to the actual templates. To manage your collection of templates follow these steps:

1. Choose the "File->New->Model From Template..." menu item from the main menu. A wizard will open:

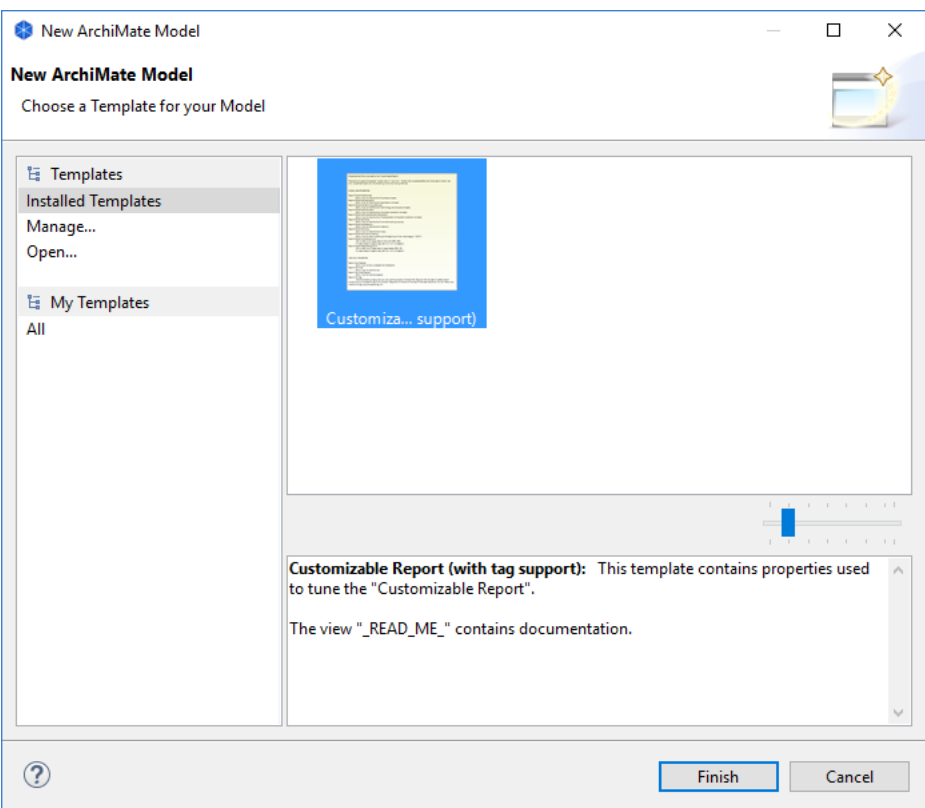

2. Select "Manage..." from the "Templates" section on the left of the wizard. A dialog window will open:

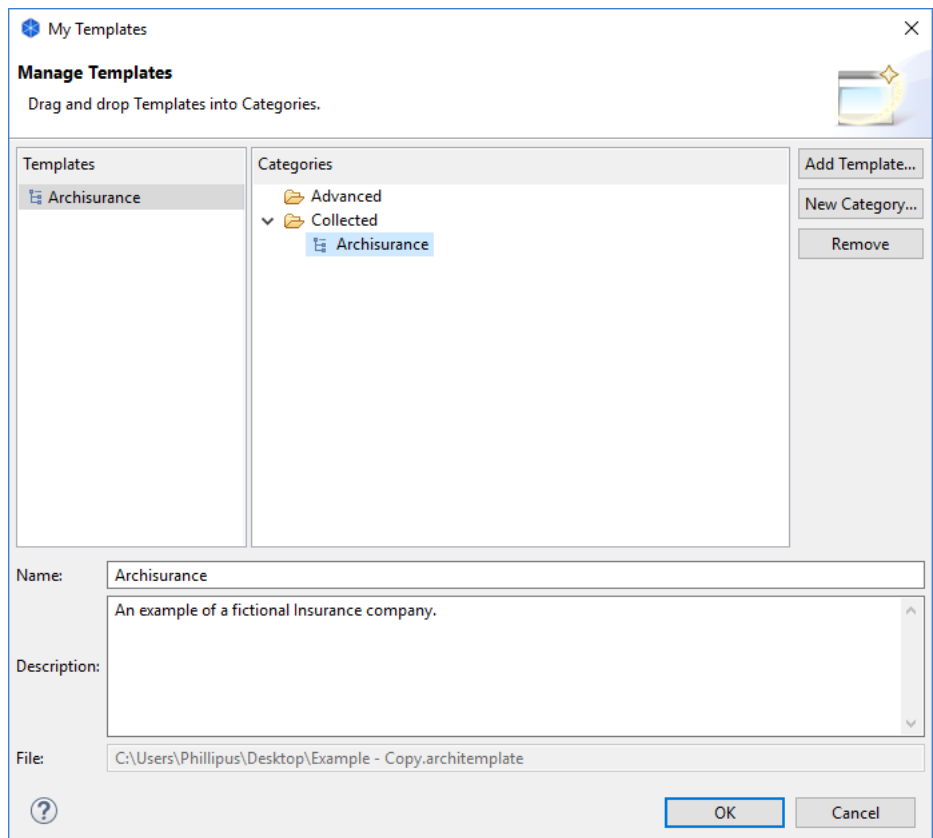

- 3. This dialog allows you to add, rename and remove new template categories, and also to add templates from file to your collection. You can also edit and change the name and description of each template.
- 4. To add a template from file, click on the "Add Template..." button. Choose the "\*.architemplate" file from the file dialog that appears.
- 5. To add a new template category, click on the "New Category..." button. Provide a name for the category.
- 6. To add templates to a category, drag and drop a template entry from the "Templates" table to a category folder in the "Categories" tree. Note that a template can appear in more than one category folder.

# **Relationships in ArchiMate**

You can view all of the legal ArchiMate relationships between entities. You can access this window from the Help | ArchiMate Relationships menu item. These are read-only and for informational purposes only.

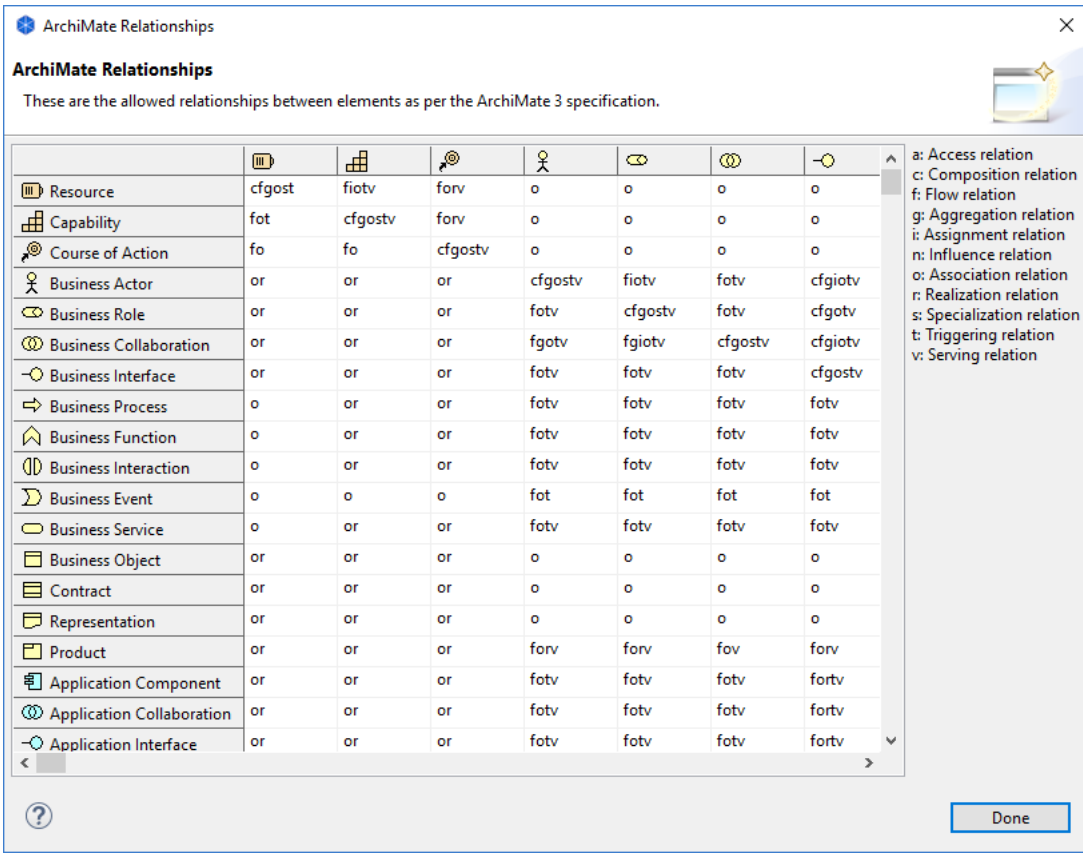

<span id="page-92-0"></span>*Relationships matrix*

## **The Sketch View**

The Sketch View is an experimental feature of Archi. The idea behind the Sketch View is inspired by the ArchiMate specification document defining an "Introductory viewpoint":

"The Introductory viewpoint forms a subset of the full ArchiMate language using a simplified notation. It is typically used at the start of a design trajectory, when not everything needs to be detailed yet, or to explain the essence of an architecture model to non-architects that require a simpler notation. Another use of this basic, less formal viewpoint is that it tries to avoid the impression that the architectural design is already fixed, an idea that may easily arise when using a more formal, highly structured or detailed visualization. We use a simplified notation for the concepts, and for the relations. All relations except "triggering" and "realization" are denoted by simple lines; "realization" has an arrow in the direction of the realized service; "triggering" is also represented by an arrow." - *ArchiMate Specification 1.0 p.72*

This is in some ways similar to Marc Lankhorst's description of modelling processes using conversation techniques whose aim is to capture the essence of the model:

"In architecture development, we find a number of common conversation techniques where it concerns the communication of architectural models:

- **Brown-paper session:** Structured brainstorm-like group session (up to about 15 people) in which items (keywords or short phrases) are elicited from the individuals in the group in answer to a question such as: 'What are the key functionality issues in our current IT architecture?' Typically, every individual item is written on a small adhesive note ('Post-It'). The items are then collected on a sheet of paper (traditionally of the cheap brown kind) and, by means of an open and creative group process, structured and categorised. This may involve adding, deleting, merging, or changing items. Usually, a mediator or facilitator is involved." - *Marc Lankhorst et al. "Enterprise Architecture at Work", Second Edition, p.82*

In Archi it is possible to create a "Sketch View". To add a new Sketch View to the model, right-click on the "Views" folder in the Model Tree and select "New->Sketch View" from the context menu:

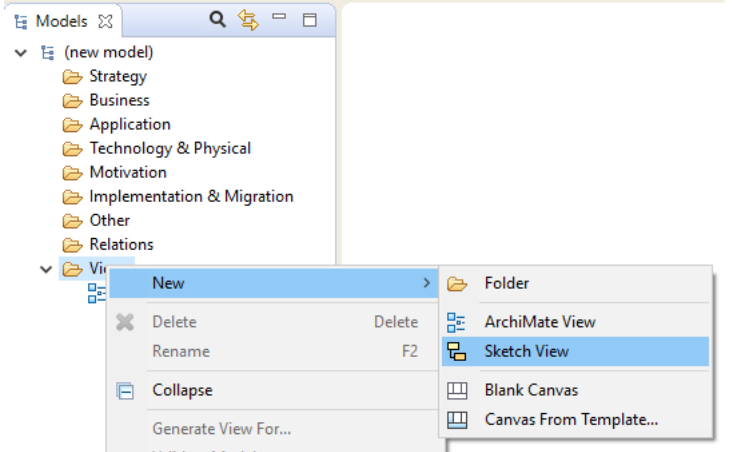

*Adding a new "Sketch" View*

Once the Sketch View has been added to the model it can be opened from the tree by double-clicking on it. Any number of Views can be added to a model and be open at the same time. Views are arranged in tabs in the main area of the application window.

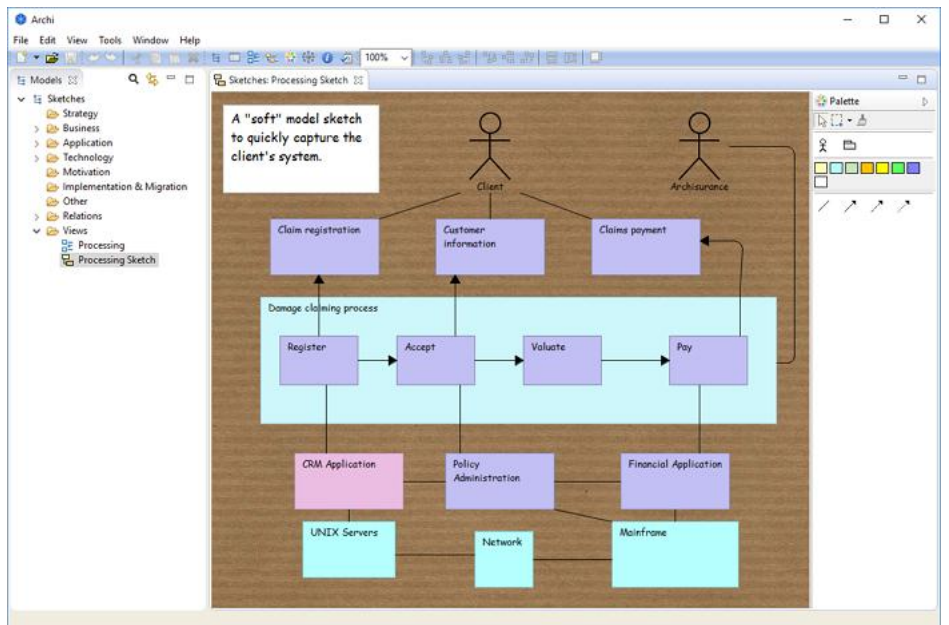

*An example Sketch View*

You can add new "Stickies" (Post-Its) to the View, an "Actor" figure and three types of connection. There are no rules as to what the relationships or stickies mean. All elements can be edited in the Properties Window. You are free to capture a sketch of your model and then later convert it into a fully constrained ArchiMate model and View.

Double-clicking a Sticky opens the [Properties Window,](#page-48-0) clicking on a selected Sticky allows you to directly edit the Sticky's text.

It is possible to set the default background image in [Preferences](#page-127-0) if you wish, and to set the background for each Sketch view in the "Appearance" tab of the [Properties Window:](#page-48-0)

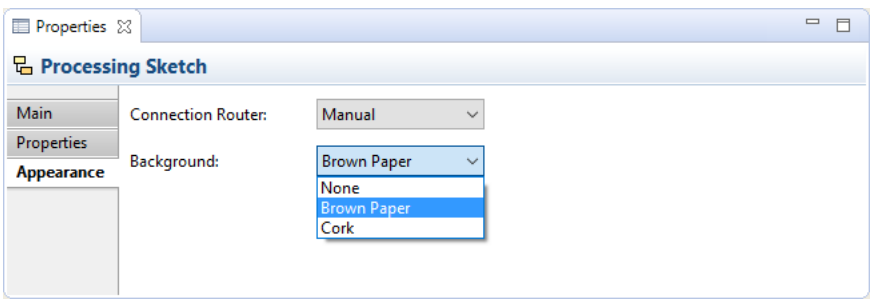

*Sketch View background options*

Later versions of this feature would hopefully allow you to:

- Transform the Sketch into a full ArchiMate View by means of parameters and queries
- Record the modelling conversation in Archi to better capture the purpose of the **Sketch**

## **The Canvas Modelling Toolkit**

The Canvas Modelling Toolkit is an extension to Archi somewhat akin to the [Sketch](#page-92-0)  [View](#page-92-0) that provides the tools for you to create and edit a "Canvas" such as the [Business](http://www.businessmodelgeneration.com/canvas)  [Model Canvas.](http://www.businessmodelgeneration.com/canvas) With the Canvas Modelling Toolkit you can design and create re-usable Canvas Templates to share with colleagues or simply or you can use it as a pre-design tool to sketch out ideas and models. You can also link to other Views in your model so you could, for example, link from an ArchiMate View to a Business Model Canvas View to provide a Business Plan.

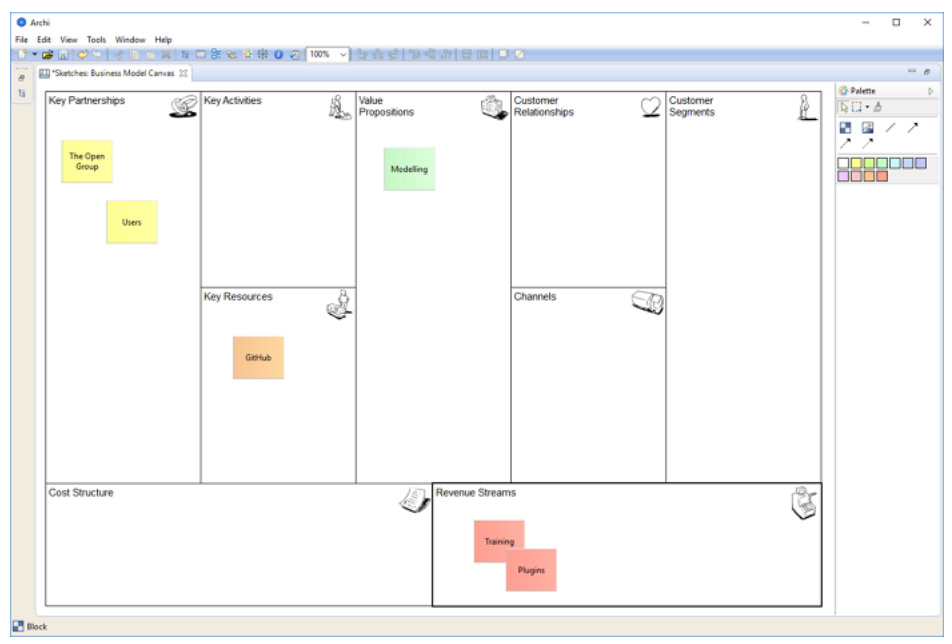

*The Business Model Canvas in Archi*

*The Business Model Canvas is licensed under the [Creative Commons Attribution-Share](http://creativecommons.org/licenses/by-sa/3.0/)  [Alike 3.0 Unported License](http://creativecommons.org/licenses/by-sa/3.0/)*

### **Getting Started**

The quickest way to get started with the Canvas Modelling Toolkit is to create a new Canvas based on an existing template. We'll create a new [Business Model Canvas.](http://www.businessmodelgeneration.com/canvas)

- 1. Create a new Empty Model in the Model Tree. See the instructions [here](#page-4-0) for how to do this.
- 2. Select the "Views" folder on the Model Tree, right-click on it and select "New- >Canvas from Template..."

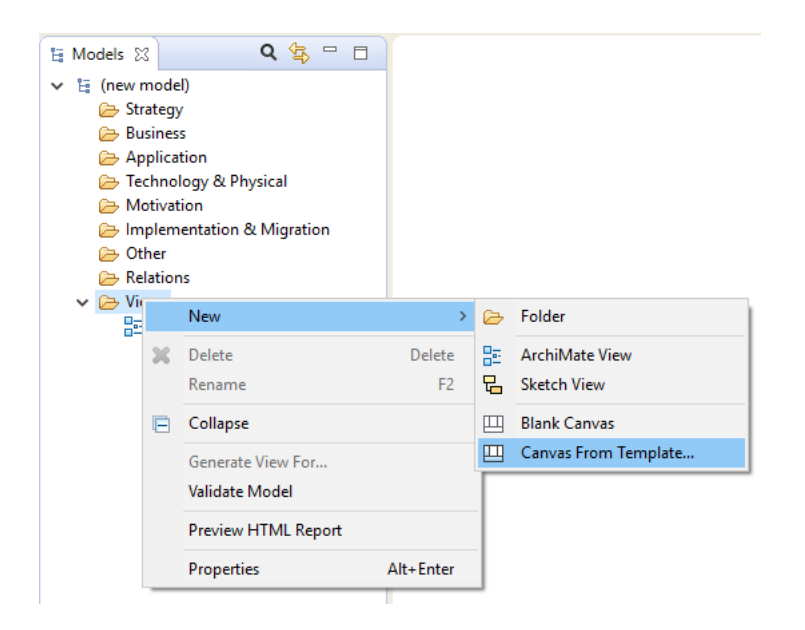

3. A wizard dialog window will open. Select the "Business Model Canvas" template from the templates in the "Installed Templates" section:

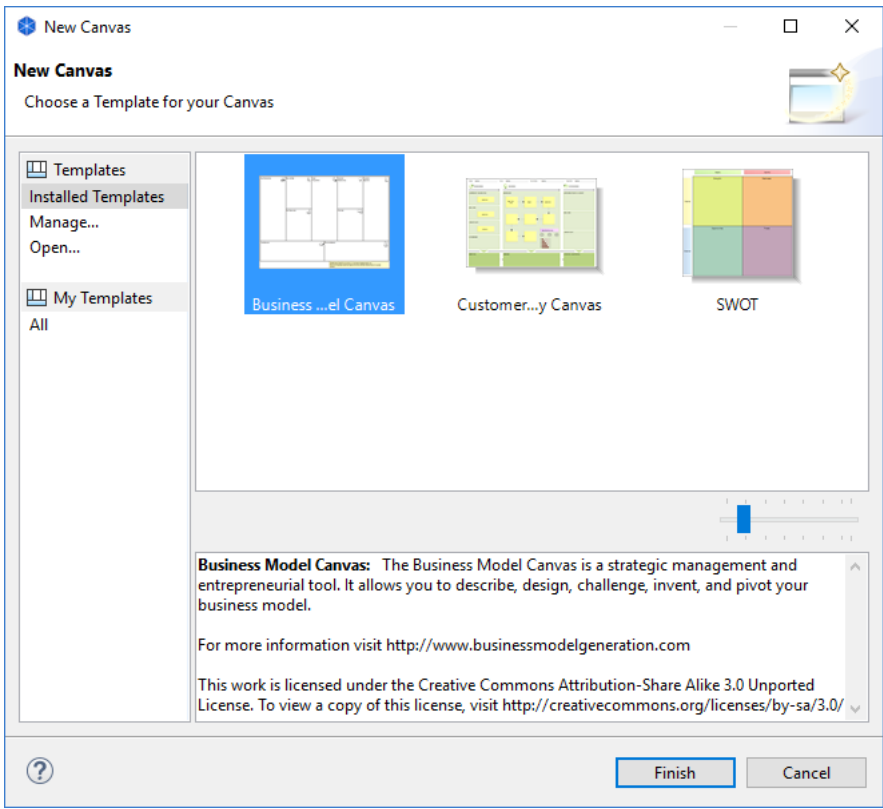

4. Press "Finish". A new "Business Model Canvas" View will appear in the Model Tree where you can edit the default name. The View itself will be open ready for you to edit:

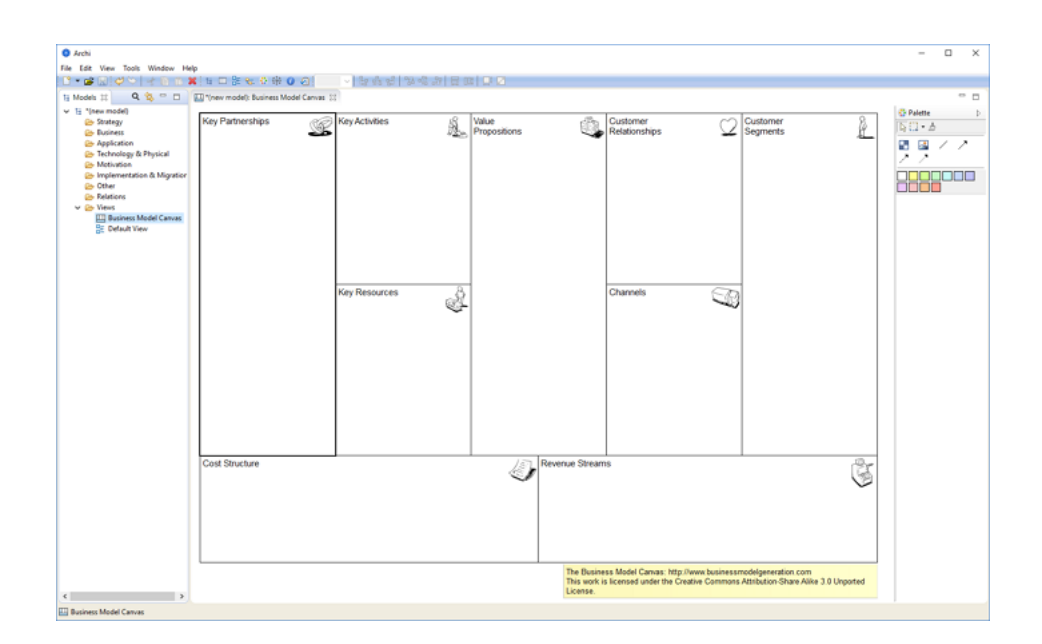

The Canvas consists of 9 empty "Blocks". Each Block acts as container that can contain "Stickies" and other elements that are added from the Palette. Each Block is currently locked so that you cannot move or resize it. Effectively, the Blocks act as backdrop containers. Each Block also has a textual "hint" associated with it that show in the [Hints](#page-70-0)  [Window.](#page-70-0)

Add "Stickies" from the Palette and edit the text in the Sticky to create your Canvas model:

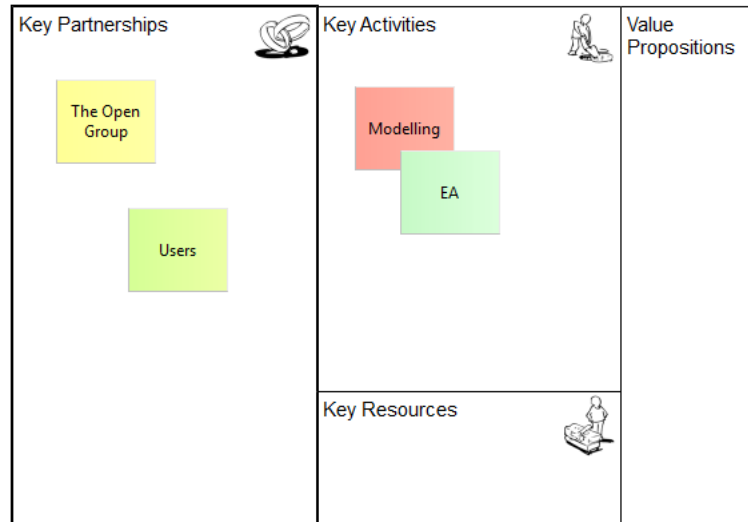

*Adding "Stickies" to the Canvas*

*The Business Model Canvas is licensed under the [Creative Commons Attribution-Share](http://creativecommons.org/licenses/by-sa/3.0/)  [Alike 3.0 Unported License](http://creativecommons.org/licenses/by-sa/3.0/)*

### **Getting into the Details**

The main components and concepts that constitute a Canvas are Blocks, Stickies, Images, Connections, Hints and Locking. A Canvas template typically consists of a number of (locked) Blocks and Images onto which the user can add Stickies, Images, Connections and additional Blocks if required. The following sections will describe each of these concepts in detail starting with a description of the Canvas Palette and an example of constructing an imaginary Canvas.

#### **The Canvas Palette**

When working with a Canvas, the Palette presents you with the tools that you need to create these elements.

| <b>Palette</b> |  |
|----------------|--|
| 80 - D         |  |
|                |  |
|                |  |
| 1 II I<br>П    |  |
|                |  |
|                |  |
|                |  |

*The Canvas Palette*

Select a tool in the Palette and draw it onto the Canvas. The coloured squares represent "Stickies". Note that you are not restricted to the provided colours as you can change the colour of the Sticky in the [Properties Window.](#page-108-0) Similarly with the provided Connections, you can change the line and arrow head style of a Connection in its [Properties Window.](#page-111-0)

#### **Constructing a new Canvas - an Example**

Let's work through the process of constructing our own Canvas based on mapping Past, Present and Future concepts.

Assuming that you have a model selected in the Model Tree follow these steps:

1. Right click on the "Views" folder of your model on the Model Tree and select "New->Blank Canvas":

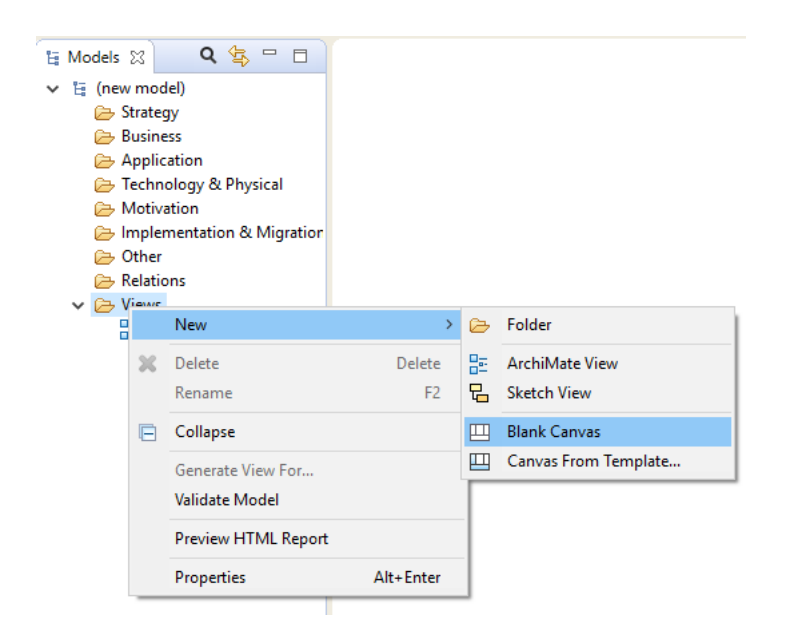

- 2. The Blank Canvas View will automatically open. You can rename it at this point in the Model Tree if you wish.
- 3. From the Palette select the Block tool and draw a tall rectangular Block on the Canvas. Edit its text content by clicking on it and changing it to "Past":

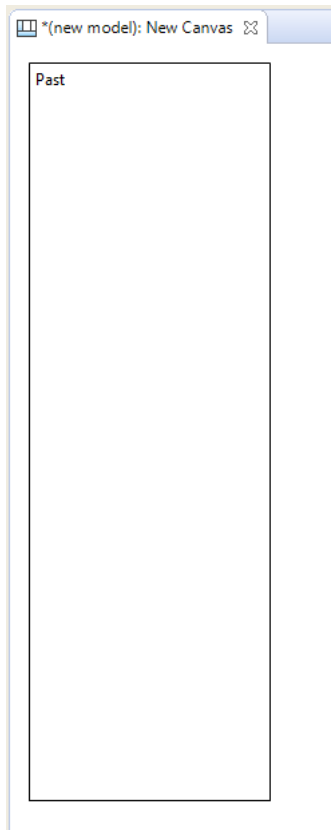

4. Create two more Blocks named "Present" and "Future" adding them to the Canvas so that they line up as follows:

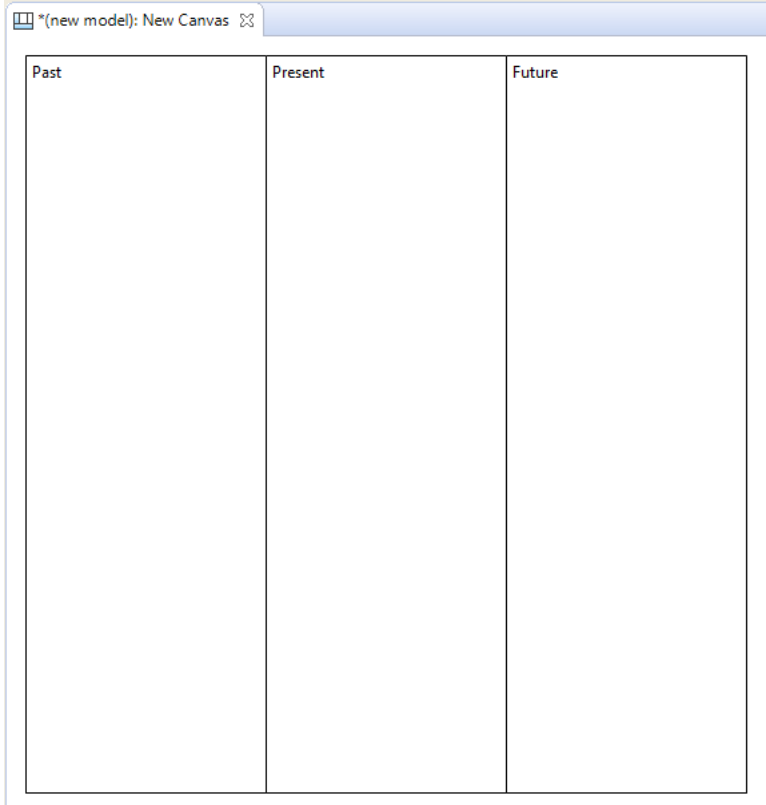

5. Now let's add some icons to these Blocks to make them visually more appealing. Double-click on the first Block to open the Properties Window. In the Properties Window select the "Image" tab. Then select the "Choose..." drop-down box and the "Set Image..." item:

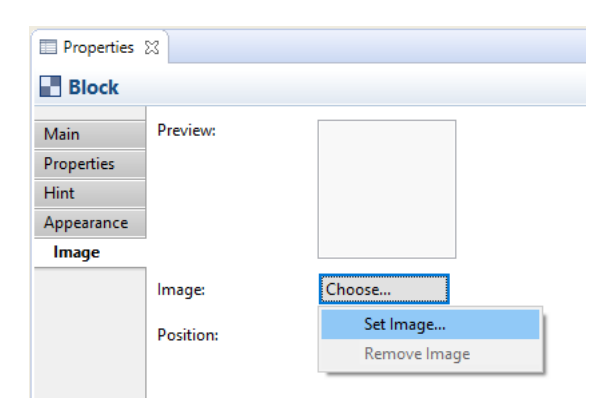

When the "My Images" Image Manager dialog window opens, select the "Open from File..." option and choose an appropriate image from your computer's file system. Do the same for the other Blocks.

6. Here's how it looks so far with the images that we have selected for the three Blocks:

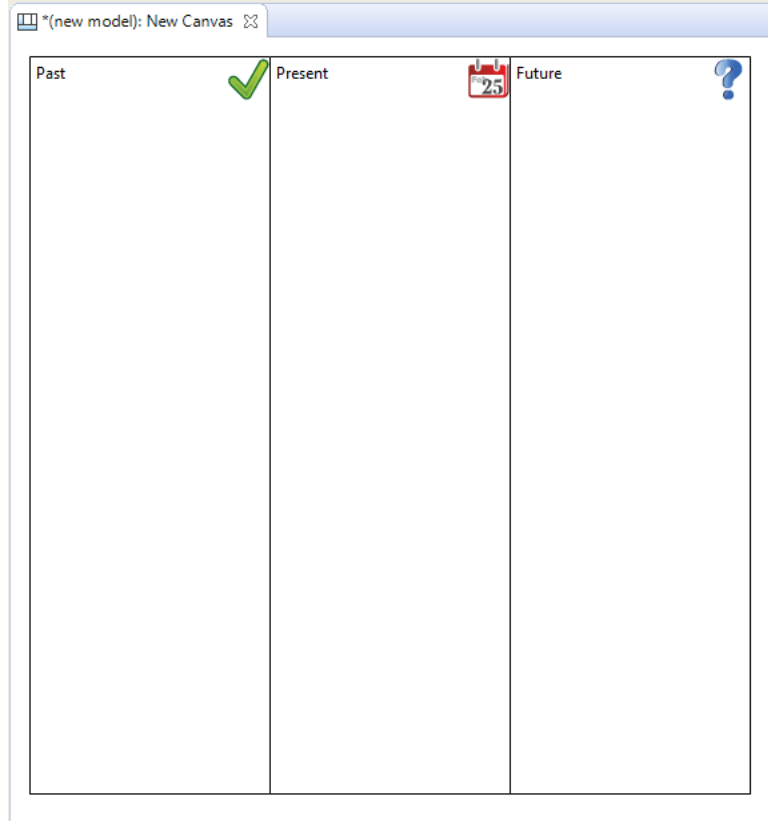

7. Now that we have constructed our three main Blocks we could take this opportunity to change their background colour, their text fonts and positions in the Properties Window. But for now let's add an Image underneath the Blocks. From the Palette select the Image tool and draw a rectangular Image place-holder on the Canvas right underneath the Blocks. Double-click on the Image place-holder to open the Properties Window. In the Properties Window on the "Main" tab select the "Choose..." drop-down box and the "Set Image..." item, as you did before for a Block, and select an appropriate image from your computer's file system. Then from the "Appearance" tab set the border to "None". The Canvas now looks like the following:

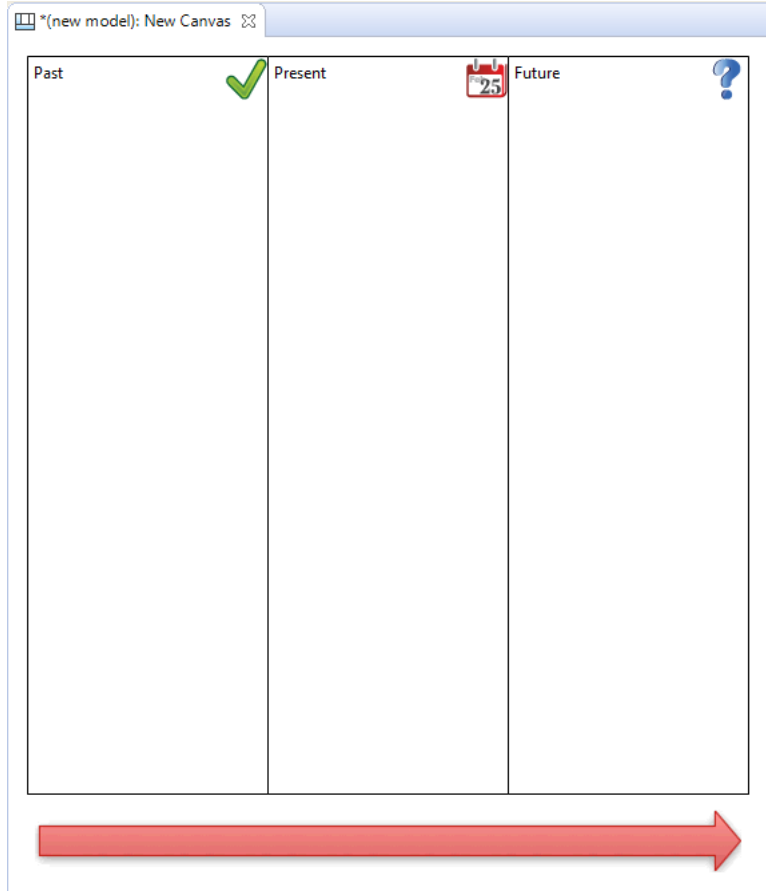

#### **Adding Hints and Locking**

For the finishing touches let's add some Hints to the Blocks and then lock them so that we can re-use the Canvas as a Template. Why do we want to add Hints to the Blocks? Well, as with the other elements in Archi models it's extremely helpful to provide a rubric that suggests to the end user the intent of the element and how it can be used in the model. Let's add the hints:

- 1. First ensure that the [Hints Window](#page-70-0) is open. You can open it from the main "Window" menu.
- 2. Double-click on the first Block (the "Past" Block) in order to open the Properties Window.
- 3. In the Properties Window select the "Hint" tab.
- 4. Type "Past" for the Hint title, and some text for the Hint Content. Note that you can use HTML to mark up your content text. Here's what it looks like now:

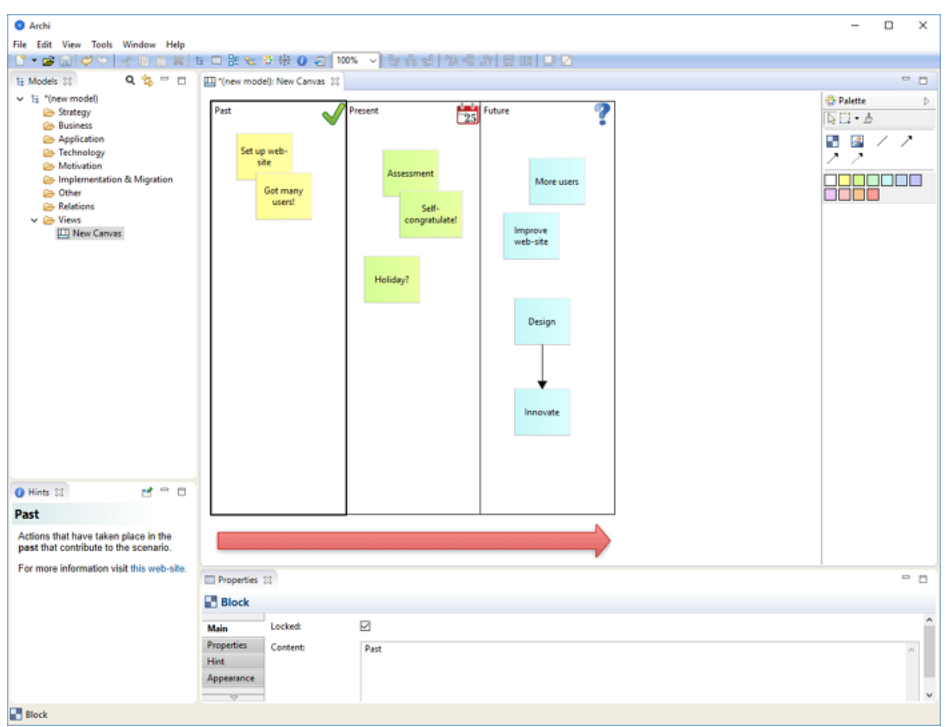

- 5. Add Hints for the other Blocks.
- 6. Now let's lock all these elements so that we can use the Canvas. Select each Block and the Image in turn. In the Properties Window tick the "Locked" checkbox:

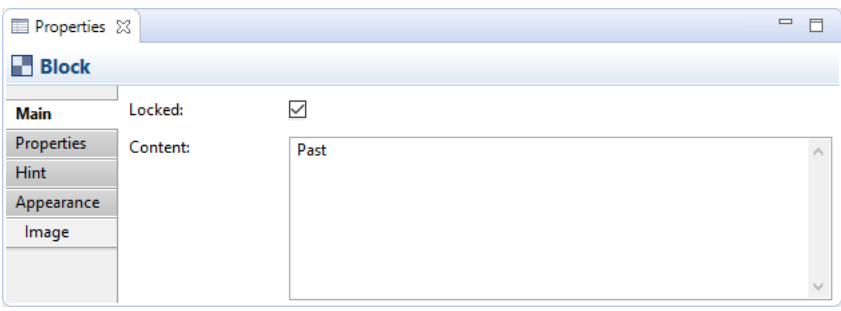

Now that we have created the Blocks, added an Image, provided the Hints and locked the elements we can save the whole thing as a Canvas Template and then create new instances of the Canvas from the template. See the sections ["Saving a Canvas as a](#page-114-0)  [Template"](#page-114-0) and ["Creating a New Canvas from a Template"](#page-116-0) to do this.

Creating a new Canvas instance from the template means we can now start using it for real:

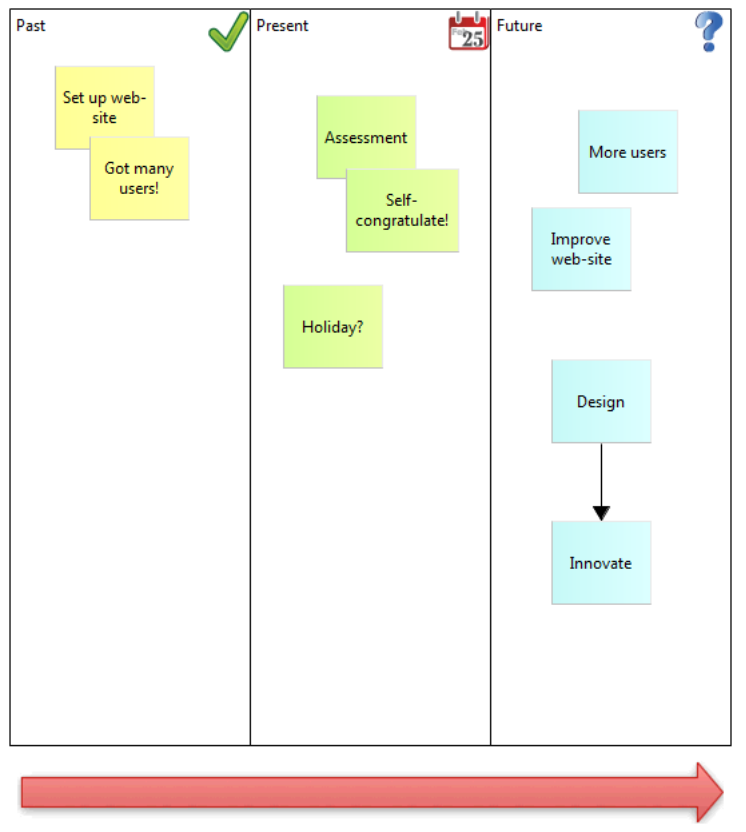

#### *Our imaginary Canvas*

For more ideas, look at how the built-in Canvas templates are constructed for further examples. See the section ["Creating a New Canvas from a Template"](#page-116-0).

#### **Archi uses a different file format for "\*.archimate" files when adding Canvasses that contain images.**

Normally Archi saves "\*.archimate" files as single plain text XML format files. However, when images are used in a Canvas the file format used is a binary archive file (zip format) that contains both the model's XML file and any image files. This is to keep all related files together ensuring that you don't have to worry about managing the image files.

#### **Canvas Block**

A Block object is a container area that can contain text and an icon. You can also provide your own Help Hints. You can lock the Block if you want to make it read-only. A typical scenario is to create a number of container Blocks on the Canvas, arrange them into the desired framework, lock them, and then save the Canvas as a template.

#### **Properties**

Selecting a Block in a Canvas View means that you can edit or view the following properties in the Properties window.

#### **The Main Tab**

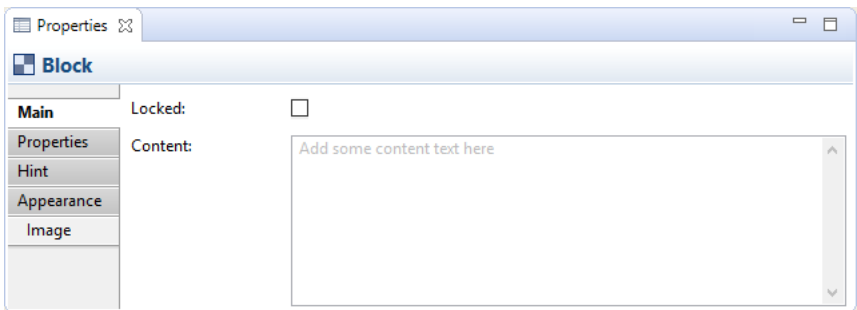

*Main Properties for a Canvas Block*

- **Locked:** Selecting this ensures that the Block cannot be moved or edited.
- **Content:** A space to enter some text content for the Block. The text will show up in the Block.

#### **The Properties Tab**

For more information about creating and managing User Properties see [User Properties.](#page-63-0)

#### **The Hint Tab**

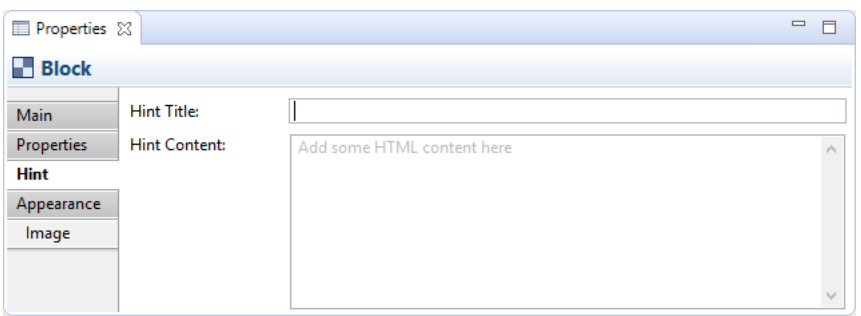

*Hint Properties for a Canvas Block*

**Hint Title:** The title of the Hint to be displayed in the Hints window when the Block is selected.

**Hint** A space to enter some text content for the Hint to be displayed in the Hints

**Content:** window when the Block is selected.. HTML tags are permitted.

 $\Box$ 

#### **The Appearance Tab**  $\Box$  Properties  $\boxtimes$  $Block$  $\boxed{\phantom{a}}$ Main Fill colour: Properties Segoe UI 9 Font: Hint Appearance Font colour:  $\blacksquare$

 $\boxed{\mathbb{R} \mid \mathbb{R} \mid \mathbb{R}}$ 

#### $255$ Opacity:

Border colour:

Text Alignment: **Text Position:** 

Image

*Appearance Properties for a Canvas Block*

| <b>Fill colour:</b>             | Sets the fill colour for the selected element. The "Default" button sets<br>the fill colour to the default setting.                          |
|---------------------------------|----------------------------------------------------------------------------------------------------|
| Font:                           | Sets the font used for the text in the selected element. The "Default"<br>button sets the font to the default setting as set in Preferences. |
| Font colour:                    | Sets the colour of the font used for the text in the selected element. The<br>"Default" button sets the fill colour to the default setting.  |
| <b>Border</b><br>colour:        | Sets the colour of the border used for the selected element. The "None"<br>button removes the border from the element.                       |
| <b>Text</b><br>Alignment:       | Align text in the selected element to Left, Centred or Right.                                                                                |
| <b>Text</b><br><b>Position:</b> | Align text in the selected element to Top, Middle or Bottom.                                                                                 |
| <b>Opacity:</b>                 | Set the opacity of the figure. Range from 0-255.                                                                                             |

**The Image Tab**
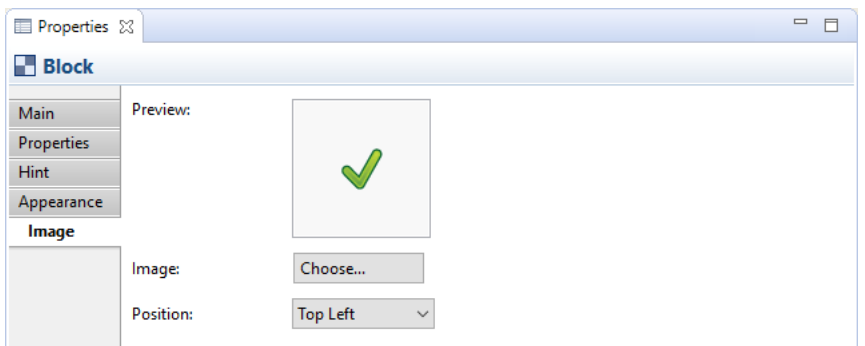

*Image Properties for a Canvas Block*

- **Preview:** A preview image that shows how the image will appear. Images are resized to a maximum width and height of 100 pixels. Double-clicking the Preview box will launch the Image Chooser dialog window. You can also drag and drop an image file from the desktop onto the Preview box.
- **Image:** Select an image for the element or clear the image. See ["Adding Images to](#page-113-0)  [Elements"](#page-113-0) for more details
- **Position:** Sets the position of the image relative to the element.

## **Canvas Sticky**

A Sticky object can contain text and an icon. You can lock the Sticky if you want to make it read-only. There are a number of ready-coloured Stickies available in the Palette, but you can always change the colour in the Properties window.

### **Properties**

Selecting a Sticky in a Canvas View means that you can edit or view the following properties in the Properties window.

### **The Main Tab**

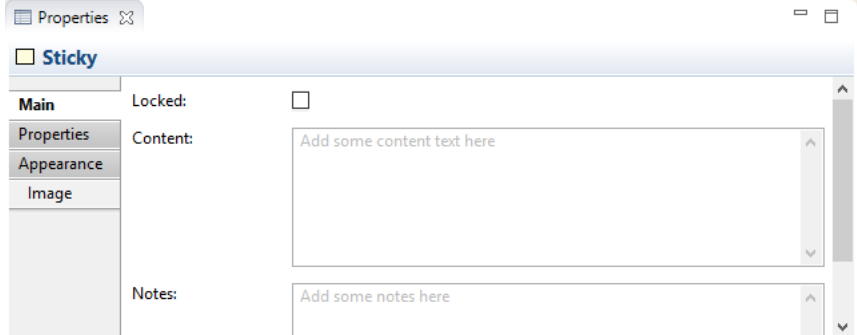

*Main Properties for a Canvas Sticky*

- **Locked:** Selecting this ensures that the Sticky cannot be moved or edited.
- **Content:** A space to enter some text content for the Sticky. The text will show up in the Sticky.
- **Notes:** A space to enter some text notes for the Sticky. Any notes will appear in the tooltip for the Sticky.

### **The Properties Tab**

For more information about creating and managing User Properties see [User Properties.](#page-63-0)

### **The Appearance Tab**

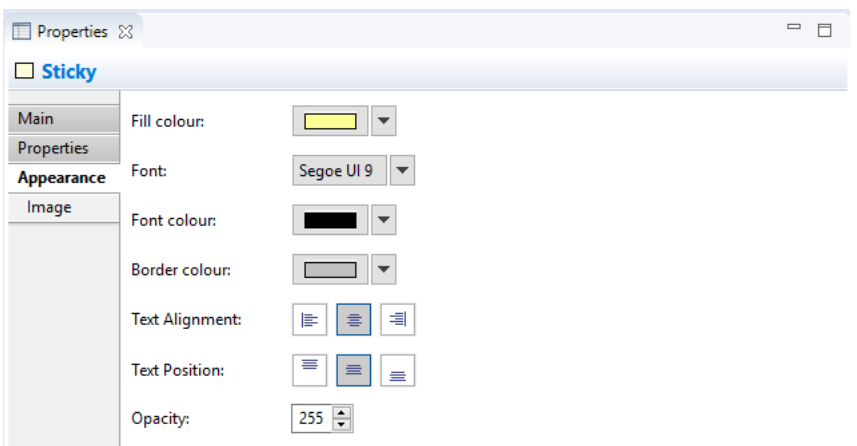

*Appearance Properties for a Canvas Sticky*

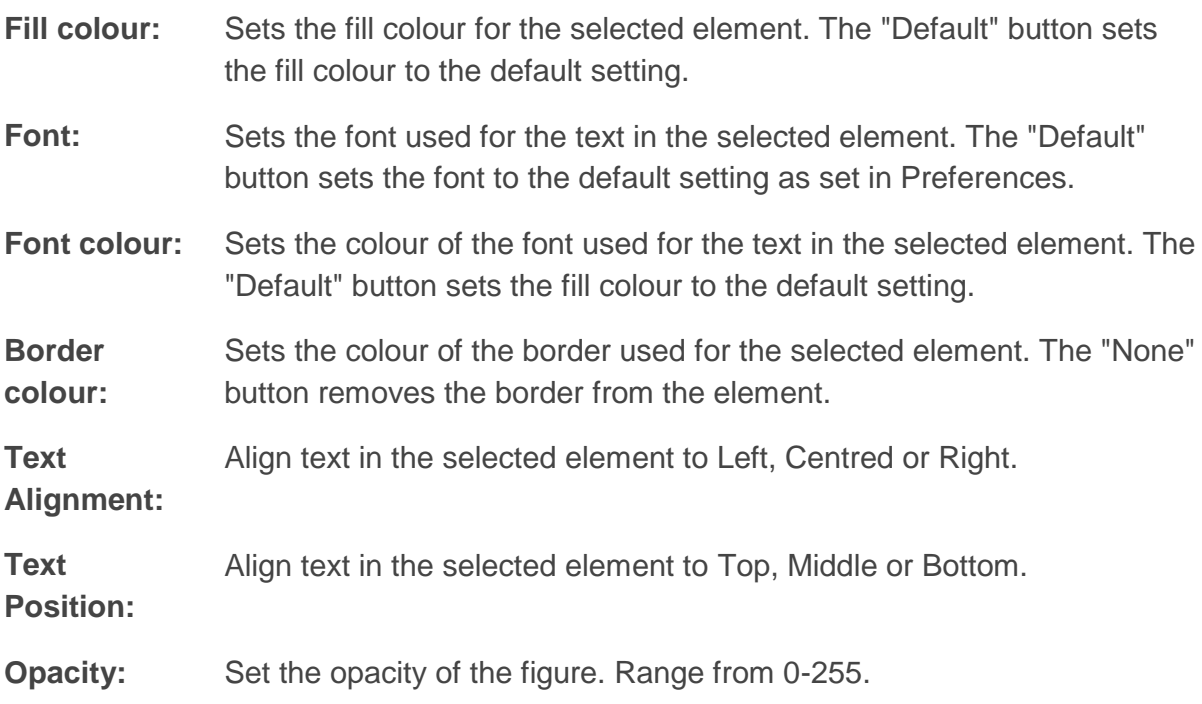

### **The Image Tab**

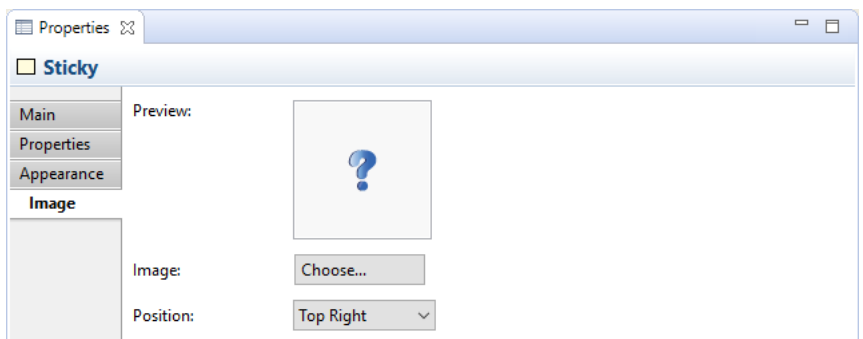

*Image Properties for a Canvas Sticky*

- **Preview:** A preview image that shows how the image will appear. Images are resized to a maximum width and height of 100 pixels. Double-clicking the Preview box will launch the Image Chooser dialog window. You can also drag and drop an image file from the desktop onto the Preview box.
- **Image:** Select an image for the element or clear the image. See ["Adding Images to](#page-113-0)  [Elements"](#page-113-0) for more details
- **Position:** Sets the position of the image relative to the element.

# **Canvas Image**

An Image object is a place-holder for an image. You can lock the Image object if you want to make it read-only. Images can be any size but we suggest that you keep them reasonably small so as not to consume too many resources.

 $\hat{V}$  When resizing an image with the mouse you can hold the Shift key at the same time in order to maintain its aspect ratio. Alternatively, you can select the image object and select the "View->Position->Reset Aspect Ratio" menu item (also available on the toolbar).

### **Properties**

Selecting an Image in a Canvas View means that you can edit or view the following properties in the Properties window.

**The Main Tab**

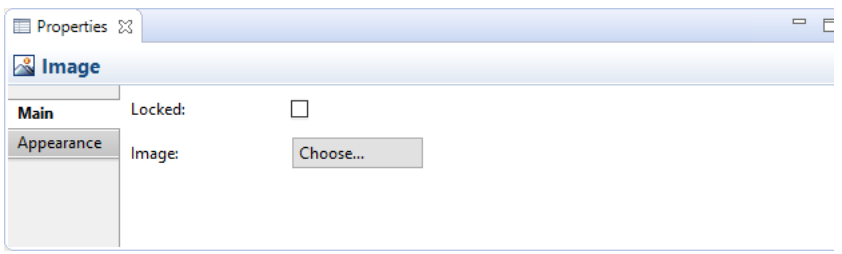

*Main Properties for a Canvas Image*

- **Locked:** Selecting this ensures that the Image cannot be moved or edited.
- **Image:** Select an image for the element or clear the image. See ["Adding Images to](#page-113-0)  [Elements"](#page-113-0) for more details

### **The Appearance Tab**

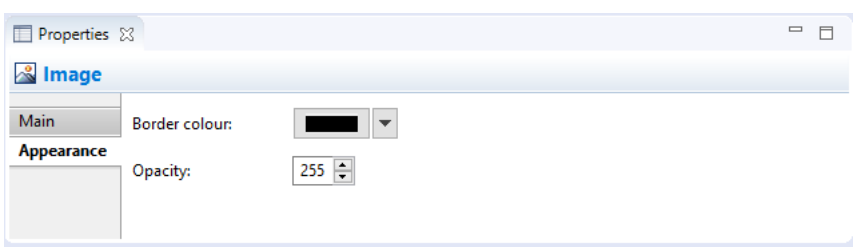

*Appearance Properties for a Canvas Image*

**Border colour:** Sets the colour of the border used for the selected element. The "None" button removes the border from the element.

**Opacity:** Set the opacity of the figure. Range from 0-255.

## **Canvas Connection**

Selecting a Connection in a Canvas means that you can edit or view its properties in the Properties Window.

### **Properties**

Selecting a Connection in a Canvas View means that you can edit or view the following properties in the Properties window.

**The Main Tab**

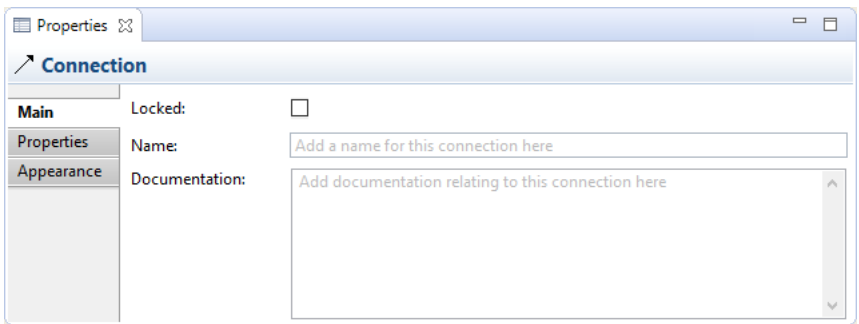

*Editing the "Main" Properties for a Connection*

- Locked: Selecting this ensures that the Connection cannot be moved or edited.
- **Name:** The name of the Connection. If supplied this will appear next to the Connection on the View.

**Documentation:** A space to enter some user documentation relating to the Connection

### **The Properties Tab**

For more information about creating and managing User Properties see [User Properties.](#page-63-0)

### **The Appearance Tab**

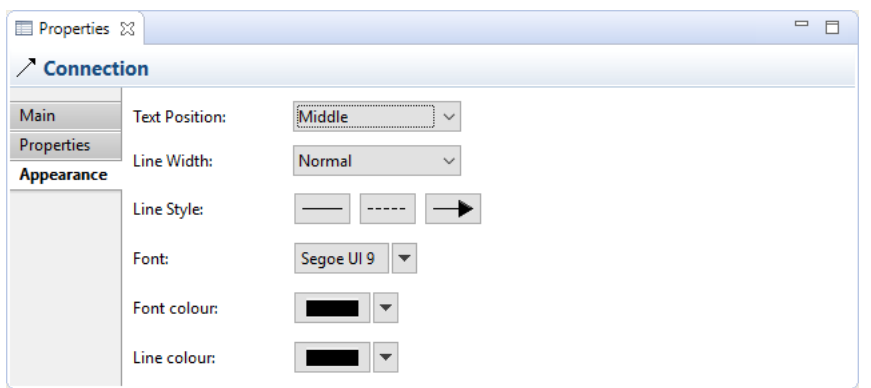

*Editing the "Appearance" Properties for a Connection in a Canvas*

| <b>Text</b><br><b>Position:</b> | Sets the position of the text that will appear next to the line on the View.<br>Options are "Source", "Middle" and "Target". |
|---------------------------------|----------------------------------------------------------------------------------------------------|
|                                 | Line Width: Sets the width of the connection line. Options are "Normal", "Medium" and<br>"Heavy".                            |
| <b>Line Style:</b>              | Sets the the connection line's source and target head types, and main line<br>style.                                         |

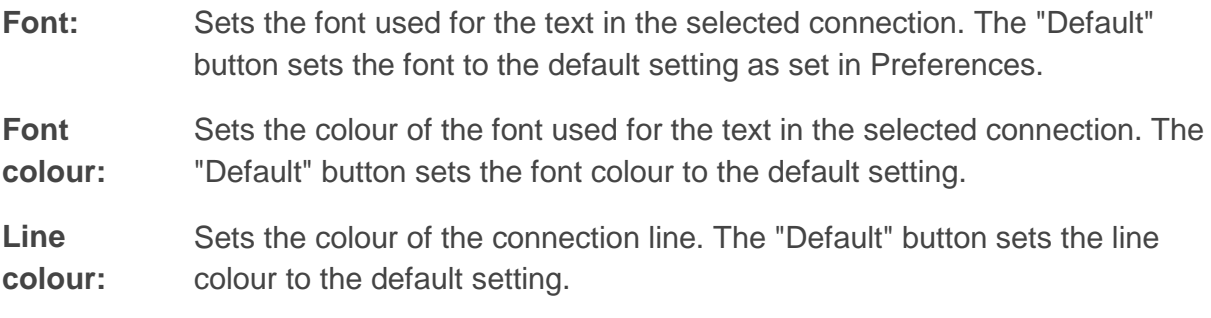

## <span id="page-113-0"></span>**Adding Images to Elements**

Canvas Blocks, Image place-holders and Stickies can contain images. The images in Blocks and Stickies are icons and are resized to a maximum width and height of 100 pixels. Images can be any size but we suggest that you keep them reasonably small so as not to consume too many resources.

To add an image to one of these elements, open the Properties window and select the element. Double-clicking the element on the Canvas will also open the Properties window. Find the Image tab in the Properties window and select the Image Chooser with the "Set Image..." option:

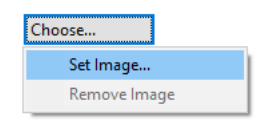

*Selecting the Image Chooser from the Properties window*

This will open the "My Images" Image Chooser dialog window:

| My Images                                           |  |  |  |    | ×                             |  |  |
|-----------------------------------------------------|--|--|--|----|-------------------------------|--|--|
| <b>My Images</b><br>Choose an Image                 |  |  |  |    |                               |  |  |
| Select<br>$E_a^{\pi}$ (new model)<br>Open from File |  |  |  |    |                               |  |  |
|                                                     |  |  |  |    |                               |  |  |
|                                                     |  |  |  |    |                               |  |  |
|                                                     |  |  |  |    |                               |  |  |
|                                                     |  |  |  |    | the contract of the con-<br>T |  |  |
|                                                     |  |  |  | OK | Cancel                        |  |  |

*The Image Chooser dialog window*

All images that are contained in any loaded models are displayed in the Chooser so that you can re-use them. If you wish to open an image file from your computer select the "Open from File..." option.

 $\widehat{V}$  You can drag and drop Image files from the desktop to the Canvas.

### **Removing an image from an element**

To remove an image from an element select the "Remove Image" option from the Image Chooser.

## <span id="page-114-0"></span>**Saving a Canvas as a Template**

To Save an existing Canvas as a template follow these steps:

- 1. Create a new Canvas or open an existing model containing a Canvas.
- 2. Select the Canvas in the Model Tree, right-click on it and choose "Save Canvas as Template...". A wizard will open:

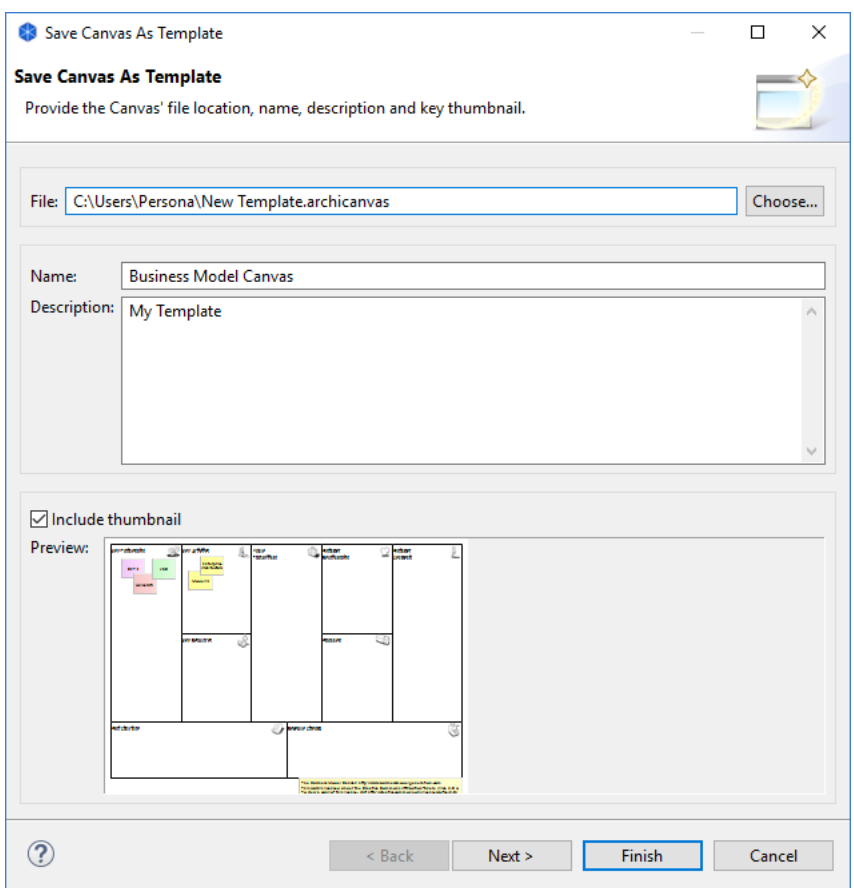

- 3. In the wizard, provide a file name for the location for the template file, a name for the template (this is different than the name of the model) and a description.
- 4. Select whether you want to include a thumbnail image of the Canvas in the template.

5. Click "Next" to move on to the next page of the wizard:

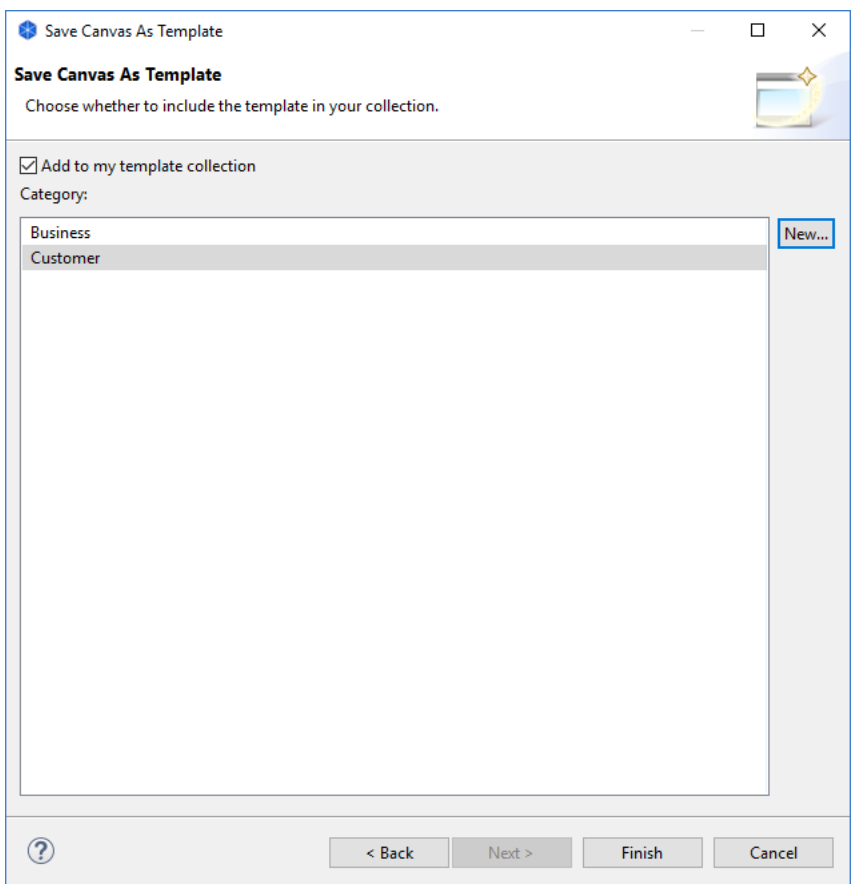

- 6. Choose whether you wish to add the template to your collection. Your collection of templates is a list sorted into categories that will be displayed in the ["New](#page-116-0)  [Canvas from Template"](#page-116-0) wizard. If there are no categories available to choose from you can create a new category by clicking on the "New..." button in the wizard.
- 7. Press "Finish".

The template will be saved on your file system with an "\*.archicanvas" extension. You can share this template with other Archi users if you like.

## <span id="page-116-0"></span>**Creating a New Canvas from a Template**

To create a new Canvas based on an existing template follow these steps:

1. Select the "Views" folder for the chosen Model in the Model Tree, right-click on it and select "New->Canvas from Template..." A wizard will open:

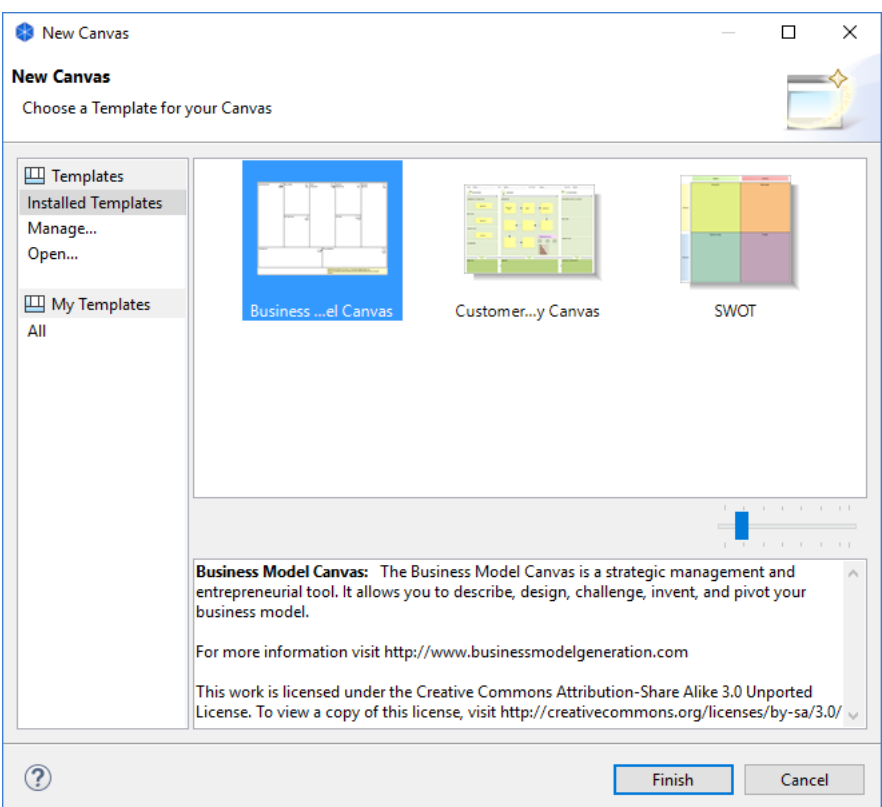

- 2. Choose the desired template. Some are provided in the "Installed Templates" section while user-created templates are listed in their categories in the "My Templates" section (see ["Saving a Canvas as a Template"](#page-114-0)). The selected template's name and description are displayed in the Gallery's preview window.
- 3. You can resize the thumbnail images in the Gallery by using the resize slider control.
- 4. If you wish to open a template from file that is not shown in the wizard select the "Open..." item. A file dialog will allow you to choose a "\*.archicanvas" template file.
- 5. Press Finish. A new Canvas is created and added to the "Views" folder in the Model Tree where you can edit the default name. The View itself will be open ready for you to edit.

## **Managing your Canvas Templates**

You store Canvas templates on your file system as "\*.archicanvas" files. These can be stored anywhere on your local filing system. Archi allows you to create user collections that point to these templates. These are shortcuts to the actual templates. To manage your collection of templates follow these steps:

1. Select the "Views" folder for the chosen Model in the Model Tree, right-click on it and select "New->Canvas from Template..." A wizard will open:

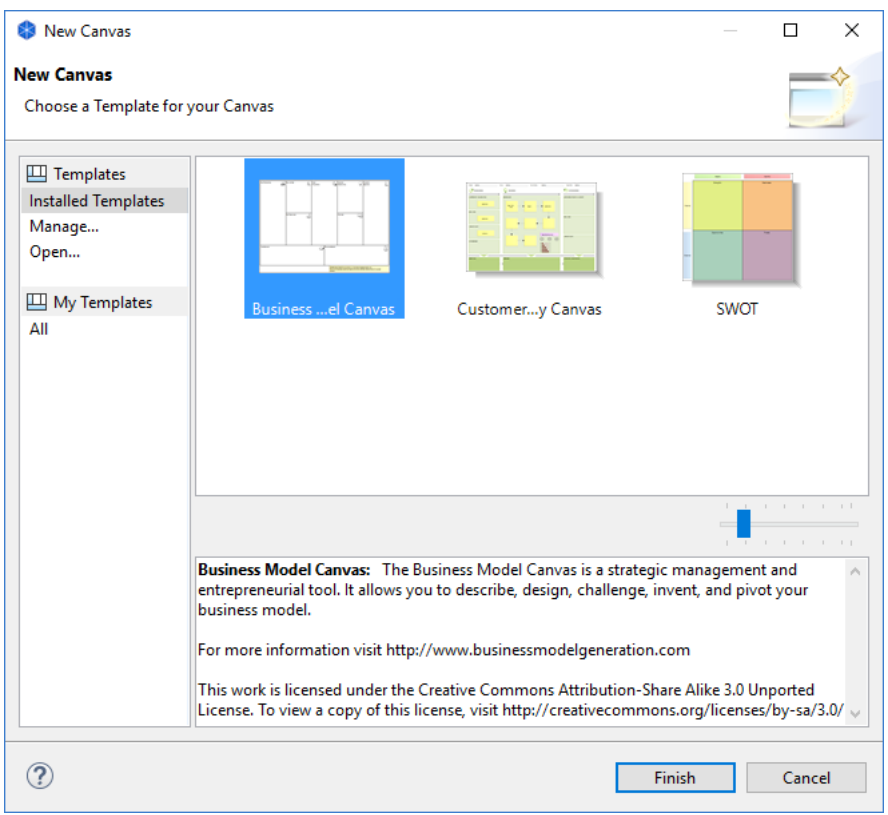

2. Select "Manage..." from the "Templates" section on the left of the wizard. A dialog window will open:

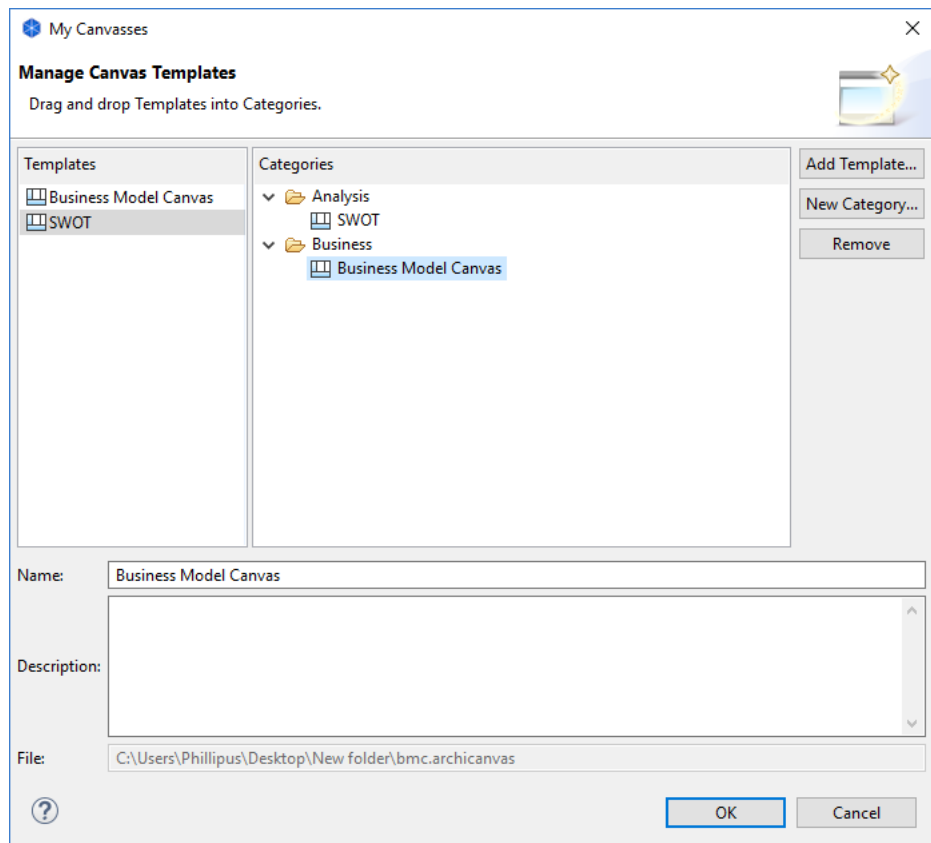

- 3. This dialog allows you to add, rename and remove new template categories, and also to add templates from file to your collection. You can also edit and change the name and description of each template.
- 4. To add a template from file, click on the "Add Template..." button. Choose the "\*.archicanvas" file from the file dialog that appears.
- 5. To add a new template category, click on the "New Category..." button. Provide a name for the category.
- 6. To add templates to a category, drag and drop a template entry from the "Templates" table to a category folder in the "Categories" tree. Note that a template can appear in more than one category folder.

# **Preferences**

The Preferences for Archi are available from the "Preferences" menu item. Preferences are as follows.

# **Canvas Modelling Toolkit Preferences**

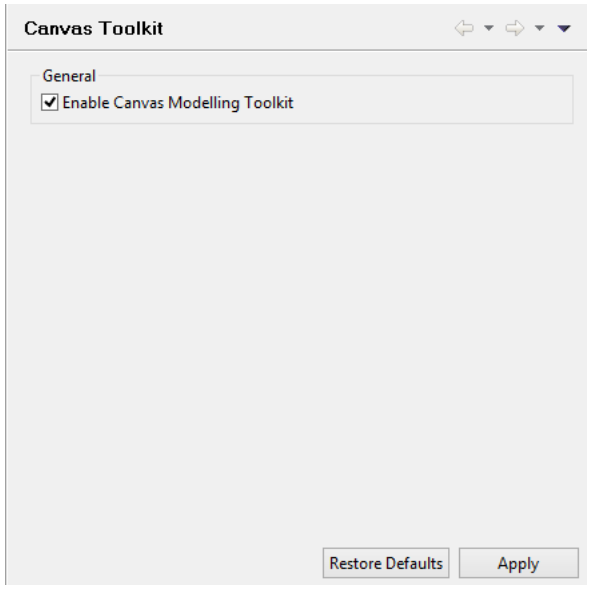

*Preferences for the Canvas Modelling Toolkit*

## **General**

### **Enable Canvas Modelling Toolkit**

If this is unchecked, the Canvas Modelling Toolkit menu items will not be present in the Model Tree.

# **Colours and Fonts Preferences**

# **Colours**

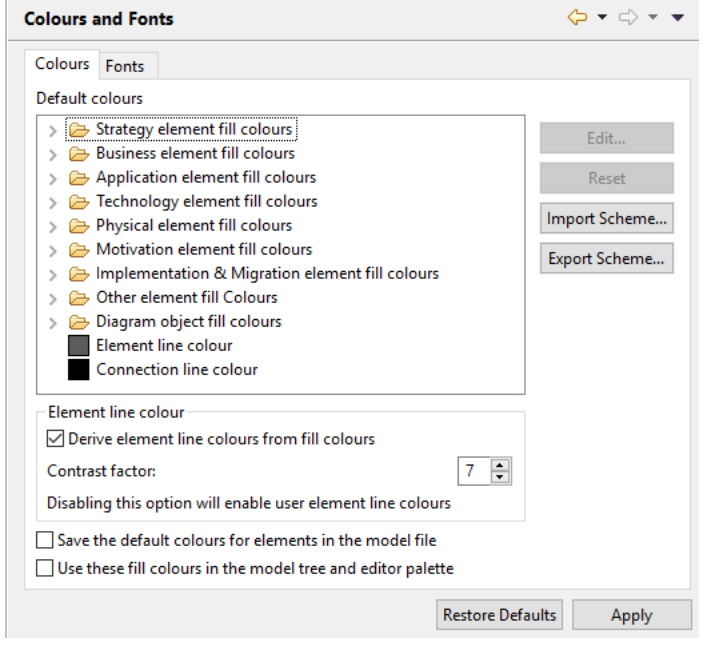

*Colours Preferences*

Choose the default colours to use for elements and connections. These are the colours that will be displayed when a fill or line colour is set to "Default" in the Properties window for a diagram element or connection. The default colours can be set differently for each installation of Archi so, for example, one user can have a completely different set of default fill colours than another user. The colours will not be saved in the .archimate model file unless the option to "Save the default fill colour for a new element in the .archimate file" is ticked.

### **Derive element line colours from fill colours**

If this is checked a diagram element's line colour is derived as a darker shade of its fill colour. You can adjust the amount of contrast with the "Contrast factor" control. If this option is set, user line colours are ignored.

### **Save the default fill colour for elements in the model file**

If this is checked an element's default colour is saved in the model file and will then be "fixed" in the file. This ensures that if the file is shared with another user they will see these colours.

### **Edit**

Edit the selected colour(s).

### **Reset**

Reset the selected colour(s) to default value.

### **Import Scheme**

Import a colour scheme that has previously been exported.

### **Export Scheme**

Export a colour scheme to share with other users.

# **Fonts**

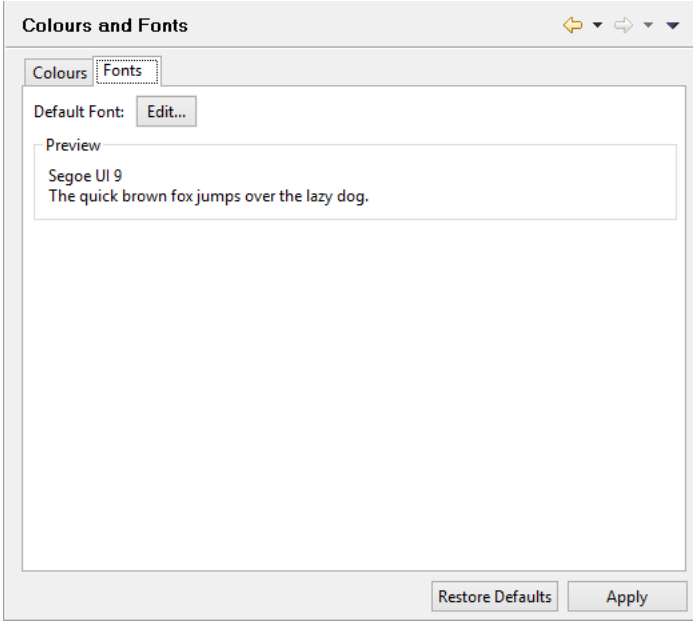

*Fonts Preferences*

### **Default Font**

Sets the default font to use for text in elements and connections.

### **Preview**

Previews the selected default font.

# **Connections Preferences**

# **Connections**

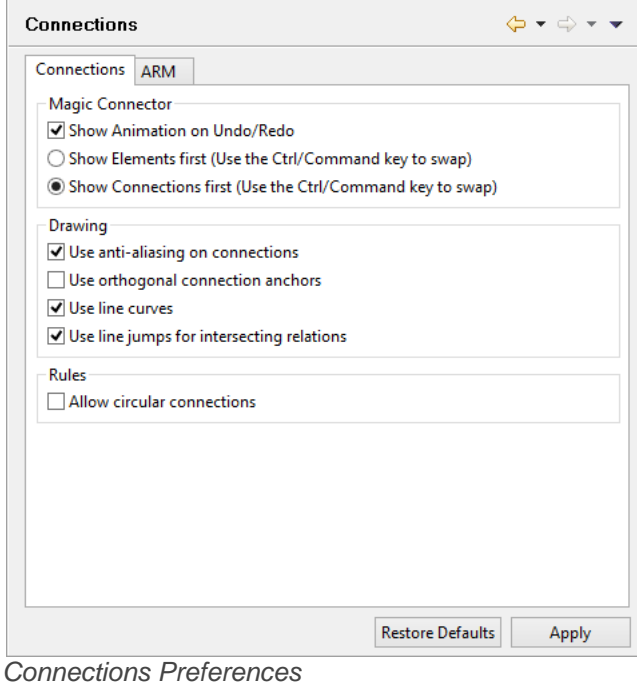

## **Magic Connector**

### **Show Animation on Undo/Redo**

Select this option to enable the "puff" animation when undo/redo is performed for an element drawn with the Magic Connector.

### **Show Elements first (Use the Ctrl/Command key to swap)**

When clicking from the Magic Connector onto the empty View canvas show Elements first then Connections in the popup menus. Holding the Ctrl / Command key at the same time will reverse this.

### **Show Connections first (Use the Ctrl/Command key to swap)**

When clicking from the Magic Connector onto the empty View canvas show Connections first then Elements in the popup menus. Holding the Ctrl/Command key at the same time will reverse this.

## **Drawing**

### **Use anti-aliasing on connections**

On Windows and Linux operating systems ensures that connections are drawn more smoothly.

### **Use orthogonal connection anchors**

If this is ticked then a new method to calculate the anchor point for a connection is used (the position where a connection connects to a figure). By default (option not ticked), the anchor point is computed as the intersection of the figure's border and the connection targeting the figure's centre. With this option, the anchor point is computed to make the connection either a vertical or horizontal line (if this not possible, it connects to one of the figure's corners). It is possible to move this anchor point just by moving the figure or by creating a bend point in the connection and moving that.

For example if not ticked (default) the connections appear as follows:

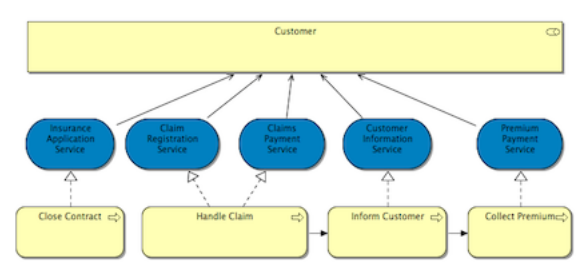

If ticked the connections appear as follows:

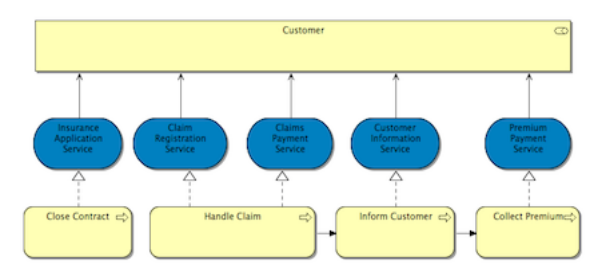

### **Use line curves**

If this is enabled, connections are shown with curves at bend-points.

### **Use line jumps for intersecting relations**

If this is enabled, a jump curve is shown when one connection crosses another.

### **Rules**

### **Allow circular connections**

Choose to allow connections that start and end with the same element. See [here](#page-25-0) for more information.

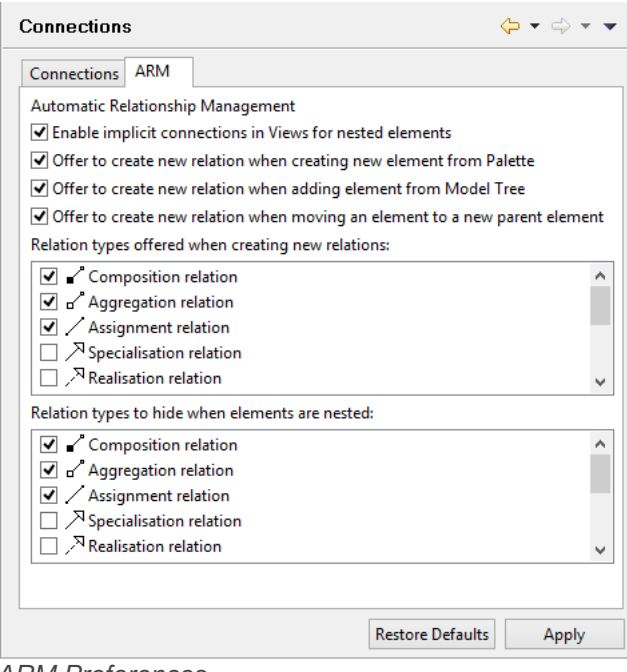

*ARM Preferences*

### **Automatic Relationship Management**

For more information see [Container Elements and Nested Element Relationships.](#page-37-0)

### **Enable implicit connections in Views for nested elements**

If this is enabled then nested parent/child elements are considered to have an implicit connection in a View representing a relationship between the elements in the model.

### **Offer to create new relation when creating new element from Palette**

If this is enabled then when a new element is added from the Palette onto a parent element in the View a dialog appears offering to create a new relationship between the parent and child elements.

### **Offer to create new relation when adding element from Model Tree**

If this is enabled then when a new element is added from the Model Tree onto a parent element in the View a dialog appears offering to create a new relationship between the parent and child elements if one does not already exist.

### **Offer to create new relation when moving an element to a new parent element**

If this is enabled then when an element in a View is dragged onto a parent element in the View a dialog appears offering to create a new relationship between the parent and child elements if one does not already exist.

### **Relation types offered when creating new relations**

Select the types of relationship that will be offered when new implicit connections are

created between parent and child elements in a View. The default is Composition, Aggregation and Assignment types.

### **Relation types to hide when elements are nested**

Select the types of relationship connection that will be hidden in a View when there are nested parent and child elements. The default is Composition, Aggregation and Assignment types.

# **Diagram Preferences**

# **General**

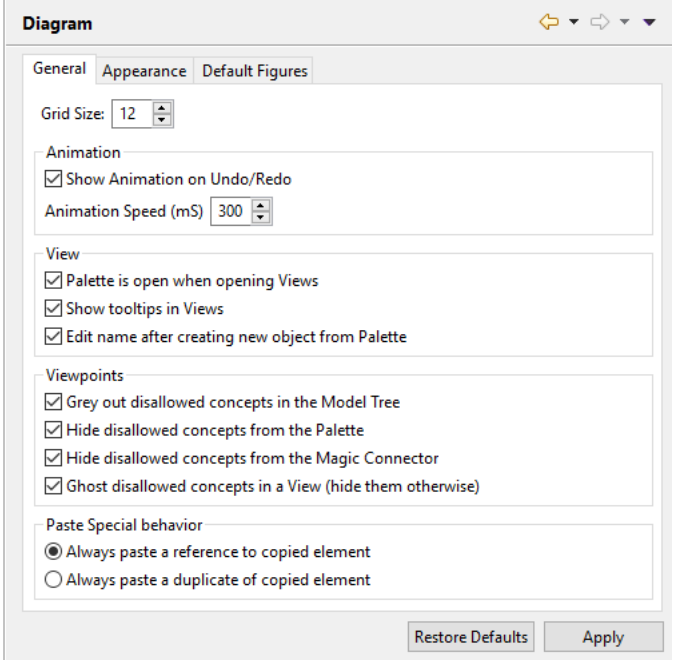

*Diagram General Preferences*

### **Grid Size**

Sets the grid spacing used in diagram Views.

### **Animation**

(Not supported on some operating systems)

### **Show Animation on Undo/Redo**

Sets whether animation is used in diagram Views for some Undo/Redo commands and when changing the View's Connection Router.

### **Animation Speed (mS)**

Sets the animation speed in milliseconds.

## **View**

### **Palette is open when opening Views**

If enabled the palette in a View will be open when the View is opened.

### **Show tooltips in Views**

If enabled tooltips in Views will be shown.

### **Edit name after creating new object from Palette**

If enabled when a new element is added from the Palette you can immediately edit its name.

## **Viewpoints**

#### **Grey out disallowed concepts in the Model Tree**

When this option is set any concepts that are disallowed in a Viewpoint are greyed out. For more information see [Viewpoints.](#page-44-0)

#### **Hide disallowed concepts from the Palette**

When this option is set any concepts that are disallowed in a Viewpoint are not shown in the Palette. For more information see [Viewpoints.](#page-44-0)

#### **Hide disallowed concepts from the Magic Connector**

When this option is set any concepts that are disallowed in a Viewpoint are not shown in the Magic Connector. For more information see [Viewpoints.](#page-44-0)

#### **Ghost disallowed concepts in a View**

When this option is set disallowed concepts in a Viewpoint are "ghosted" out. For more information see [Viewpoints.](#page-44-0)

## **Paste Special behavior**

### **Always paste a reference to copied element**

When this option is set copied elements in a diagram always reference the orginal elements.

#### **Always paste a duplicate of copied element**

When this option is set copied elements in a diagram are always duplicates of the orginal elements.

For more information see [Copying, Pasting, Selecting and Deleting Elements.](#page-41-0)

## **Appearance**

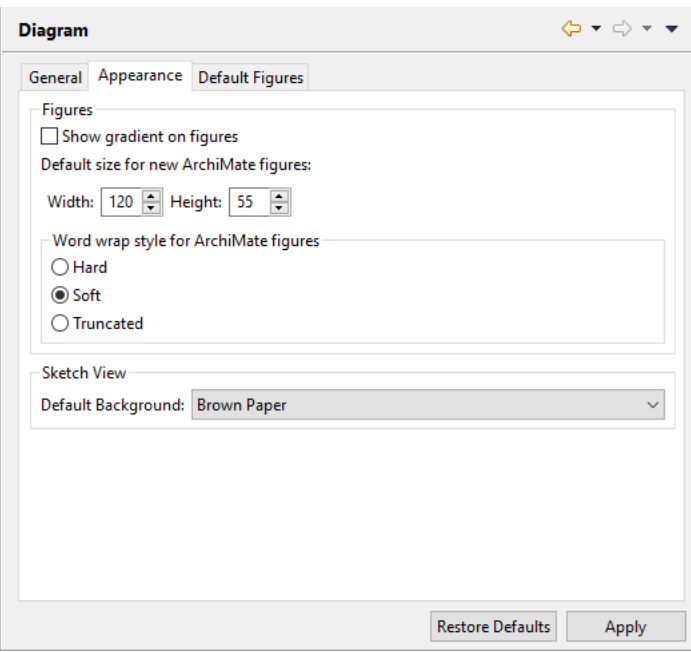

*Diagram Appearance Preferences*

### **Figures**

### **Show gradient on figures**

If enabled diagram elements are drawn with a gradient. **Note - gradients will not show when a diagram image is exported in SVG format.**

### **Default size for new ArchiMate figures**

Set the default width and height for new ArchiMate figures.

### **Word wrap style for ArchiMate figures**

Set the default word wrap style for ArchiMate figures.

Hard - wrapping will only occur at valid line breaks.

Soft - wrapping will always occur at the end of the available space, breaking in the middle of a word.

Truncated - wrapping will always occur at the end of available space, truncating a word if it doesn't fit.

### **Sketch**

### **Default Background**

Set the default background for newly created Sketch Views.

## **Default Figures**

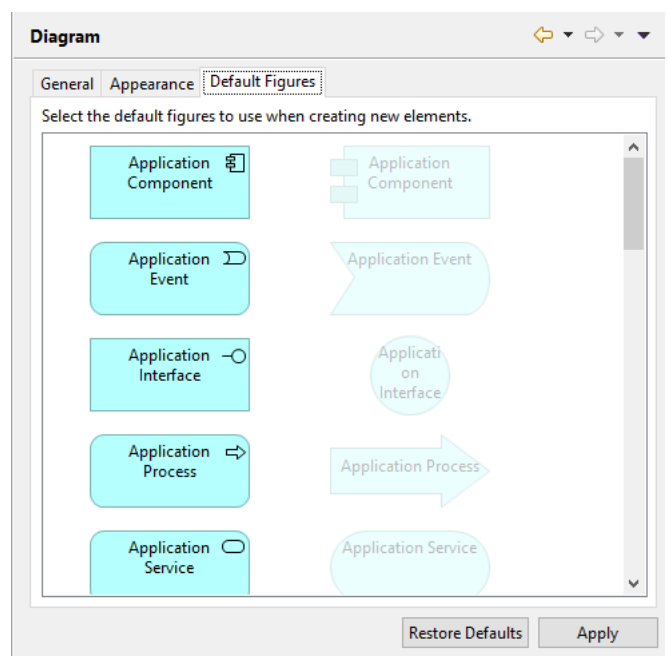

*Diagram Default Figures Preferences*

Alternate default figures are provided for drawing certain figures in diagram Views. Click on a figure to set the default shape to be used when creating a new Figure.

# **General Preferences**

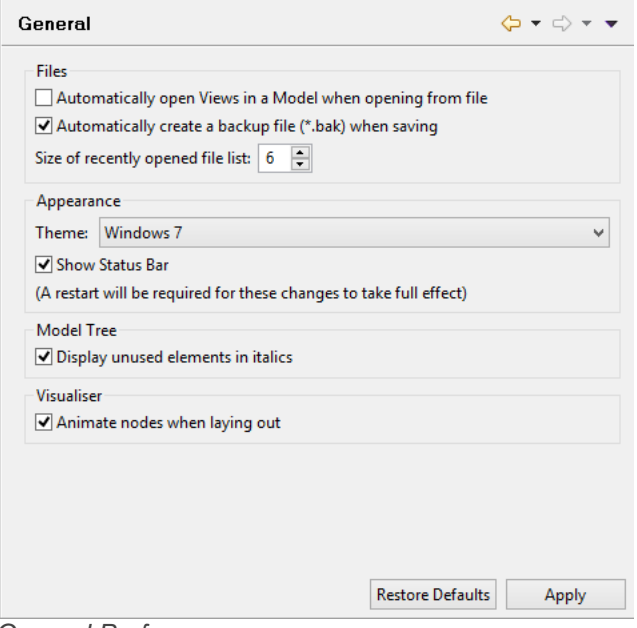

*General Preferences*

### **Files**

### **Automatically open Views in a Model when opening from file**

When opening a Model from a file, choose whether to automatically open all the Views in the model.

### **Automatically create a backup file (\*.bak) when saving**

If this is ticked, whenever an .archimate file is saved, a backup copy with file extension .bak will be created first.

### **Size of recently opened file list**

Set the cached sized of the recently opened file list in the "File->Open Recent" menu. Can be set from 3 - 15.

### **Appearance**

### **Theme**

Choose the theme to use for the application. A restart will be required for changes to take effect.

### **Show Status Bar**

Show or hide the status bar. A restart will be required for changes to take effect.

### **Model Tree**

### **Display unused elements in italics**

When this is ticked, any elements or relations that are not used in Views are displayed in an Italic font.

### **Visualiser**

## **Animate nodes when laying out**

When this is ticked, nodes in the Visualiser window are animated when laid out for the first time and when the "Layout" button is clicked. (Not supported on some operating systems)

# **Help Preferences**

Sets various preferences for displaying Help contents depending on Operating System platform.

# **Jasper Reports Preferences**

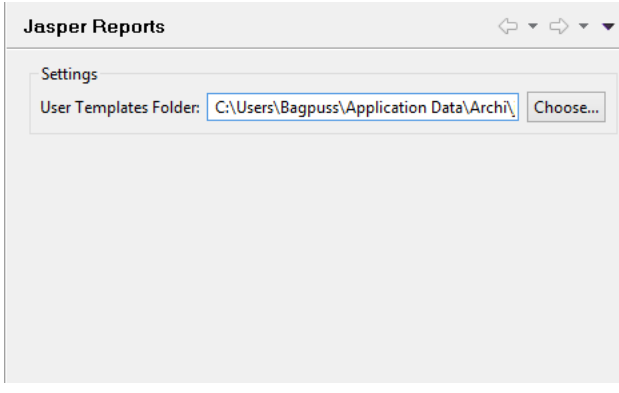

*Preferences for Jasper Reports*

# **Settings**

### **User Templates Folder**

Set the root location of where customised user Jasper Reports templates are stored. Each template should be in its own sub-folder. When exporting a model to Jasper Reports the name of the folder will be displayed in the export wizard. For more information see [Reporting.](#page-81-0)

# **Validator Preferences**

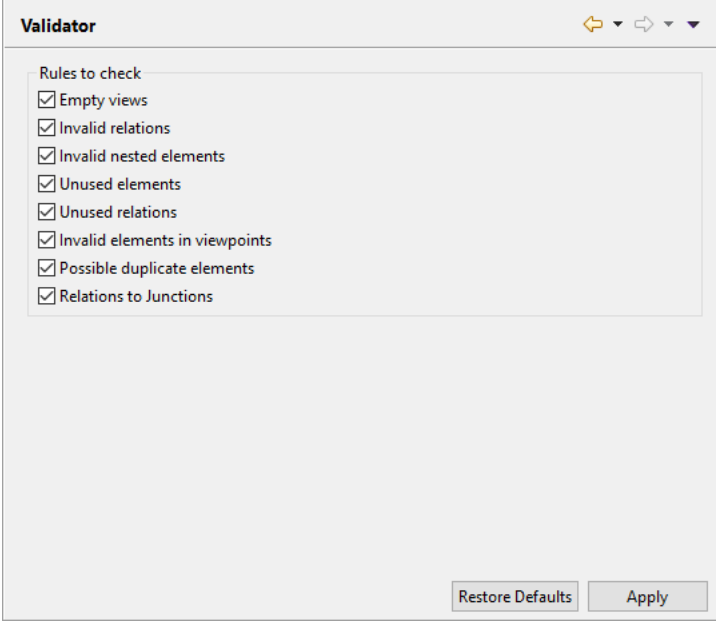

*Preferences for the Validator*

## **Rules to check**

Each validation rule can be enabled or disabled.